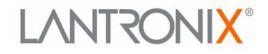

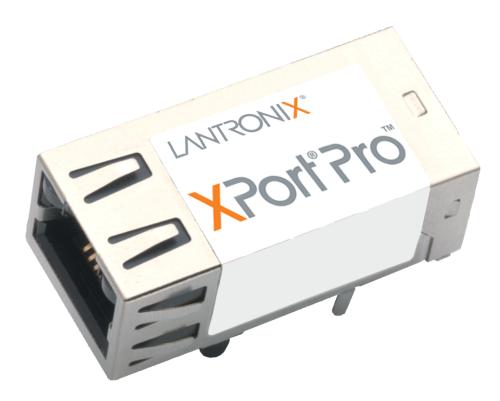

# XPort Pro User Guide

Part Number 900-560 Revision 7 A UrW 201%

### **Copyright & Trademark**

© 2011 Lantronix. All rights reserved. No part of the contents of this book may be transmitted or reproduced in any form or by any means without the written permission of Lantronix. Printed in the United States of America.

Ethernet is a trademark of XEROX Corporation. UNIX is a registered trademark of The Open Group. Windows 95, Windows 98, Windows 2000, and Windows NT are trademarks of Microsoft Corp.

#### Warranty

For details on the Lantronix warranty replacement policy, please go to our web site at <u>www.lantronix.com/support/warranty</u>.

#### **Contacts**

#### Lantronix Corporate Headquarters

167 Technology Drive Irvine, CA 92618, USA Phone:949-453-3990 Fax:949-450-7249

#### **Technical Support**

Online: www.lantronix.com/support

#### Sales Offices

For a current list of our domestic and international sales offices, go to the Lantronix web site at <u>www.lantronix.com/about/contact</u>.

#### Disclaimer

**Note:** This product has been designed to comply with the limits for a Class A digital device pursuant to B digital device pursuant to Part 15 of FCC and EN55022:1998 Rules when properly enclosed and grounded. These limits are designed to provide reasonable protection against radio interference in a residential installation. This equipment generates, uses, and can radiate radio frequency energy, and if not installed and used in accordance with this guide, may cause interference to radio communications. See "Appendix - Compliance" on page 145 for additional information.

The information in this guide may change without notice. The manufacturer assumes no responsibility for any errors that may appear in this guide.For the latest revision of this product document, please check our online documentation at <a href="http://www.lantronix.com/support/documentation.html">www.lantronix.com/support/documentation.html</a>.

## **Revision History**

| Date           | Rev. | Comments                                                                                                    |
|----------------|------|----------------------------------------------------------------------------------------------------|
| September 2009 | А    | Initial Document                                                                                                    |
| December 2010  | В    | Updated for firmware version 5.2.0.0R20. Added support for Modbus protocol, configurable MTU, and additional VIP tunnel connect protocols; as well as improvements to SNMP, logging, and SSL. |
| March 2011     | С    | Updated SDRAM information.                                                                                                    |

## **Table of Contents**

| List of Figures                             | 9  |
|---------------------------------------------|----|
| List of Tables                              | 11 |
|                                             |    |
| 1: About This Guide                         | 13 |
| Chapter and Appendix Summaries              | 13 |
| Additional Documentation                    |    |
|                                             |    |
| 2: Introduction                             | 15 |
| Key Features                                | 15 |
| Applications                                | 15 |
| Protocol Support                            | 16 |
| Evolution OS™                               | 16 |
| Additional Features                         | 16 |
| Modem Emulation                             | 16 |
| Web-Based Configuration and Troubleshooting | 17 |
| Command-Line Interface (CLI)                | 17 |
| VIP Access                                  | 17 |
| SNMP Management                             | 17 |
| XML-Based Architecture and Device Control   | 17 |
| Really Simple Syndication (RSS)             | 17 |
| Enterprise-Grade Security                   | 17 |
| Terminal Server/Device Management           | 18 |
| Troubleshooting Capabilities                | 18 |
| Configuration Methods                       |    |
| Addresses and Port Numbers                  | 19 |
| Hardware Address                            | 19 |
| IP Address                                  | 19 |
| Port Numbers                                | 19 |
| Product Information Label                   | 19 |
|                                             |    |
| 3: Using DeviceInstaller                    | 21 |
| Accessing XPort Pro Using DeviceInstaller   | 21 |
| Device Details Summary                      | 21 |
| 4: Configuration Using Web Manager          | 23 |
| Accessing Web Manager                       | 23 |
| Device Status Page                          |    |
| Web Manager Page Components                 |    |
| Navigating the Web Manager                  |    |
| 0 · 0 · · · · · · · · · · · · · · · · ·     |    |

## **5: Network Settings**

| Network 1 (eth0) Interface Status        | 28 |
|------------------------------------------|----|
| Network 1 (eth0) Interface Configuration | 29 |
| Network 1 Ethernet Link                  | 31 |

## 6: Line and Tunnel Settings

| Line Settings             | 32 |
|---------------------------|----|
| Line Statistics           | 32 |
| Line Configuration        |    |
| Line Command Mode         |    |
| Tunnel Settings           |    |
| Tunnel – Statistics       |    |
| Tunnel – Serial Settings  |    |
| Tunnel – Packing Mode     |    |
| Tunnel – Accept Mode      |    |
| Tunnel – Connect Mode     |    |
| Connecting Multiple Hosts |    |
| Host List Promotion       |    |
| Tunnel – Disconnect Mode  |    |
| Tunnel – Modem Emulation  |    |

## 7: Terminal and Host Settings

| Terminal Settings              | 55 |
|--------------------------------|----|
| Line Terminal Configuration    | 55 |
| Network Terminal Configuration | 57 |
| Host Configuration             | 58 |

## 8: Configurable Pin Manager

| Overview                    | 59 |
|-----------------------------|----|
| Default Groups              | 59 |
| Custom Groups               | 59 |
| CPM: CP (Configurable Pins) | 59 |
| View CPs                    | 60 |
| CPM: Groups                 | 62 |
| View Groups                 | 62 |

## 9: Service Settings

| DNS Settings  | 66 |
|---------------|----|
| PPP Settings  | 67 |
| SNMP Settings | 69 |
| FTP Settings  | 70 |
| TFTP Settings | 71 |

66

28

32

55

59

| Syslog Settings     | 72 |
|---------------------|----|
| HTTP Settings       | 73 |
| HTTP Statistics     |    |
| HTTP Configuration  |    |
| HTTP Authentication |    |
| RSS Settings        | 77 |
| LPD Settings        | 78 |
| LPD Statistics      | 78 |
| LPD Configuration   | 79 |
|                     |    |

## **10: Security Settings**

| SSH Sottingo                      | 81 |
|-----------------------------------|----|
| SSH Settings                      | 01 |
| SSH Server Host Keys              | 82 |
| SSH Server Authorized Users       | 83 |
| SSH Client Known Hosts            |    |
| SSH Client User                   |    |
| SSL Settings                      |    |
| SSL Cipher Suites                 |    |
| SSL Certificates                  |    |
| SSL RSA or DSA                    | 89 |
| SSL Certificates and Private Keys | 89 |
| SSL Utilities                     | 90 |
| OpenSSL                           |    |
| Steel Belted Radius               |    |
| FreeRadius                        |    |
| SSL Configuration                 |    |
|                                   |    |

## 11: Modbus

| CP Control via Modbus    | 94 |
|--------------------------|----|
| Serial Transmission Mode | 96 |
| Modbus Statistics        | 97 |
| Modbus Configuration     | 98 |

## 12: Maintenance and Diagnostics Settings

| Filesystem Settings     | 99  |
|-------------------------|-----|
| Filesystem Statistics   | 99  |
| Filesystem Browser      | 100 |
| Protocol Stack Settings | 103 |
| TCP Settings            | 103 |
| IP Settings             | 104 |
| ICMP Settings           | 105 |
| ARP Settings            | 106 |

81

94

99

| SMTP Settings     | 107 |
|-------------------|-----|
| IP Address Filter |     |
| Query Port        |     |
| Diagnostics       |     |
| Hardware          | 110 |
| MIB-II Statistics | 111 |
| IP Sockets        |     |
| Ping              |     |
| Traceroute        | 114 |
| Log               |     |
| Memory            |     |
| Buffer Pools      |     |
| Processes         |     |
| System Settings   |     |

## **13: Advanced Settings**

| Email Settings                                             | 122 |
|------------------------------------------------------------|-----|
| Email Statistics                                           | 122 |
| Email Configuration                                        | 123 |
| Command Line Interface Settings                            |     |
| CLI Statistics                                             | 125 |
| CLI Configuration                                          | 125 |
| XML Settings                                               | 127 |
| XML: Export Configuration                                  | 127 |
| XML: Export Status                                         |     |
| XML: Import Configuration                                  |     |
| Import Configuration from External File                    | 131 |
| Import Configuration from the Filesystem                   | 132 |
| Import Line(s) from Single Line Settings on the Filesystem | 134 |

## 14: VIP Settings

| Obtaining a Bootstrap File     | 136 |
|--------------------------------|-----|
| Importing the Bootstrap File   | 136 |
| Enabling VIP                   | 137 |
| Configuring Tunnels to Use VIP | 137 |
| Virtual IP (VIP) Statistics    | 137 |
| Virtual IP (VIP) Counters      | 138 |
| Virtual IP (VIP) Configuration | 138 |
|                                |     |

## **15: Branding the XPort Pro**

| Web Manager Customization         | 139 |
|-----------------------------------|-----|
| Short and Long Name Customization | 139 |

122

139

| 16: Updating Firmware                         | 141 |
|-----------------------------------------------|-----|
| Obtaining Firmware                            | 141 |
| Loading New Firmware                          | 141 |
| Appendix - Technical Support                  | 142 |
| Technical Support US                          | 142 |
| Technical Support Europe, Middle East, Africa |     |
| Appendix - Binary to Hexadecimal Conversions  | 143 |
| Converting Binary to Hexadecimal              | 143 |
| Conversion Table                              |     |
| Scientific Calculator                         | 144 |
| Appendix - Compliance                         | 145 |

Index 147

## List of Figures

| Figure 2-1 Sample Hardware Address                        | 19     |
|-----------------------------------------------------------|--------|
| Figure 2-2 Product Label                                  | 20     |
| Figure 4-1 Web Manager Home Page                          | 24     |
| Figure 4-2 Components of the Web Manager Page             | 25     |
| Figure 5-1 Network 1 (eth0) Interface Status              |        |
| Figure 5-2 Network 1 (eth0) Interface Configuration       |        |
| Figure 5-4 Network 1 Ethernet Link                        |        |
| Figure 6-1 Line 1 Statistics                              | 32     |
| Figure 6-4 Line 1 Command Mode                            | 35     |
| Figure 6-6 Tunnel 1 Statistics                            | 38     |
| Figure 6-7 Tunnel 1 Serial Settings                       | 39     |
| Figure 6-8 Tunnel 1 Packing Mode (Mode = Disable)         | 40     |
| Figure 6-9 Tunnel 1 Packing Mode (Mode = Timeout)         |        |
| Figure 6-10 Tunnel 1 Packing Mode (Mode = Send Character) |        |
| Figure 6-12 Tunnel 1 Accept Mode                          |        |
| Figure 6-14 Tunnel 1 Connect Mode                         | 47     |
| Figure 6-16 Host 1, Host 2, Host 3 Exchanged              |        |
| Figure 6-17 Tunnel 1 Disconnect Mode                      | 51     |
| Figure 6-20 Tunnel 1 Modem Emulation                      | 53     |
| Figure 7-1 Terminal on Line 1 Configuration               |        |
| Figure 7-3 Terminal on Network Configuration              |        |
| Figure 7-5 Host Configuration                             | 58     |
| Figure 8-1 CPM: CPs                                       | 60     |
| Figure 8-4 CPM: Groups                                    | 62     |
| Figure 8-5 CPM Groups Current Configuration               | 63     |
| Figure 8-6 CPM: Group Status                              | 63     |
| Figure 9-1 DNS Settings                                   | 66     |
| Figure 9-2 PPP Configuration Settings                     | 68     |
| Figure 9-4 SNMP Configuration                             | 69     |
| Figure 9-6 FTP Configuration                              | 00     |
| Figure 9-7 TFTP Configuration                             | 71     |
| Figure 9-9 Syslog                                         | 72     |
| Figure 9-11 HTTP Statistics                               | 73     |
| Figure 9-12 HTTP Configuration                            | 74     |
| Figure 9-14 HTTP Authentication                           | 76     |
| Figure 9-16 RSS                                           | 78     |
| Figure 9-18 LPD Statistics                                | 79     |
| Figure 9-19 LPD Configuration                             | 79     |
| Figure 10-1 SSH Server: Host Keys                         |        |
| Figure 10-3 SSH Server: Authorized Users                  | 84     |
| Figure 10-5 SSH Client: Known Hosts                       |        |
| Figure 10-7 SSH Client: Users                             | 86     |
| Figure 10-10 SSL                                          | 00     |
| Figure 11-5 Modbus Statistics                             | 97     |
| Figure 11-6 Modbus Configuration                          | 98     |
| Figure 12-1 Filesystem Statistics                         | 90     |
| Figure 12-1 Filesystem Statistics                         | 99 101 |
| Figure 12-2 Presystem blowser                             | 101    |
|                                                           |        |
| Figure 12-6 IP Protocol                                   | 104    |
| Figure 12-8 ICMP Protocol                                 | 105    |

| Figure 12-10 ARP Protocol Page                                               | 106 |
|------------------------------------------------------------------------------|-----|
| Figure 12-12 SMTP                                                            | 107 |
| Figure 12-14 IP Address Filter Configuration                                 | 108 |
| Figure 12-16 Query Port Configuration                                        | 109 |
| Figure 12-17 Diagnostics: Hardware                                           | 110 |
| Figure 12-18 MIB-II Network Statistics                                       | 111 |
| Figure 12-20 IP Sockets                                                      | 112 |
| Figure 12-21 Diagnostics: Ping                                               | 112 |
| Figure 12-23 Diagnostics: Traceroute                                         | 114 |
| Figure 12-25 Diagnostics: Log                                                | 115 |
| Figure 12-26 Diagnostics: Log (Filesystem)                                   | 115 |
| Figure 12-27 Diagnostics: Log (Line 1)                                       | 116 |
| Figure 12-28 Diagnostics: Memory                                             | 117 |
| Figure 12-29 Diagnostics: Buffer Pools                                       | 118 |
| Figure 12-30 Diagnostics: Processes                                          | 119 |
| Figure 12-31 System                                                          | 120 |
| Figure 13-1 Email Statistics                                                 | 122 |
| Figure 13-2 Email Configuration                                              | 123 |
| Figure 13-4 CLI Statistics                                                   | 125 |
| Figure 13-5 CLI Configuration                                                | 126 |
| Figure 13-7 XML: Export Configuration                                        | 128 |
| Figure 13-9 XML: Export Status                                               | 129 |
| Figure 13-11 XML: Import Configuration                                       | 130 |
| Figure 13-12 XML: Import Configuration from External File                    |     |
| Figure 13-13 XML: Import from Filesystem                                     |     |
| Figure 13-14 XML: Import Configuration from Filesystem                       | 133 |
| Figure 13-15 XML: Import Line(s) from Single Line Settings on the Filesystem |     |
| Figure 14-1 VIP Status                                                       | 137 |
| Figure 14-2 VIP Counters                                                     | 138 |
| Figure 14-4 VIP Configuration Page                                           | 138 |
| Figure 15-1 System Branding                                                  | 140 |
| Figure 16-1 Update Firmware                                                  | 141 |

## **List of Tables**

| Table 4-3 Summary of Web Manager Pages                  | 26  |
|---------------------------------------------------------|-----|
| Table 5-3 Network 1 (eth0) Interface Configuration      | 29  |
| Table 5-5 Network 1 Ethernet Link                       | 31  |
| Table 6-2 Line 1 Configuration                          | 33  |
| Table 6-3 Line 1 Configuration                          | 33  |
| Table 6-5 Line 1 Command Mode                           | 35  |
| Table 6-11 Tunnel Packing Mode                          | 41  |
| Table 6-13 Tunnel Accept Mode                           | 44  |
| Table 6-15 Tunnel Connect Mode                          | 48  |
| Table 6-18 Tunnel Disconnect Mode                       | 51  |
| Table 6-19 Modem Emulation Commands and Descriptions    |     |
| Table 6-21 Tunnel Modern Emulation                      | 54  |
| Table 7-2 Terminal on Line 1 Configuration              | 56  |
| Table 7-4 Terminal on Network Configuration             | 57  |
| Table 7-6 Host Configuration                            | 58  |
| Table 8-2 CPM CPs Current Configuration                 |     |
| Table 8-3 CPM CPs Status                                | 61  |
| Table 8-7 Group Status                                  | 64  |
| Table 9-3 PPP Configuration                             | 68  |
| Table 9-5 SNMP                                          | 69  |
| Table 9-8 TFTP Server                                   | 71  |
| Table 9-10 Syslog                                       | 72  |
| Table 9-13 HTTP Configuration                           | 74  |
| Table 9-15 HTTP Authentication                          | 76  |
| Table 9-17 RSS                                          | 78  |
| Table 9-20 LPD Configuration                            | 80  |
| Table 10-2 SSH Server Host Keys Settings                | 82  |
| Table 10-4 SSH Server Authorized User Settings          | 84  |
| Table 10-6 SSH Client Known Hosts                       | 85  |
| Table 10-8 SSH Client Users                             |     |
| Table 10-9 Supported Cipher Suites                      | 88  |
| Table 10-11 SSL                                         | 92  |
| Table 11-1 6 Byte Header of Modbus Application Protocol | 94  |
| Table 11-2 Modbus Local Slave Functions - Query         |     |
| Table 11-3 Modbus Local Slave Functions - Response      |     |
| Table 11-4 Modbus Transmission Modes                    |     |
| Table 11-7 Modbus Configuration                         | 98  |
| Table 12-3 Filesystem Browser                           | 102 |
| Table 12-5 TCP Settings                                 | 103 |
| Table 12-7 IP Settings                                  | 104 |
| Table 12-9 ICMP Settings                                | 105 |
| Table 12-11 ARP Settings                                | 106 |
| Table 12-13 SMTP Settings                               |     |
| Table 12-15 IP Address Filter Settings                  | 108 |
| Table 12-19 Requests for Comments (RFCs)                | 111 |
| Table 12-22 Diagnostics: Ping                           | 113 |
| Table 12-24 Diagnostics: Traceroute                     | 114 |
| Table 12-32 System                                      | 120 |
| Table 13-3 Email Configuration                          |     |
| Table 13-6 CLI Configuration                            | 126 |

| Table 13-8 XML Export Configuration                       | 128 |
|-----------------------------------------------------------|-----|
| Table 13-10 XML Export Status                             | 130 |
| Table 13-16 XML: Import Line(s) from Single Line Settings | 135 |
| Table 14-3 VIP Counters                                   | 138 |
| Table 18-1 Binary to Hexadecimal Conversion Table         | 143 |

## 1: About This Guide

This guide provides the information needed to configure, use, and update the XPort Pro<sup>™</sup>. It is intended for software developers and system integrators who are embedding the XPort Pro in their designs.

## **Chapter and Appendix Summaries**

A summary of each chapter is provided below.

| Chapter                                          | Description                                                                                                    |
|--------------------------------------------------|----------------------------------------------------------------------------------------------------|
| Chapter 2: Introduction                          | Main features of the product and the protocols it supports.<br>Includes technical specifications.                                               |
| Chapter 3: Using DeviceInstaller                 | Instructions for viewing the current configuration using DeviceInstaller.                                                                       |
| Chapter 4: Configuration Using Web Manager       | Instructions for accessing Web Manager and using it to configure settings for the device.                                                       |
| Chapter 5: Network Settings                      | Instructions for using the web interface to configure<br>Ethernet settings.                                                                     |
| Chapter 6: Line and Tunnel Settings              | Instructions for using the web interface to configure line and tunnel settings.                                                                 |
| Chapter 7: Terminal and Host Settings            | Instructions for using the web interface to configure terminal and host settings.                                                               |
| Chapter 8: Configurable Pin Manager              | Information about the Configurable Pin Manager (CPM) and how to set the configurable pins to work with a device.                                |
| Chapter 9: Service Settings                      | Instructions for using the web interface to configure settings for DNS, SNMP, FTP, and other services.                                          |
| Chapter 10: Security Settings                    | Instructions for using the web interface to configure SSH and SSL security settings.                                                            |
| Chapter 11: Modbus                               | Instructions for using the web interface to configure Modbus.                                                                                   |
| Chapter 12: Maintenance and Diagnostics Settings | Instructions for using the web interface to maintain the device, view statistics, files, and logs, and diagnose problems.                       |
| Chapter 13: Advanced Settings                    | Instructions for using the web interface to configure email, CLI, and XML settings.                                                             |
| Chapter 14: VIP Settings                         | Information about Virtual IP (VIP) features available on the device and instructions for using the web interface to configure the VIP settings. |
| Chapter 15: Branding the XPort Pro               | Instructions for customizing the device.                                                                                                    |
| Chapter 16: Updating Firmware                    | Instructions for obtaining the latest firmware and updating the device.                                                                         |
| Appendix - Technical Support                     | Instructions for contacting Lantronix Technical Support.                                                                                        |
| Appendix - Binary to Hexadecimal Conversions     | Instructions for converting binary values to hexadecimals.                                                                                      |
| Appendix - Compliance                            | Lantronix compliance information.                                                                                                    |

## **Additional Documentation**

Visit the Lantronix web site at <u>www.lantronix.com/support/documentation</u> for the latest documentation and the following additional documentation.

| Document                                           | Description                                                                                                    |
|----------------------------------------------------|----------------------------------------------------------------------------------------------------|
| XPort Pro Integration Guide                        | Information about the XPort Pro hardware, testing the XPort Pro using the demonstration board, and integrating the XPort Pro into your product.                                                                                      |
| XPort Pro<br>Command Reference                     | Instructions for accessing Command Mode (the command line<br>interface) using a Telnet connection or through the serial port.<br>Detailed information about the commands. Also provides details<br>for XML configuration and status. |
| XPort Pro Universal Demo Board<br>Quick Start      | Instructions for getting the XPort Pro demonstration board up and running.                                                                                                    |
| XPort Pro Universal Demo Board<br>User Guide       | Information for using the XPort Pro on the demo board.                                                                                                    |
| DeviceInstaller Online Help                        | Instructions for using the Lantronix Windows-based utility to locate the device and to view its current settings.                                                                                                    |
| Com Port Redirector<br>Quick Start and Online Help | Instructions for using the Lantronix Windows-based utility to create virtual com ports.                                                                                                    |
| Secure Com Port Redirector<br>User Guide           | Instructions for using the Lantronix Windows-based utility to create secure virtual com ports.                                                                                                    |

## 2: Introduction

The XPort Pro embedded Ethernet Device Server is a complete network-enabling solution in a 13.50 (0.531) X 16.25 (0.640) X 33.90 (1.335) package. This miniature device server empowers original equipment manufacturers (OEMs) to go to market quickly and easily with Ethernet networking and web page serving capabilities built into their products. [DIMS = mm (in.)]

This chapter contains the following sections:

- Key Features
- Applications
- ♦ Evolution OS<sup>™</sup>
- Additional Features
- Configuration Methods
- Addresses and Port Numbers
- Product Information Label

### **Key Features**

- Power Supply: Regulated 3.3V input required. There is a step-down converter to 1.5 volts for the processor core. All voltages have LC filtering to minimize noises and emissions.
- Controller: A Lantronix DSTni-FX 32-bit microprocessor, running at 166 MHz internal bus and 83 MHz external bus.
- Memory: 16 MB Flash and 8/16 MB SDRAM. Please contact your sales representative if you need larger memory sizes.
- Ethernet: 10/100 Mbps Ethernet transceiver
- Serial Ports: RS232-supporting high-speed serial port with all hardware handshaking signals. Baud rate is software selectable (300 bps to 921600 bps).

*Note:* The standard baud rate of 460800 bps is not supported for XPort Pro.

- Configurable IO Pins (CPs): Up to three pins are configurable as general purpose I/Os if no DTR or DCD is used on serial ports. Not 5V tolerant.
- Interface Signals: 3.3V-level interface signals.
- Temperature Range: Operates over an extended temperature range of -40°C to +85°C.

### **Applications**

The XPort Pro device server connects serial devices such as those listed below to Ethernet networks using the IP protocol family.

- ATM machines
- CNC controllers
- Data collection devices

- Universal Power Supply (UPS) management unit
- Telecommunications equipment
- Handheld instruments
- Data display devices
- Security alarms and access control devices
- Modems
- Time/attendance clocks and terminals

#### **Protocol Support**

The XPort Pro device server contains a full-featured TCP/IP stack. Supported protocols include:

- ARP, IP, UDP, TCP, ICMP, BOOTP, DHCP, AutoIP, Telnet, DNS, FTP, TFTP, HTTP/HTTPS, SSH, SSL/TLS, SNMP, SMTP, RSS, PPP and Syslog for network communications and management.
- TCP, UDP, TCP/AES, UDP/AES, Telnet, SSH and SSL/TLS for tunneling to the serial port.
- TFTP, FTP, and HTTP for firmware upgrades and uploading files.

### **Evolution OS™**

The XPort Pro incorporates The Lantronix Evolution OS<sup>™</sup>. Key features of the Evolution OS<sup>™</sup> include:

- Built-in Web server for configuration and troubleshooting from Web-based browsers
- CLI configurability
- SNMP management
- XML data transport and configurability
- Really Simple Syndication (RSS) information feeds
- Enterprise-grade security with SSL and SSH
- Comprehensive troubleshooting tools

### **Additional Features**

#### **Modem Emulation**

In modem emulation mode, the XPort Pro can replace dial-up modems. The unit accepts modem AT commands on the serial port, and then establishes a network connection to the end device, leveraging network connections and bandwidth to eliminate dedicated modems and phone lines.

#### Web-Based Configuration and Troubleshooting

Built upon Internet-based standards, the XPort Pro enables you to configure, manage, and troubleshoot through a browser-based interface accessible anytime from anywhere. All configuration and troubleshooting options are launched from a web interface. You can access all functions via a Web browser, for remote access. As a result, you decrease downtime (using the troubleshooting tools) and implement configuration changes (using the configuration tools).

#### **Command-Line Interface (CLI)**

Making the edge-to-enterprise vision a reality, the XPort Pro with the Evolution OS<sup>™</sup> uses industry-standard tools for configuration, communication, and control. For example, the Evolution OS<sup>™</sup> uses a Command Line Interface (CLI) whose syntax is very similar to that used by data center equipment such as routers and hubs.

#### **VIP Access**

Virtual IP Access is the Lantronix technology that solves the access-through-firewall problem. With VIP Access, the XPort Pro can act as a ManageLinx DSC and provide direct access to your equipment behind a firewall.

#### **SNMP Management**

The XPort Pro supports full SNMP management, making it ideal for applications where device management and monitoring are critical. These features allow networks with SNMP capabilities to correctly diagnose and monitor XPort Pro.

#### **XML-Based Architecture and Device Control**

XML is a fundamental building block for the future growth of M2M networks. The XPort Pro supports XML-based configuration setup records that make device configuration transparent to users and administrators. The XML is easily editable with a standard text or XML editor.

#### **Really Simple Syndication (RSS)**

The XPort Pro supports Really Simple Syndication (RSS) for streaming and managing on-line content. RSS feeds all the configuration changes that occur on the device. An RSS aggregator then reads (polls) the feed. More powerful than simple email alerts, RSS uses XML as an underlying Web page transport and adds intelligence to the networked device, while not taxing already overloaded email systems.

#### **Enterprise-Grade Security**

Evolution OS<sup>™</sup> provides the XPort Pro the highest level of networking security possible. This 'data center grade' protection ensures that each device on the M2M network carries the same level of security as traditional IT networking equipment in the corporate data center.

By protecting the privacy of serial data transmitted across public networks, users can maintain their existing investment in serial technology, while taking advantage of the highest data-protection levels possible.

SSH and SSL are able to do the following:

- Verify the data received came from the proper source
- Validate that the data transferred from the source over the network has not changed when it arrives at its destination (shared secret and hashing)

- Encrypt data to protect it from prying eyes and nefarious individuals
- Provide the ability to run popular M2M protocols over a secure SSH or SSL connection

In addition to keeping data safe and accessible, the XPort Pro has robust defenses to hostile Internet attacks such as denial of service (DoS), which can be used to take down the network. Moreover, the XPort Pro cannot be used to bring down other devices on the network.

You can use the XPort Pro with the Lantronix Secure Com Port Redirector (SCPR) to encrypt COM port-based communications between PCs and virtually any electronic device. SCPR is a Windows application that creates a secure communications path over a network between the computer and serial-based devices that are traditionally controlled via a COM port. With SCPR installed at each computer, computers that were formerly "hard-wired" by serial cabling for security purposes or to accommodate applications that only understood serial data can instead communicate over an Ethernet network or the Internet.

#### **Terminal Server/Device Management**

Remote offices can have routers, PBXs, servers and other networking equipment that require remote management from the corporate facility. The XPort Pro easily attaches to the serial ports on a server, Private Branch Exchange (PBX), or other networking equipment to deliver central, remote monitoring and management capability.

#### **Troubleshooting Capabilities**

The XPort Pro offers a comprehensive diagnostic toolset that lets you troubleshoot problems quickly and easily. Available from the Web Manager, CLI, and XML interfaces, the diagnostic tools let you:

- View critical hardware, memory, MIB-II, buffer pool, and IP socket information.
- Perform ping and traceroute operations.
- Conduct forward or backup DNS lookup operations.
- View all processes currently running on the XPort Pro, including CPU utilization and total stack space available.

#### **Configuration Methods**

After installation, the XPort Pro requires configuration. For the unit to operate correctly on a network, it must have a unique IP address on the network. There are four basic methods for logging into the XPort Pro and assigning IP addresses and other configurable settings:

**DeviceInstaller:** Configure the IP address and related settings and view current settings on the XPort Pro using a Graphical User Interface (GUI) on a PC attached to a network. See *Using DeviceInstaller (on page 21)*.

**Web Manager:** Through a web browser, configure the XPort Pro settings using the Lantronix Web Manager. See *Configuration Using Web Manager (on page 23)*.

**Command Mode:** There are two methods for accessing Command Mode (CLI): making a Telnet connection or connecting a terminal (or a PC running a terminal emulation program) to the unit's serial port. (See the XPort Pro Command Reference Guide for instructions and available commands.)

**XML:** The XPort Pro supports XML-based configuration and setup records that make device configuration transparent to users and administrators. XML is easily editable with a standard text or XML editor. (See the XPort Pro Command Reference Guide for instructions and commands.)

### **Addresses and Port Numbers**

#### **Hardware Address**

The hardware address is also referred to as the Ethernet address or MAC address. The first three bytes of the Ethernet address are fixed and read 00-20-4A, identifying the unit as a Lantronix product. The fourth, fifth, and sixth bytes are unique numbers assigned to each unit.

#### Figure 2-1 Sample Hardware Address

00-20-4A-14-01-18 **or** 00:20:4A:14:01:18

#### **IP Address**

Every device connected to an IP network must have a unique IP address. This address references the specific unit.

#### **Port Numbers**

Every TCP connection and every UDP datagram is defined by a destination and source IP address, and a destination and source port number. For example, a Telnet server commonly uses port number 23.

The following is a list of the default server port numbers running on the XPort Pro:

- TCP Port 22: SSH Server (Command Mode configuration)
- TCP Port 23: Telnet Server (Command Mode configuration)
- TCP Port 80: HTTP (Web Manager configuration)
- TCP Port 443: HTTPS (Web Manager configuration)
- UDP Port 161: SNMP
- TCP Port 21: FTP
- UDP Port 69: TFTP
- UDP Port 30718: LDP (Lantronix Discovery Protocol) port
- TCP/UDP Port 10001: Tunnel 1

#### **Product Information Label**

The product information label on the unit contains the following information about the specific unit:

- Bar Code
- Product ID (name)
- Product Revision

- Part Number
- Hardware Address (MAC Address or Serial Number)

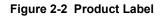

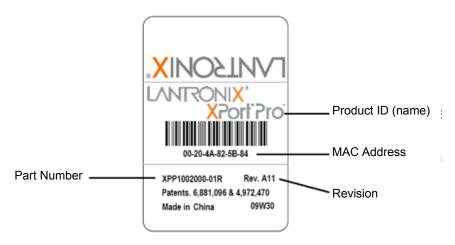

## 3: Using DeviceInstaller

This chapter covers the steps for locating a device and viewing its properties and details. DeviceInstaller is a free utility program provided by Lantronix that discovers, configures, upgrades and manages Lantronix Device Servers. It can be downloaded from the Lantronix website at <u>www.lantronix.com/support/downloads.html</u>. For instructions on using DeviceInstaller to configure the IP addres, related settings or for more advanced features, see the DeviceInstaller online help.

**Note:** AutoIP generates a random IP address in the range of 169.254.0.1 to 169.254.255.254 if no BOOTP or DHCP server is found.

## Accessing XPort Pro Using DeviceInstaller

**Note:** Make note of the MAC address. It is needed to locate the XPort Pro using DeviceInstaller.

1. Click Start > All Programs > Lantronix > DeviceInstaller > DeviceInstaller.

When DeviceInstaller starts, it will perform a network device search. To perform another search, click the "Search" button.

- 2. Expand the XPort Pro folder by clicking the + symbol next to the XPort Pro folder icon. The list of available Lantronix XPort Pro devices appears.
- 3. Select the XPort Pro unit by expanding its entry and clicking on its hardware (MAC) address to view its configuration.
- On the right page, click the Device Details tab. The current XPort Pro configuration appears. This is only a subset of the full configuration; the complete configuration may be accessed via Web Manager, CLI, or XML.

## **Device Details Summary**

Note: The settings are Display Only in this table unless otherwise noted.

| Current Settings | Description                                                                                                    |
|------------------|----------------------------------------------------------------------------------------------------|
| Name             | Name identifying the XPort Pro.                                                                                                    |
| DHCP Device Name | Shows the name associated with the XPort Pro's current IP address, if the IP address was obtained dynamically.                                                                                                    |
| Group            | Configurable field. Enter a group to categorize the XPort Pro.<br>Double-click the field, type in the value, and press Enter to<br>complete. This group name is local to this PC and is not visible on<br>other PCs or laptops using DeviceInstaller.    |
| Comments         | Configurable field. Enter comments for the XPort Pro. Double-click<br>the field, type in the value, and press Enter to complete. This<br>description or comment is local to this PC and is not visible on<br>other PCs or laptops using DeviceInstaller. |
| Device Family    | Shows the XPort Pro device family type as "XPort".                                                                                                    |
| Туре             | Shows the device type as "XPort Pro".                                                                                                    |

| ID                         | Shows the XPort Pro ID embedded within the unit.                                                                                                    |
|----------------------------|----------------------------------------------------------------------------------------------------|
| Hardware Address           | Shows the XPort Pro hardware (MAC) address.                                                                                                    |
| Firmware Version           | Shows the firmware currently installed on the XPort Pro.                                                                                                    |
| Extended Firmware Version  | Provides additional information on the firmware version.                                                                                                    |
| Online Status              | Shows the XPort Pro status as Online, Offline, Unreachable (the XPort Pro is on a different subnet), or Busy (the XPort Pro is currently performing a task).                                                                         |
| IP Address                 | Shows the XPort Pro current IP address. To change the IP address, click the Assign IP button on the DeviceInstaller menu bar.                                                                                                    |
| IP Address was Obtained    | Displays "Dynamically" if the XPort Pro automatically received an IP address (e.g., from DHCP). Displays "Statically" if the IP address was configured manually.<br>If the IP address was assigned dynamically, the following fields |
|                            | <ul> <li>appear:</li> <li>Obtain via DHCP with values of True or False.</li> <li>Obtain via BOOTP with values of True or False.</li> </ul>                                                                                           |
| Subnet Mask                | Shows the subnet mask specifying the network segment on which the XPort Pro resides.                                                                                                    |
| Gateway                    | Shows the IP address of the router of this network. There is no default.                                                                                                    |
| Number of Ports            | Shows the number of serial ports on this XPort Pro.                                                                                                    |
| Supports Configurable Pins | Shows True, indicating configurable pins are available on the XPort Pro.                                                                                                    |
| Supports Email Triggers    | Shows True, indicating email triggers are available on the XPort Pro.                                                                                                    |
| Telnet Enabled             | Indicates whether Telnet is enabled on this XPort Pro.                                                                                                    |
| Telnet Port                | Shows the XPort Pro port for Telnet sessions.                                                                                                    |
| Web Enabled                | Indicates whether Web Manager access is enabled on this XPort Pro.                                                                                                    |
| Web Port                   | Shows the XPort Pro port for Web Manager configuration.                                                                                                    |
| Firmware Upgradable        | Shows True, indicating the XPort Pro firmware is upgradable as newer versions become available.                                                                                                    |
|                            |                                                                                                    |

## 4: Configuration Using Web Manager

This chapter describes how to configure the XPort Pro using Web Manager, the Lantronix browser-based configuration tool. The unit's configuration is stored in nonvolatile memory and is retained without power. All changes take effect immediately, unless otherwise noted. It contains the following sections:

- Accessing Web Manager
- Web Manager Page Components
- Navigating the Web Manager
- Table 4-3 Summary of Web Manager Pages

## **Accessing Web Manager**

*Note:* You can also access the Web Manager by selecting the Web Configuration tab on the DeviceInstaller window.

#### To access Web Manager, perform the following steps:

- 1. Open a standard web browser. Lantronix supports the latest version of Internet Explorer, Mozilla Suite, Mozilla Firefox, Safari, Chrome or Opera.
- 2. Enter the IP address of the XPort Pro in the address bar. The IP address may have been assigned manually using DeviceInstaller (see the XPort Pro *Quick Start Guide*) or automatically by DHCP.
- 3. Enter your username and password. The factory-default username is "admin" and the factorydefault password is "PASS." The Device Status web page shown in *Figure 4-1* displays configuration, network settings, line settings, tunneling settings, and product information.

**Note:** The Logout button is available on any web page. Logging out of the web page would force re-authentication to take place the next time the web page is accessed.

### **Device Status Page**

The Device Status page is the first page that appears after you log into the Web Manager. It also appears when you click **Status** in the Main Menu.

| Device Status                         | ;                                    |                                     |   |
|---------------------------------------|--------------------------------------|-------------------------------------|---|
| Des des de la forma d'a               | -                                    |                                     |   |
| tics Product Informatio               | n<br>Lantronix XPort Pre             |                                     |   |
| Product Type:<br>Firmware Version:    |                                      | J                                   | - |
| Build Date:                           |                                      | C. 40)                              | - |
| em Serial Number:                     | Sep 24 2010 (12:3)<br>07092877T7DGFL | 0.40)                               |   |
| Uptime:                               | 5 days 20:21:38                      |                                     | - |
| · · · · · · · · · · · · · · · · · · · | -                                    |                                     | - |
| Permanent Config:                     | Saved                                |                                     |   |
| Network Settings                      | ethD                                 |                                     |   |
| internation                           |                                      | A. 4- 11-16/E. II. (400 MILL- 11-10 | - |
| Link:                                 | 00:20:4a:bc:fb:71                    | Auto Half/Full (100 Mbps Half)      | - |
| MAC Address:                          |                                      |                                     | - |
| Hostname:                             | <none></none>                        | (0000)                              | - |
| IP Address:                           | 172.19.100.199/16                    | <u>, 1 (</u>                        | - |
| I Stack Default Gateway:              | 172.19.0.1 (DHCP)                    |                                     | - |
| ort Domain:                           | eng.lantronix.com                    |                                     | - |
| Primary DNS:                          | 172.19.1.1 (DHCP)                    |                                     | - |
| Secondary DNS:                        | 172.19.1.2 (DHCP)                    |                                     | - |
| MTU:                                  | 1500                                 |                                     | - |
| VIP Conduit:                          | Down                                 | Down                                |   |
| Line Settings                         |                                      |                                     |   |
| Line 1:                               | RS232, 9600, Non                     |                                     |   |
| I Tunneling                           | Connect<br>Mode                      | Accept<br>Mode                      |   |
| Tunnel 1:                             | Disabled                             | Waiting                             | 1 |
|                                       | - Sabio                              | Training                            | 4 |
|                                       |                                      |                                     |   |

Figure 4-1 Web Manager Home Page

## Web Manager Page Components

The layout of a typical Web Manager page is below.

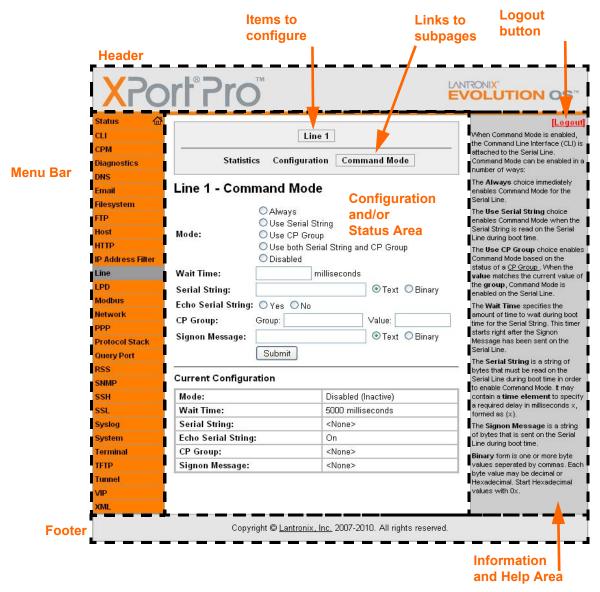

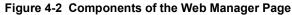

The menu bar always appears at the left side of the page, regardless of the page shown. The menu bar lists the names of the pages available in the Web Manager. To bring up a page, click it in the menu bar.

The main area of the page has these additional sections:

 At the very top, many pages, such as the one in the example above, enable you to link to sub pages. On some pages, you must also select the item you are configuring, such as a line or a tunnel.

- In the middle of many pages, you can select or enter new configuration settings. Some pages show status or statistics in this area rather than allow you to enter settings.
- At the bottom of most pages, the current configuration is displayed. In some cases, you can reset or clear a setting.
- The information or help area shows information or instructions associated with the page.
- A Logout link is available at the upper right corner of every web page. In Chrome or Safari, it is necessary to close out of the browser to logout. If necessary, reopen the browser to log back in.
- The footer appears at the very bottom of the page. It contains copyright information and a link to the Lantronix home page.

## **Navigating the Web Manager**

The Web Manager provides an intuitive point-and-click interface. A menu bar on the left side of each page provides links you can click to navigate from one page to another. Some pages are read-only, while others let you change configuration settings.

*Note:* There may be times when you must reboot the XPort Pro for the new configuration settings to take effect. The chapters that follow indicate when a change requires a reboot.

| Web Manager<br>Page | Description                                                                                                    | See<br>Page |
|---------------------|----------------------------------------------------------------------------------------------------|-------------|
| Status              | Shows product information and network, line, and tunneling settings.                                                                                                    | 32          |
| CLI                 | Shows Command Line Interface (CLI) statistics and lets you change the current CLI configuration settings.                                                                                | 125         |
| СРМ                 | Shows information about the Configurable Pins Manager (CPM) and how to set the configurable pins and pin groups to work with a device.                                                   | 59          |
| Diagnostics         | Lets you perform various diagnostic procedures.                                                                                                    | 110         |
| DNS                 | Shows the current configuration of the DNS subsystem and the DNS cache.                                                                                                    | 66          |
| Email               | Shows email statistics and lets you clear the email log, configure email settings, and send an email.                                                                                    | 122         |
| Filesystem          | Shows file system statistics and lets you browse the file system to view a file, create a file or directory, upload files using HTTP, copy a file, move a file, or perform TFTP actions. | 99          |
| FTP                 | Shows statistics and lets you change the current configuration for the File Transfer Protocol (FTP) server.                                                                              | 70          |
| Host                | Lets you view and change settings for a host on the network.                                                                                                    | 58          |
| НТТР                | Shows HyperText Transfer Protocol (HTTP) statistics and lets you change the current configuration and authentication settings.                                                           | 73          |

Table 4-3 Summary of Web Manager Pages

| Web Manager Page (continued) | Description                                                                                                    | See<br>Page |
|------------------------------|----------------------------------------------------------------------------------------------------|-------------|
| IP Address Filter            | Lets you specify all the IP addresses and subnets that are allowed to send data to this device.                                                 |             |
| Line                         | Shows statistics and lets you change the current configuration and Command mode settings of a serial line.                                      |             |
| LPD                          | Shows LPD (Line Printer Daemon) Queue statistics and lets you configure the LPD and print a test page.                                          |             |
| Modbus                       | Shows the current connection status of the Modbus servers<br>listening on the TCP ports and lets you configure the Modbus<br>settings.          |             |
| Network                      | Shows status and lets you configure the network interface.                                                                                      | 28          |
| PPP                          | Lets you configure a network link using Point-to-Point Protocol (PPP) over a serial line.                                                       | 67          |
| Protocol Stack               | Lets you perform lower level network stack-specific activities.                                                                                 | 103         |
| Query Port                   | Lets you change configuration settings for the query port.                                                                                      | 109         |
| RSS                          | Lets you change current Really Simple Syndication (RSS) settings.                                                                               |             |
| SNMP                         | Lets you change the current Simple Network Management<br>Protocol (SNMP) configuration settings.                                                |             |
| SSH                          | Lets you change the configuration settings for SSH server host keys, SSH server authorized users, SSH client known hosts, and SSH client users. |             |
| SSL                          | Lets you upload an existing certificate or create a new self-signed certificate.                                                                | 88          |
| Syslog                       | Lets you specify the severity of events to log and the server and ports to which the syslog should be sent.                                     | 72          |
| System                       | Lets you reboot device, restore factory defaults, upload new firmware, and change the device long and short names.                              | 120         |
| Terminal                     | Lets you change current settings for a terminal.                                                                                                | 55          |
| TFTP                         | Shows statistics and lets you change the current configuration for the Trivial File Transfer Protocol (TFTP) server.                            |             |
| Tunnel                       | Lets you change the current configuration settings for a tunnel.                                                                                | 36          |
| VIP                          | Lets you configure Virtual IP addresses to be used in Tunnel<br>Accept Mode and Tunnel Connect Mode.                                            |             |
| XML                          | Lets you export XML configuration and status records, and import XML configuration records.                                                     | 127         |

## 5: Network Settings

This chapter describes how to access, view, and configure network settings from the Network web page. The **Network** web page contains sub-menus that enable you to view and configure the Ethernet network interface and link.

This chapter contains the following sections:

- Network 1 (eth0) Interface Status
- Network 1 (eth0) Interface Configuration
- Network 1 Ethernet Link

### Network 1 (eth0) Interface Status

This page shows the status of the Ethernet network interface.

#### To view the network interface status:

- 1. Click **Network** on the menu.
- 2. Then click **Network 1**, **Interface**, and **Status** at the top of the page. The Network 1 (eth0) Interface Status page appears.

| Network 1<br>Interface Link |                                                         |                             |  |                      |
|-----------------------------|---------------------------------------------------------|-----------------------------|--|----------------------|
|                             |                                                         |                             |  | Status Configuration |
| letwork 1 (et               | h0) Interface Status                                    |                             |  |                      |
|                             | Current                                                 | After<br>Reboot             |  |                      |
| BOOTP Client:               | Off                                                     | Off                         |  |                      |
| DHCP Client:                | On<br>[ <u>Renew]</u>                                   | On                          |  |                      |
| IP Address:                 | 172.19.100.199 (DHCP)                                   | <dhcp></dhcp>               |  |                      |
| Network Mask:               | 255.255.0.0 (DHCP)                                      | <dhcp></dhcp>               |  |                      |
| Default Gateway:            | 172.19.0.1 (DHCP)                                       | <dhcp></dhcp>               |  |                      |
| Hostname:                   | <none></none>                                           | <dhcp></dhcp>               |  |                      |
| Domain:                     | eng.lantronix.com (DHCP)                                | <dhcp></dhcp>               |  |                      |
| DNS Suffix<br>Search List:  | eng.lantronix.com. int.lantronix.com.<br>lantronix.com. | <dhcp></dhcp>               |  |                      |
| Search List.                |                                                         | <none></none>               |  |                      |
| DHCP Client ID:             | [Oxdc, OxO1]                                            | <nouls td=""  <=""></nouls> |  |                      |

#### Figure 5-1 Network 1 (eth0) Interface Status

## Network 1 (eth0) Interface Configuration

This page shows the configuration settings for the Ethernet connection and lets you change these settings.

#### To view and configure network interface settings:

1. Click **Network 1 > Interface > Configuration** at the top of the page. The Network 1 (eth0) Interface Configuration page appears.

|                  | Network 1            |         |
|------------------|----------------------|---------|
|                  | Interface Link       |         |
|                  | Status Configuration |         |
| etwork 1 (eth    | 0) Interface Configu | ıration |
| BOOTP Client:    | On ⊙Off              |         |
| DHCP Client:     | ⊙On ○Off             |         |
| IP Address:      | <none></none>        |         |
| Default Gateway: | <none></none>        |         |
| Hostname:        |                      |         |
| Domain:          |                      |         |
| DHCP Client ID:  | ● Text ● Binary      |         |
| Primary DNS:     | <none></none>        |         |
| Secondary DNS:   | <none></none>        |         |
| MTU:             | 1500                 |         |

#### Figure 5-2 Network 1 (eth0) Interface Configuration

2. Enter or modify the following settings:

| Network 1 Interface<br>Configuration<br>Settings | Description                                                                                                    |
|--------------------------------------------------|----------------------------------------------------------------------------------------------------|
| BOOTP Client                                     | Select <b>On</b> or <b>Off</b> . At boot up, the device will attempt to obtain an IP address from a BOOTP server.<br><b>Notes:</b> |
|                                                  | <ul> <li>Overrides the configured IP address, network mask, gateway, hostname, and<br/>domain.</li> </ul>                          |
|                                                  | <ul> <li>When DHCP is On, the system automatically uses DHCP, regardless of whether<br/>BOOTP Client is On.</li> </ul>             |

| Network 1 Interface<br>Configuration<br>Settings | Description                                                                                                    |
|--------------------------------------------------|----------------------------------------------------------------------------------------------------|
| DHCP Client                                      | Select <b>On</b> or <b>Off</b> . At boot up, the device will attempt to lease an IP address from a DHCP server and maintain the lease at regular intervals.                                                                      |
|                                                  | <b>Note:</b> Overrides BOOTP, the configured IP address, network mask, gateway, hostname, and domain.                                                                                                    |
| IP Address                                       | Enter the device static IP address.                                                                                                    |
|                                                  | You may enter it alone, in CIDR format, or with an explicit mask.                                                                                                    |
|                                                  | The IP address consists of four octets separated by a period and is used if BOOTP and DHCP are both set to <b>Off</b> . Changing this value requires you to reboot the device.                                                   |
|                                                  | <i>Note:</i> When DHCP is enabled, the device tries to obtain an IP address from DHCP. If it cannot, the device uses an AutoIP address in the range of 169.254.xxx.xxx.                                                          |
| Default Gateway                                  | Enter the IP address of the router for this network. Or, clear the field (appears as <b><none></none></b> ). This address is only used for static IP address configuration.                                                      |
| Hostname                                         | Enter the device hostname. It must begin with a letter, continue with a sequence of letters, numbers, and/or hyphens, and end with a letter or number.                                                                           |
| Domain                                           | Enter the device domain name.                                                                                                    |
| DHCP Client ID                                   | Enter the ID if the DHCP server uses a DHCP ID. The DHCP server's lease table shows IP addresses and MAC addresses for devices. The lease table shows the Client ID, in hexadecimal notation, instead of the device MAC address. |
| Primary DNS                                      | IP address of the primary name server. This entry is required if you choose to configure DNS (Domain Name Server) servers.                                                                                                    |
| Secondary DNS                                    | IP address of the secondary name server.                                                                                                    |
| MTU                                              | When DHCP is enabled, the MTU size is (usually) provided with the IP address. When not provided by the DHCP server, or using a static configuration, this value is used. The MTU size can be from 576 to 1500 bytes.             |

- 3. Click **Submit** to save changes. Some changes to the following settings require a reboot for the changes to take effect:
  - BOOTP Client
  - DHCP Client
  - IP Address
  - DHCP Client ID

**Note:** If DHCP or BOOTP fails, AutoIP intervenes and assigns an address. A new DHCP negotiation is attempted every 5 minutes to obtain a new IP address. When the DHCP is enabled, any configured static IP address is ignored.

## **Network 1 Ethernet Link**

This page shows the current negotiated Ethernet settings and lets you change the speed and duplex settings.

#### To view and configure the Ethernet link:

- 1. Click **Network** on the menu bar and then click **Network 1 > Link** at the top of the page. The Network 1 (eth0) Ethernet Link page appears.
  - If coming from another Network page, click **Network 1 > Link** at the top of the page.

|                   | N             | etwork 1   |
|-------------------|---------------|------------|
|                   | Inter         | face Link  |
| Network           | 1 (eth0) Ethe | ernet Link |
| Status            |               |            |
| <b>.</b> .        |               | 100 Mbps   |
| Speed:            |               | 100 1900   |
| Speed:<br>Duplex: |               | Half       |
|                   | on            |            |
| Duplex:           |               |            |

| Figure 4 | 5-4 M | letwork | 1 Ether | met Link |
|----------|-------|---------|---------|----------|

The **Status** table shows the current negotiated settings. The **Configuration** table shows the current range of allowed settings.

2. Enter or modify the following settings:

#### Table 5-5 Network 1 Ethernet Link

| Network 1-Ethernet Link<br>Settings | Description                                            |
|-------------------------------------|--------------------------------------------------------|
| Speed                               | Select the Ethernet link speed. Default is Auto.       |
| Duplex                              | Select the Ethernet link duplex mode. Default is Auto. |

3. Click **Submit.** The changes take effect immediately.

**Note:** The following section describes the steps to view and configure Line 1 settings; these steps apply to other line instances of the device.

#### **6**: Line and Tunnel Settings

This chapter describes how to view and configure lines and tunnels. It contains the following sections:

- Line Settings ٠
- **Tunnel Settings**

Note: The number of lines and tunnels available for viewing and configuration differ between Lantronix DeviceLinx products. The screenshots in this manual represent one line and tunnel, as available, for example, on an XPort Pro and EDS1100. However, other device networking products (such as EDS2100, EDS4100, XPort AR, and EDS8/16/32PR) support additional lines and tunnels.

### **Line Settings**

You can view statistics and configure the serial interfaces (referred to as lines) by using the Line web page. When you click Line from the Main Menu, Line 1 fields display.

The following sub-menus can be used:

- ٠ Line Statistics—Displays statistics for the serial lines. For example, the bytes received and transmitted, breaks, flow control, parity errors, etc.
- Line Configuration—Enables the change of the name, interface, protocol, baud rates, and ٠ parity, etc.
- Line Command Mode—Enables the types of modes, wait time, serial strings, signon message, etc.

The following sections describe the steps to vew and configure Line 1 settings. These instructions also apply to additional line menu options.

#### Line Statistics

This read-only web page shows the status and statistics for the serial line selected at the top of this page.

1. Select Line on the menu bar. The Line Statistics page appears.

|        | Figure 6-1 Line 1 Statistics          |
|--------|---------------------------------------|
|        | Line 1                                |
|        | Statistics Configuration Command Mode |
| Line 1 | - Statistics                          |

|                        | Receiver     | Transmitter |
|------------------------|--------------|-------------|
| Bytes:                 | 0            | 0           |
| Breaks:                | 0            | 0           |
| Flow control:          | N/A          | N/A         |
| Parity Errors:         | 0            |             |
| Framing Errors:        | 0            |             |
| Overrun Errors:        | 0            |             |
| No Rx Buffer Errors:   | 0            |             |
| Queued Receive Bytes:  | 0            |             |
| Queued Transmit Bytes: | 0            |             |
| CTS input:             | not asserted |             |
| RTS output:            | asserted     |             |
| DSR input:             | not asserted |             |
| DTR output:            | not asserted |             |

### Line Configuration

This page shows the configuration settings for the serial line selected at the top of the page and lets you change the settings for that serial line.

#### To configure Line 1:

1. Click **Line 1 > Configuration** at the top of the page. The Line 1 Configuration page appears.

| Stati         | stics Configu        |              | d Mode               |
|---------------|----------------------|--------------|----------------------|
| ine 1 - Cor.  | Configuratio         |              | Status               |
| Name:         |                      |              |                      |
| Interface:    | RS232                | *            |                      |
| State:        | Enabled 💌            | •            | Enabled              |
| Protocol:     | Tunnel               | *            | Tunnel               |
| Baud Rate:    | 9600 💌               |              | 9600                 |
| Parity:       | None 💌               | None 💌       |                      |
| Data Bits:    | 8 🕶                  | 8 🕶          |                      |
| Stop Bits:    | 1 🕶                  | 1 💌          |                      |
| Flow Control: | None                 | *            | None                 |
| Xon Char:     | <control>Q</control> |              | <control>Q</control> |
| Xoff Char:    | <control>S</control> |              | <control>S</control> |
| Gap Timer:    | <none></none>        | milliseconds |                      |
| Threshold:    | 56                   | bytes        |                      |

Table 6-2 Line 1 Configuration

2. Enter or modify the following settings:

| Line - Configuration<br>Settings | Description                                                                                                    |
|----------------------------------|----------------------------------------------------------------------------------------------------|
| Name                             | If the Terminal Login Menu feature is being used, enter the name for the line. Leaving this field blank will disable this line from appearing in the Terminal Login Menu. The default Name is blank. See <i>Terminal and Host Settings on page 55</i> for related configuration information. |
| Interface                        | Select the interface type from the drop-down menu. The default is RS232.                                                                                                    |
| State                            | Indicates whether the current line is enabled. To change the status, select Enabled or Disabled from the drop-down menu.                                                                                                    |
| Protocol                         | Select the protocol from the drop-down menu. The default is Tunnel.                                                                                                    |
| Baud Rate                        | Select the baud rate from the drop-down menu. The default is 9600.                                                                                                    |

| Table 6-3  | Line 1 | Configuration |
|------------|--------|---------------|
| 1 4010 0 0 |        | ooningaration |

| Line - Configuration<br>Settings (continued) | Description                                                                                                    |
|----------------------------------------------|----------------------------------------------------------------------------------------------------|
| Parity                                       | Select the parity from the drop-down menu. The default is None.                                                                                                    |
| Data Bits                                    | Select the number of data bits from the drop-down menu. The default is 8.                                                                                                    |
| Stop Bits                                    | Select the number of stop bits from the drop-down menu. The default is 1.                                                                                                    |
| Flow Control                                 | Select the flow control from the drop-down menu. The default is None.                                                                                                    |
| Xon Char                                     | Specify the character to use to start the flow of data when Flow Control is set to Software. Prefix a decimal character with \ or a hexadecimal character with 0x, or provide a single printable character. The default Xon char is 0x11. |
| Xoff Char                                    | Specify the character to use to stop the flow of data when Flow Control is set to Software. Prefix a decimal character with \ or a hexadecimal character with 0x, or provide a single printable character. The default Xoff char is 0x13. |
| Gap Timer                                    | The driver forwards received serial bytes after the <b>Gap Timer</b> delay from the last character received. By default, the delay is four character periods at the current baud rate (minimum 1 ms).                                     |
| Threshold                                    | The driver will also forward received characters after <b>Threshold</b> bytes have been received.                                                                                                    |

3. Click Submit.

4. Repeat above steps as desired, according to additional line(s) available for your product.

| Line Command Mode                                                                                                    | Figure 6-4 Line 1 Command Mode        |                                                                                                    |               |           |          |
|----------------------------------------------------------------------------------------------------|---------------------------------------|----------------------------------------------------------------------------------------------------|---------------|-----------|----------|
| Setting Command Mode<br>enables the CLI on the serial<br>line.                                                                   |                                       |                                                                                                    |               |           |          |
| To configure Line 1                                                                                                    | Statistics Configuration Command Mode |                                                                                                    |               | de        |          |
| Command Mode:                                                                                                    | Line 1 - Command Mode                 |                                                                                                    |               |           |          |
| <ol> <li>Click Line 1 &gt; Command<br/>Mode at the top of the<br/>page. The Line 1<br/>Command Mode page<br/>appears.</li> </ol> | Mode:                                 | <ul> <li>Always</li> <li>Use Serial Sti</li> <li>Use CP Group</li> <li>Use both Seri</li> <li>Disabled</li> </ul> | p             | d CP Gro  | up       |
|                                                                                                    | Wait Time:                            | m                                                                                                    | illiseconds   |           |          |
|                                                                                                    | Serial String:                        |                                                                                                    |               | 💿 Text    | O Binary |
|                                                                                                    | Echo Serial String                    | Yes ONo                                                                                                    |               |           | -        |
| Note: The CP Group option                                                                                                    | CP Group:                             | Group:                                                                                                    |               | Value:    |          |
| displayed in the screenshot is<br>only supported in XPort Pro<br>and XPort AR.                                                   | Signon Message:                       | Submit                                                                                                    |               | ⊙ Text    | O Binary |
|                                                                                                    | Current Configur                      | ation                                                                                                    |               |           |          |
|                                                                                                    | Mode:                                 |                                                                                                    | Disabled (    | Inactive) |          |
|                                                                                                    | Wait Time:                            |                                                                                                    | 5000 millis   | seconds   |          |
|                                                                                                    | Serial String:                        |                                                                                                    | <none></none> |           |          |
|                                                                                                    | Echo Serial String                    | j:                                                                                                    | On            |           |          |
|                                                                                                    | CP Group:                             |                                                                                                    | <none></none> |           |          |
|                                                                                                    | Signon Message:                       |                                                                                                    | <none></none> |           |          |

2. Enter or modify the following settings:

| Table 6-5 Line 1 Command Mode | Table 6-5 | Line 1 | Command | Mode |
|-------------------------------|-----------|--------|---------|------|
|-------------------------------|-----------|--------|---------|------|

| Line – Command Mode<br>Settings | Description                                                                                                    |
|---------------------------------|----------------------------------------------------------------------------------------------------|
| Mode                            | <ul> <li>Select the method of enabling Command Mode or choose to disable<br/>Command Mode.</li> <li>Always = immediately enables Command Mode for the serial line.</li> <li>Use Serial String = enables Command Mode when the serial string is<br/>read on the serial line during boot time.</li> <li>Use CP Group = enables Command Mode based on the status of a CP<br/>Group. When the value matches the current value of the group,<br/>Command Mode is enabled on the serial line.</li> <li>Use both Serial String and CP Group = the serial string and the value of<br/>the CP group must be matched to enable Command Mode.</li> <li>Disabled = turns off Command Mode.</li> </ul> |
| Wait Time                       | Enter the wait time for the serial string during boot-up in milliseconds.                                                                                                    |

| Line – Command Mode<br>Settings (continued) | Description                                                                                                    |
|---------------------------------------------|----------------------------------------------------------------------------------------------------|
| Serial String                               | <ul> <li>Enter the serial string characters. Select a string type.</li> <li>Text = string of bytes that must be read on the Serial Line during boot</li> </ul>                                                                                                    |
|                                             | <ul> <li>time to enable Command Mode. It may contain a time element in x milliseconds, in the format {x}, to specify a required delay.</li> <li>Binary = string of characters representing byte values where each hexadecimal byte value starts with \0x and each decimal byte value starts with \.</li> </ul> |
| Echo Serial String                          | Select Yes to enable echoing of the serial string at boot-up.                                                                                                    |
| CP Group                                    | Enter the name and decimal value of the <b>CP Group</b> . When the value matches the current value of the group, Command Mode is enabled on the Serial Line.                                                                                                    |
| Signon Message                              | Enter the boot-up signon message. Select a string type.                                                                                                    |
|                                             | <ul> <li>Text = string of bytes sent on the serial line during boot time.</li> <li>Binary = one or more byte values separated by commas. Each byte value may be decimal or hexadecimal. Start hexadecimal values with 0x.</li> </ul>                                                                           |
|                                             | <b>Note:</b> This string will be output on the serial port at boot, regardless of whether command mode is enabled or not.                                                                                                    |

3. Click Submit.

## **Tunnel Settings**

**Note:** The number of lines and tunnels available for viewing and configuration differ between Lantronix DeviceLinx products. The screenshots in this manual represent one line and tunnel, as available, for example, on an XPort Pro and EDS1100. However, other device networking products (such as EDS2100, EDS4100, XPort AR, and EDS8/16/32PR) support additional lines and tunnels.

Tunneling allows serial devices to communicate over a network, without "being aware" of the devices which establish the network connection between them. Tunneling parameters are configured using the Web Manager or Command Mode Tunnel Menu. See *Configuration Using Web Manager (on page 23)* or the XPort Pro Command Reference for the full list of commands.

The XPort Pro supports two tunneling connections simultaneously per serial port. One of these connections is Connect Mode; the other connection is Accept Mode. The connections on one serial port are separate from those on another serial port.

- Connect Mode: the XPort Pro actively makes a connection. The receiving node on the network must listen for the Connect Mode's connection. Connect Mode is disabled by default.
- Accept Mode: the XPort Pro listens for a connection. A node on the network initiates the connection. Accept Mode is enabled by default.
- **Disconnect Mode:** this mode defines how an open connection stops the forwarding of data. The specific parameters to stop the connection are configurable. Once the XPort Pro Disconnect Mode observes the defined event occur, it will disconnect both Accept Mode and Connect Mode connections on that port.

When any character comes in through the serial port, it gets copied to both the Connect Mode connection and the Accept Mode connection (if both are active).

You can view statistics and configure two tunnels by using the Tunnel web page. When you click Tunnel from the Main Menu, Tunnel 1 fields display. To go to Tunnel 2, click the Tunnel 2 button.

There are six sub-menus listed at the top of the Tunnel web page that you can use as follows:

- Tunnel Statistics
- Tunnel Serial Settings
- Tunnel Packing Mode
- Tunnel Accept Mode
- Tunnel Connect Mode
- Tunnel Disconnect Mode
- Tunnel Modem Emulation

## **Tunnel – Statistics**

Displays statistics for the available lines. For example, Completed Accepts, Completed Connects, Disconnects, Dropped Accepts, Dropped Connects, etc. The XPort Pro logs statistics for tunneling. The **Dropped** statistic shows connections ended by the remote location. The **Disconnects** statistic shows connections ended by the XPort Pro.

#### To display the tunnel statistics, perform the following steps.

1. Click **Tunnel** on the menu bar. The Statistics page for Tunnel 1 appears.

## Figure 6-6 Tunnel 1 Statistics

| Tunnel 1        |                 |
|-----------------|-----------------|
| Serial Settings | Packing Mode    |
| Connect Mode    | Disconnect Mode |
|                 | Serial Settings |

# **Tunnel 1 - Statistics**

| Aggregate Counters             |                 |  |
|--------------------------------|-----------------|--|
| Completed Accepts:             | 0               |  |
| Completed Connects:            | 0               |  |
| Disconnects:                   | 0               |  |
| Dropped Accepts:               | 0               |  |
| Dropped Connects:              | 0               |  |
| Octets forwarded from Serial:  | 0               |  |
| Octets forwarded from Network: | 0               |  |
| Accept Connection Time:        | 0 days 00:00:00 |  |
| Connect 1 Connection Time:     | 0 days 00:00:00 |  |
| Connect 2 Connection Time:     | 0 days 00:00:00 |  |
| Connect 3 Connection Time:     | 0 days 00:00:00 |  |
| Connect 4 Connection Time:     | 0 days 00:00:00 |  |
| Connect 5 Connection Time:     | 0 days 00:00:00 |  |
| Connect 6 Connection Time:     | 0 days 00:00:00 |  |
| Connect 7 Connection Time:     | 0 days 00:00:00 |  |
| Connect 8 Connection Time:     | 0 days 00:00:00 |  |
| Connect DNS Address Changes:   | 0               |  |
| Connect DNS Address Invalids:  | 0               |  |
| Accept Counters                |                 |  |
| There is no active connection. |                 |  |
| Connect 1 Counters             |                 |  |
| There is no active connection. |                 |  |
| Connect 2 Counters             |                 |  |
| There is no active connection. |                 |  |
| Connect 3 Counters             |                 |  |
| There is no active connection. |                 |  |
| Connect 4 Counters             |                 |  |
| There is no active connection. |                 |  |
| Connect 5 Counters             |                 |  |
| There is no active connection. |                 |  |
| Connect 6 Counters             |                 |  |
| There is no active connection. |                 |  |
| Connect 7 Counters             |                 |  |
| There is no active connection. |                 |  |
| Connect 8 Counters             |                 |  |
| There is no active connection. |                 |  |

## **Tunnel – Serial Settings**

Serial line settings are configurable for the corresponding serial line of the selected tunnel. Configure the buffer size to change the maximum amount of data the serial port stores. For any active connection, the device sends the data in the buffer.

The modem control signal DTR on the Line may be continuously asserted or asserted only while either an Accept Mode tunnel or a Connect Mode tunnel is connected.

#### To configure serial settings:

1. Click **Tunnel > Serial Settings** at the top of the page. The Tunnel 1 Serial Settings page appears.

|                                             | Tunnel 1                                                                        |  |  |
|---------------------------------------------|---------------------------------------------------------------------------------|--|--|
| Statistics<br>Accept Mode                   | Serial Settings Packing Mode<br>Connect Mode Disconnect Mode<br>Modem Emulation |  |  |
|                                             |                                                                                 |  |  |
|                                             | ial Settings<br>RS232, 921600, None, 8, 1, Hardware                             |  |  |
| unnel 1 - Ser<br>ine Settings:<br>'rotocol: | _                                                                               |  |  |

Figure 6-7 Tunnel 1 Serial Settings

2. View or modify the following settings:

| Tunnel - Serial<br>Settings     | Description                                                                                                    |
|---------------------------------|----------------------------------------------------------------------------------------------------|
| Line Settings<br>(display only) | Current serial settings for the line.                                                                                                    |
| Protocol<br>(display only)      | The protocol being used on the line. In this case, Tunnel.                                                                                                    |
| DTR                             | <ul> <li>Select when to assert DTR.</li> <li>Unasserted = never asserted</li> <li>TruPort = asserted whenever either a connect or an accept mode tunnel connection is active with the Telnet Protocol RFC2217 saying that the remote DSR is asserted.</li> <li>Asserted while connected = asserted whenever either a connect or an accept mode tunnel connection is active.</li> <li>Continuously asserted = asserted regardless of the status of a tunnel connection.</li> </ul> |

## Tunnel – Packing Mode

Packing Mode takes data from the serial port, packs it together, and sends it over the network. Packing can be configured based on threshold (size in bytes, timeout (milliseconds), or a single character.

Size is set by modifying the threshold field. When the number of bytes reaches the threshold, a packet is sent immediately.

The timeout field is used to force a packet to be sent after a maximum time. The packet is sent even if the threshold value is not reached.

When Send Character is configured, a single printable character or control character read on the Serial Line forces the packet to be sent immediately. There is an optional trailing character parameter which can be specified. It can be a single printable character or a control character.

#### To configure the Tunnel Packing Mode:

1. Select **Tunnel > Packing Mode** at the top of the page. The Tunnel 1 Packing Mode page appears. Depending on the Mode selection, different configurable parameters are presented to the user. The following figures show the display for each of the three packing modes.

|                           | Tunnel 1                                     |                         |
|---------------------------|----------------------------------------------|-------------------------|
| Statistics<br>Accept Mode | °                                            | ing Mode<br>onnect Mode |
| unnel 1 - Pac             | -                                            |                         |
| ode:                      | <ul> <li>Disable</li> <li>Timeout</li> </ul> |                         |

Figure 6-8 Tunnel 1 Packing Mode (Mode = Disable)

| Statistics<br>Accept Mode | Serial Settings<br>Connect Mode | Packing Mode<br>Disconnect Mode |
|---------------------------|---------------------------------|---------------------------------|
| Accept mode               | Modem Emulation                 |                                 |
|                           | 5                               |                                 |
| funnel 1 - Pac            | -                               |                                 |
| Mode:                     | O Disable                       | racter                          |
|                           | O Disable                       | racter<br>bytes                 |

#### Figure 6-9 Tunnel 1 Packing Mode (Mode = Timeout)

## Figure 6-10 Tunnel 1 Packing Mode (Mode = Send Character)

| Statistics<br>Accept Mode   | Coni | al Settings<br>nect Mode<br>em Emulation | Packing Mode<br>Disconnect Mode |
|-----------------------------|------|------------------------------------------|---------------------------------|
| unnel 1 - Pac               | king | Mode                                     |                                 |
| Aode:                       |      | O Disable<br>O Timeout                   | ractor                          |
|                             |      | 💽 Send Char                              | acter                           |
| hreshold:                   |      | 512                                      | bytes                           |
| hreshold:<br>end Character: |      |                                          | 1.                              |

2. Enter or modify the following settings:

| Tunnel - Packing Mode<br>Settings | Description                                                                                                    |
|-----------------------------------|----------------------------------------------------------------------------------------------------|
| Mode                              | <ul> <li>Select <b>Disable</b> to disable Packing Mode completely.</li> <li>Select <b>Timeout</b> to send data after the specified time has elapsed.</li> <li>Select <b>Send Character</b> to send the queued data when the send character is received.</li> </ul> |

| Tunnel - Packing Mode<br>Settings (continued)                          | Description                                                                                                    |
|------------------------------------------------------------------------|----------------------------------------------------------------------------------------------------|
| Threshold<br>(Appears for both Timeout<br>and Send Character<br>Modes) | Send the queued data when the number of queued bytes reaches<br>the threshold. When the buffer fills to this specified amount of data<br>in bytes (and the timeout has not elapsed), the device packs the<br>data and sends it out; applies only if the Packing Mode is not<br>Disabled.                                                                                                    |
| <b>Timeout</b><br>(Appears for Timeout<br>Mode)                        | Enter a time, in milliseconds, for the device to send the queued data after the first character was received. Specifies the time duration in milliseconds; applies only if the Packing Mode is Timeout.                                                                                                    |
| Send Character<br>(Appears for Send<br>Character Mode)                 | Enter the send character (single printable or control). Upon<br>receiving this character, the device sends out the queued data.<br>The data is packed until the specified send character is<br>encountered. Similar to a start or stop character, the device packs<br>the data until it sees the send character. The device then sends the<br>packed data and the send character in the packet. Applies only if<br>the Packing Mode is Send Character. |
| <b>Trailing Character</b><br>(Appears for Send<br>Character Mode)      | Enter the trailing character (single printable or control). This character is sent immediately following the send character. This is an optional setting. If a trailing character is defined, this character is appended to data put on the network immediately following the send character.                                                                                                    |

## Tunnel – Accept Mode

Controls how a tunnel behaves when a connection attempt originates from the network. In Accept Mode, the XPort Pro waits for a connection from the network. The configurable local port is the port the remote device connects to for this connection. There is no remote port or address. The default local port is 10001 for serial port 1 and increases sequentially for each additional serial port, if supported.

Accept Mode supports the following protocols:

- SSH (the XPort Pro is the server in Accept Mode). When using this protocol, the SSH server host keys and at least one SSH authorized user must be configured.
- SSL
- TCP
- AES encryption over TCP
- Telnet (The XPort Pro supports IAC codes. It drops the IAC codes when Telnetting and does not forward them to the serial port).

Accept Mode has the following states:

- Disabled (never a connection)
- Enabled (always listening for a connection)
- Active if it receives any character from the serial port
- Active if it receives a specific (configurable) character from the serial port (same start character as Connect Mode's start character)
- Modem control signal
- Modem emulation

#### To configure the tunnel's Accept Mode:

 Click Tunnel > Accept Mode at the top of the page. The Tunnel 1 Accept Mode page appears.

*Note:* The **CP Output** option displayed in the screenshot is only supported in XPort Pro and XPort AR.

| Tunnel 1                  |                                                                                 |  |
|---------------------------|---------------------------------------------------------------------------------|--|
| Statistics<br>Accept Mode | Serial Settings Packing Mode<br>Connect Mode Disconnect Mode<br>Modem Emulation |  |
| funnel 1 - Acce           | pt Mode                                                                         |  |
| Mode:                     | Always                                                                          |  |
| Local Port:               | 10001                                                                           |  |
| Protocol:                 | TCP                                                                             |  |
| TCP Keep Alive:           | 45000 milliseconds                                                              |  |
| Flush Serial:             | C Enabled 💿 Disabled                                                            |  |
| Block Serial:             | ◯ Enabled ⊙ Disabled                                                            |  |
| Block Network:            | ◯ Enabled ⊙ Disabled                                                            |  |
| Password:                 | <none></none>                                                                   |  |
| Email on Connect:         | <none> 💌</none>                                                                 |  |
| Email on Disconnect:      | <none> 💌</none>                                                                 |  |
|                           |                                                                                 |  |

## Figure 6-12 Tunnel 1 Accept Mode

2. Enter or modify the following settings:

## Table 6-13 Tunnel Accept Mode

| Tunnel - Accept Mode<br>Settings | Description                                                                                                    |
|----------------------------------|----------------------------------------------------------------------------------------------------|
| Mode                             | <ul> <li>Select the method used to start a tunnel in Accept mode. Choices are:</li> <li>Disabled = do not accept an incoming connection.</li> <li>Always = accept an incoming connection (<i>default</i>)</li> <li>Any Character = start waiting for an incoming connection when any character is read on the serial line.</li> <li>Start Character = start waiting for an incoming connection when the start character for the selected tunnel is read on the serial line.</li> <li>Modem Control Asserted = start waiting for an incoming connection as long as the Modem Control pin (DSR) is asserted on the serial line until a connection is made.</li> <li>Modem Emulation = start waiting for an incoming connection when triggered by modem emulation AT commands. Connect mode must also be set to Modem Emulation.</li> </ul> |
| Local Port                       | Enter the port number for use as the local port. The defaults are port 10001 for Tunnel 1. Additional tunnels, if supported, increase sequentially.                                                                                                    |
| Protocol                         | Select the protocol type for use with Accept Mode. The default protocol is TCP. If you select TCP AES you will need to configure the AES keys.                                                                                                    |
| TCP Keep Alive                   | Enter the time, in seconds, the device waits during a silent connection before checking if the currently connected network device is still on the network. If the unit then gets no response after 8 attempts, it drops that connection.                                                                                                    |

| Tunnel - Accept Mode<br>Settings (continued) | Description                                                                                                    |
|----------------------------------------------|----------------------------------------------------------------------------------------------------|
| Flush Serial Data                            | Select Enabled to flush the serial data buffer on a new connection.                                                                                                    |
| Block Serial Data                            | Select On to block, or not tunnel, serial data transmitted to the device.                                                                                                    |
| Block Network                                | Select On to block, or not tunnel, network data transmitted to the device.                                                                                                    |
| Password                                     | Enter a password that clients must send to the device within 30 seconds from opening a network connection to enable data transmission.<br>The password can have up to 31 characters and must contain only alphanumeric characters and punctuation. When set, the password sent to the device must be terminated with one of the following: (a) 0x0A (LF), (b) 0x00, (c) 0x0D 0x0A (CR LF), or (d) 0x0D 0x00. |
| Email on Connect                             | Select whether the device sends an email when a connection is made. Select<br>None if you do not want to send an email. Otherwise, select the Email profile to<br>use for sending.                                                                                                    |
| Email on Disconnect                          | Select whether the device sends an email when a connection is closed. Select None if you do not want to send an email. Otherwise, select the Email profile to use for sending.                                                                                                    |
| CP Output                                    | <ul> <li>Identifies a CP or CP Group whose value should change when a connection is established and dropped.</li> <li>Connection value—Specifies the value to set the CP Group to when a connection is established.</li> <li>Disconnection value—Specifies the value to set the CP Group to when the connection is closed.</li> </ul>                                                                        |

- 3. Click Submit.
- 4. Repeat these steps to configure additional tunnels as applicable.

## Tunnel – Connect Mode

Connect Mode defines how the device makes an outgoing connection. When enabled, Connect Mode is always on and attempting a network connection if the connection mode condition warrants it. For Connect Mode to function, it must:

- Be enabled
- Have a remote host configured
- Have a remote port is configured

Enter the remote host address as an IP address or DNS name. The XPort Pro device will make a connection only if it can resolve the address. For DNS names, the XPort Pro will re-evaluate the address after being established for 4 hours. If re-evaluation results in a different address, it will close the connection.

Connect Mode supports the following protocols:

TCP

#### AES encryption over TCP and UDP

When setting AES encryption, both the encrypt key and the decrypt key must be specified. The encrypt key is used for data sent out. The decrypt key is used for receiving data. Both of the keys may be set to the same value.

SSH

To configure SSH, the SSH client username must be configured. In Connect Mode, the XPort Pro is the SSH client. Ensure the XPort Pro SSH client username is configured on the remote SSH server before using it with the XPort Pro.

- SSL
- UDP

Is only available in Connect Mode because it is a connectionless protocol. For Connect Mode using UDP, the XPort Pro accepts packets from any device on the network. It will send packets to the last device that sent it packets.

Telnet

*Note:* The Local Port in Connect Mode is independent of the port configured in Accept Mode.

There are six different connect modes:

- **Disable** No connection is attempted.
- Always
   A connection is always attempted.
- Any Character
   A connection is attempted if it detects any character from the serial port.

**Note:** While in the "Any Character" or "Start Character" connection modes, the XPort Pro waits and retries the connection if the connection cannot be made. Once it makes a connection and then disconnects, it will not reconnect until it sees another character or the start character again (depending on the configured setting).

#### Start Character

A connection is attempted if it detects a specific and configurable character from the serial port.

Modem Control Asserted
 A connection is attempted when the modem control pin is asserted in the serial line.

Modem Emulation
 A connection is attempted by an ATD command.

#### To configure Tunnel 1 Connect Mode:

1. Select **Tunnel > Connect Mode** at the top of the page. The Tunnel 1 Connect Mode page appears.

*Note:* The **CP Output** option displayed in the screenshot is only supported in XPort Pro and XPort AR.

| Statistics<br>Accept Mode | Serial Settin<br>Connect Mo<br>Modem Emu | de            | Packing Mode<br>Disconnect Mode |
|---------------------------|------------------------------------------|---------------|---------------------------------|
| ınnel 1 - Cor             | nnect Mod                                | le            |                                 |
| lode:                     | Disable                                  |               | *                               |
| .ocal Port:               | <random></random>                        | ]             |                                 |
| lost 1:                   | <none></none>                            |               |                                 |
| Reconnect Timer:          | 15000                                    | millisecor    | ıds                             |
| lush Serial Data:         | O Enabled 📀                              | )<br>Disabled |                                 |
| lock Serial:              | O Enabled 📀                              | Disabled      |                                 |
| lock Network:             | O Enabled 📀                              | Disabled      |                                 |
| mail on Connect:          | <none> 💌</none>                          |               |                                 |
| mail on<br>isconnect:     | <none> 💌</none>                          |               |                                 |
| Asconnect:                |                                          |               |                                 |

Figure 6-14 Tunnel 1 Connect Mode

2. Enter or modify the following settings:

| Tunnel – Connect Mode<br>Settings                                                                                                    | Description                                                                                                    |
|----------------------------------------------------------------------------------------------------|----------------------------------------------------------------------------------------------------|
| Mode                                                                                                    | Select the method to be used to attempt a connection to a remote host or device. Choices are:                                                                                                    |
|                                                                                                    | <ul> <li>Always = a connection is attempted until one is made. If the connection gets disconnected, the XPort Pro retries until it makes a connection. (default)</li> <li>Disable = an outgoing connection is never attempted.</li> <li>Any Character = a connection is attempted when any character is read on the serial line.</li> <li>Start Character = a connection is attempted when the start character for the selected tunnel is read on the serial line.</li> <li>Modem Control Asserted = a connection is attempted as long as the Modem Control pin (DSR) is asserted, until a connection is made.</li> <li>Modem Emulation = a connection is attempted when triggered by modem emulation AT commands.</li> </ul>                                                                                                    |
| Local Port                                                                                                    | Enter the port for use as the local port. A random port is selected by default.<br>Once you have configured a number, click the Random link in the Current<br>Configuration to switch back to random.                                                                                                    |
| Host                                                                                                    | Click <b><none></none></b> in the Host field to configure the Host parameters.                                                                                                    |
| <b>Note:</b> If security is a<br>concern, it is highly<br>recommended that SSH<br>be used. When using SSH,<br>both the SSH Server Host<br>Keys and SSH Server<br>Authorized Users must be<br>configured. | <ul> <li>VIP = Enabling the VIP directs the tunnel to connect to a remote Lantronix Virtual IP identified by the VIP Name. When VIP is enabled, the Host 2 field displays. Default is Disabled.</li> <li>VIP Name = Displays configured VIP name, used only if VIP is enabled.</li> <li>Address = Enter the remote Host Address as an IP address or DNS name. It designates the address of the remote host to connect to. Displays configured IP address or DNS address, used only if VIP is disabled.</li> <li>Port = Enter the port for use as the Host Port. It designates the port on the remote host to connect to. Displays configured Port.</li> <li>Protocol = Select the protocol type for use with Connect Mode. The default protocol is TCP. Additional fields may need to be completed depending on protocol chosen for the host.:</li> <li>For SSH, also enter an SSH Username.</li> <li>For SSL, there are no additional fields to complete.</li> <li>For TCP, TCP AES and Telnet, use the TCP Keep Alive field to adjust the value.</li> <li>For TCP AES, enter the AES Encrypt and AES Decrypt Keys. Both of keys may be set to the same value.</li> <li>For UDP, there are no additional fields to complete. In this mode, the device accepts packets from any device on the network and sends packets to the last device that sent it packets.</li> <li>For UDP AES, enter the AES Encrypt and AES Decrypt Keys.</li> <li>SSH Username = Displays configured username, used only if SSH protocol is selected.</li> <li>TCP Keep Alive = Default is 45000 milliseconds. Enter zero to disable and blank the value to restore the default.</li> <li>AES Encrypt/Decrypt Key = Displays presence of key, used only if protocol with AES is selected.</li> </ul> |

## Table 6-15 Tunnel Connect Mode

| Tunnel – Connect Mode<br>Settings (continued) | Description                                                                                                    |
|-----------------------------------------------|----------------------------------------------------------------------------------------------------|
| Reconnect Timer                               | Enter the reconnect time in milliseconds. The device attempts to reconnect after this amount of time after failing a connection or exiting an existing connection. This behavior depends upon the Disconnect Mode.                                                                                                    |
|                                               | Note:                                                                                                    |
|                                               | <ul> <li>When you configure Tunnel - Connect Mode, you can specify a number<br/>of milliseconds to attempt to reconnect after a dropped connection has<br/>occurred. The default is 1500 milliseconds.</li> </ul>                                                                                                    |
|                                               | The Reconnect Timer only applies if a Disconnect Mode is configured.<br>With a Disconnect Mode set, the device server maintains a connection<br>until the disconnect mode condition is met (at which time the device server<br>closes the connection). If the tunnel is dropped due to conditions beyond<br>the device server, the device server attempts to re-establish a failed<br>connection when the specified reconnect interval reaches its limit. |
|                                               | <ul> <li>Any network-side disconnect is considered an error and a reconnect is<br/>attempted without regard to the Connect Mode settings. Simultaneous<br/>Connect Mode connections require some Disconnect Mode<br/>configurations or the connections will never terminate. See Tunnel –<br/>Disconnect Mode on page 51 for more information about the parameters.</li> </ul>                                                                            |
|                                               | <ul> <li>If Disconnect Mode is disabled and the network connection is dropped,<br/>then the re-establishment of a tunnel connection is governed by the<br/>configured Connect Mode settings.</li> </ul>                                                                                                    |
| Flush Serial Data                             | Select whether to flush the serial line when a connection is made. Choices are:                                                                                                    |
|                                               | <ul> <li>Enabled = flush the serial line when a connection is made.</li> <li>Disabled = do not flush the serial line. (default)</li> </ul>                                                                                                    |
| Block Serial                                  | Select <b>Enabled</b> to block (not tunnel) serial data transmitted to the device. This is a debugging tool that causes serial data sent to the device to be ignored.                                                                                                    |
| Block Network                                 | Select <b>Enabled</b> to block (not tunnel) network data transmitted to the device.<br>This is a debugging tool that causes network data sent to the device to be ignored.                                                                                                    |
| Email on Connect                              | Select whether the device sends an email when a connection is made. Select None if you do not want to send an email. Otherwise, select the Email profile to use.                                                                                                    |
| Email on Disconnect                           | Select whether the device sends an email when a connection is closed. Select None if you do not want to send an email. Otherwise, select the Email profile to use.                                                                                                    |
| CP Output                                     | Identifies a CP or CP Group whose value should change when a connection is established and when it is dropped.                                                                                                    |
|                                               | <ul> <li>Connection value—Specifies the value to set the CP Group to when a connection is established.</li> <li>Disconnection value—Specifies the value to set the CP Group to when the connection is closed.</li> </ul>                                                                                                    |
| 3 Click Submit T                              | he host is configured. A second host appears underneath the newly                                                                                                    |

- 3. Click **Submit.** The host is configured. A second host appears underneath the newly configured host.
- 4. Repeat these steps to configure additional hosts as necessary. XPort Pro supports configuration of up to sixteen hosts.

## **Connecting Multiple Hosts**

If more than one host is configured, a **Host Mode** option appears. Host Mode controls how multiple hosts will be accessed. For XPort Pro, the Connect Mode supports up to sixteen Hosts. Hosts may be accessed sequentially or simultaneously:

- Sequential Sequential host lists establish a prioritized list of tunnels. The host specified as Host 1 will be attempted first. If that fails, it will proceed to Host 2, 3, etc, in the order they are specified. When a connection drops, the cycle starts again with Host 1 and proceeds in order. Establishing the host order is accomplished with host list promotion (see *Host List* Promotion on page 50). Sequential is the default Host Mode.
- Simultaneous A tunnel will connect to all hosts accepting a connection. Simultaneous connections occur at the same time to all listed hosts. The device can support a maximum of 64 total aggregate connections.

|             | Tunnel 1        |                 |
|-------------|-----------------|-----------------|
| Statistics  | Serial Settings | Packing Mode    |
| Accept Mode | Connect Mode    | Disconnect Mode |
|             | Modem Emulation |                 |

## Tunnel 1 - Connect Mode

Changed Host 1 Address to "172.19.100.6". Changed Host 2 Address to "172.19.100.5". Changed Host 3 Address to "172.19.100.7". The changes have been written to Flash.

| Mode:                   | Always                                       |  |  |
|-------------------------|----------------------------------------------|--|--|
| Local Port:             | <random></random>                            |  |  |
| Host 1:                 | 172.19.100.5: <none>, TCP, 45000 msec</none> |  |  |
| Host 2: 个               | 172.19.100.6: <none>, TCP, 45000 msec</none> |  |  |
| Host 3: 个               | 172.19.100.7: <none>, TCP, 45000 msec</none> |  |  |
| Host 4:                 | <none></none>                                |  |  |
| Host Mode:              | Sequential ○ Simultaneous                    |  |  |
| Reconnect Timer:        | 15000 milliseconds                           |  |  |
| Flush Serial Data:      | C Enabled  O Disabled                        |  |  |
| Block Serial:           | ◯ Enabled ⊙ Disabled                         |  |  |
| Block Network:          | ○ Enabled 	 Disabled                         |  |  |
| Email on Connect:       | <none> 💌</none>                              |  |  |
| Email on<br>Disconnect: | <none> V</none>                              |  |  |
| CP Output:              | Group:                                       |  |  |
|                         | Submit                                       |  |  |

#### Figure 6-16 Host 1, Host 2, Host 3 Exchanged

*Note:* The **CP Output** option displayed in the screenshot is only supported in XPort Pro and XPort AR.

## **Host List Promotion**

This feature allows Host IP promotion of individual hosts in the overall sequence.

#### To promote a specific Host:

- 1. Click the 1 icon in the desired Host field, for example Host 2 and Host 3.
- 2. The selected Host(s) exchanges its place with the Host above it.
- 3. Click **Submit**. The hosts change sequence.

## Tunnel – Disconnect Mode

Relates to the disconnect of a tunnel. Disconnect Mode ends Accept Mode and Connect Mode connections. When disconnecting, the XPort Pro shuts down connections gracefully.

The following settings end a connection:

- The XPort Pro receives the stop character.
- The timeout period has elapsed and no activity is going in or out of the XPort Pro. Both Accept Mode and Connect Mode must be idle for the time frame.
- The XPort Pro observes the modem control inactive setting.

Note: To clear data out of the serial buffers upon a disconnect, enable "Flush Serial Data".

#### To configure the tunnel Disconnect Mode:

1. Click **Tunnel > Disconnect Mode** at the top of the page. The Tunnel 1 Disconnect Mode page appears.

| Tunnel 1                                  |                                                    |                                 |  |
|-------------------------------------------|----------------------------------------------------|---------------------------------|--|
| Statistics<br>Accept Mode                 | Serial Settings<br>Connect Mode<br>Modem Emulation | Packing Mode<br>Disconnect Mode |  |
|                                           |                                                    |                                 |  |
| unnel 1 - Disc                            | connect Mode                                       |                                 |  |
| <b>'unnel 1 - Disc</b><br>Stop Character: | connect Mode                                       | ]                               |  |
|                                           |                                                    | ]                               |  |
| Stop Character:                           | <none></none>                                      | ]                               |  |

#### Figure 6-17 Tunnel 1 Disconnect Mode

2. Enter or modify the following settings:

| Table 6-18 Tunnel Disconnect Mode | Table 6-18 | Tunnel | Disconnect | Mode |
|-----------------------------------|------------|--------|------------|------|
|-----------------------------------|------------|--------|------------|------|

| Tunnel – Disconnect Mode<br>Settings | Description                                                                                                    |
|--------------------------------------|----------------------------------------------------------------------------------------------------|
| Stop Character                       | Enter the stop character in ASCII, hexadecimal, or decimal notation. Select <b><none></none></b> to disable.                    |
| Modem Control                        | Select <b>Enabled</b> to disconnect when the modem control pin is not asserted on the serial line.                              |
| Timeout                              | Enter a time, in milliseconds, for the device to disconnect on a <b>Timeout</b> . The value 0 (zero) disables the idle timeout. |
| Flush Serial Data                    | Select <b>Enabled</b> to flush the serial data buffer on a disconnection.                                                       |

## Tunnel – Modem Emulation

A tunnel in Connect Mode can be initiated using modem commands incoming from the Serial Line. This page enables you to configure the modem emulation settings when you select Modem Emulation as the Tunnel Connect Mode type.

The Modem Emulation Command Mode supports the standard AT command set. For a list of available commands from the serial or Telnet login, enter **AT**?. Use **ATDT**, **ATD**, and **ATDP** to establish a connection. All of these commands behave like a modem. For commands that are valid but not applicable to the XPort Pro, an "OK" message is sent (but the command is silently ignored).

The XPort Pro attempts to make a Command Mode connection as per the IP/DNS/port numbers defined in Connect Mode. It is possible to override the remote address, as well as the remote port number.

The following table lists and describes the available commands.

| Command                          | Description                                                                                                    |
|----------------------------------|----------------------------------------------------------------------------------------------------|
| +++                              | Switches to Command Mode if entered from serial port during connection.                                                                                                    |
| AT?                              | Help.                                                                                                    |
| ATDT <address info=""></address> | Establishes the TCP connection to socket (< <i>ipaddress</i> >:< <i>port</i> >).                                                                                           |
| ATDP <address info=""></address> | See ATDT.                                                                                                    |
| ATD                              | Like ATDT. Dials default Connect Mode remote address and port.                                                                                                    |
| ATD <address info=""></address>  | Sets up a TCP connection. A value of 0 begins a command line interface session.                                                                                            |
| ΑΤΟ                              | Switches to data mode if connection still exists. Vice versa to '+++'.                                                                                                    |
| ATEn                             | Switches echo in Command Mode (off - 0, on - 1).                                                                                                    |
| АТН                              | Disconnects the network session.                                                                                                    |
| ATI                              | Shows modem information.                                                                                                    |
| ATQn                             | Quiet mode (0 - enable results code, 1 - disable results code.)                                                                                                    |
| ATVn                             | Verbose mode (0 - numeric result codes, 1 - text result codes.)                                                                                                    |
| ATXn                             | Command does nothing and returns OK status.                                                                                                    |
| ATUn                             | Accept unknown commands. (n value of 0 = off. n value of 1 = on.)                                                                                                    |
| AT&V                             | Display current and saved settings.                                                                                                    |
| AT&F                             | Reset settings in NVR to factory defaults.                                                                                                    |
| AT&W                             | Save active settings to NVR.                                                                                                    |
| ATZ                              | Restores the current state from the setup settings.                                                                                                    |
| ATS0=n                           | <ul> <li>Accept incoming connection.</li> <li>N value of 0—Disable</li> <li>N value of 1—Connect automatically</li> <li>N value of 2+—Connect with ATA command.</li> </ul> |
| ΑΤΑ                              | Answer incoming connection (if ATS0 is 2 or greater).                                                                                                    |

Table 6-19 Modem Emulation Commands and Descriptions

| Command (continued) | Description                |
|---------------------|----------------------------|
| A/                  | Repeat last valid command. |

#### Table 6-19 Modem Emulation Commands and Descriptions (continued)

For commands that can take address information (ATD, ATDT, ATDP), the destination address can be specified by entering the IP Address, or entering the IP Address and port number. For example, <ipaddress>:<port>. The port number cannot be entered on its own.

For ATDT and ATDP commands less than 255 characters, the XPort Pro replaces the last segment of the IP address with the configured Connect Mode remote station address. It is possible to use the last two segments also, if they are under 255 characters. For example, if the address is 100.255.15.5, entering "ATDT 16.6" results in 100.255.16.6.

When using ATDT and ATDP, enter 0.0.0.0 to switch to the Command Line Interface (CLI). Once the CLI is exited by using the CLI exit command, the XPort Pro reverts to modem emulation mode. By default, the +++ characters are not passed through the connection. Turn on this capability using the modem echo pluses command.

#### To configure modem emulation:

1. Select **Tunnel > Modem Emulation** at the top of the page. The Tunnel 1 Modem Emulation page appears.

| Tunnel 1                                     |                                                    |                                 |          |  |
|----------------------------------------------|----------------------------------------------------|---------------------------------|----------|--|
| Statistics<br>Accept Mode                    | Serial Settings<br>Connect Mode<br>Modem Emulation | Packing Mode<br>Disconnect Mode |          |  |
| <b>Funnel 1 - Mod</b><br>WARNING: Tunnel Con | lem Emulation                                      | em Emulation".                  |          |  |
|                                              | Configuration                                      |                                 | Status   |  |
| Echo Pluses:                                 | OEnabled 💿 Dis                                     | abled                           |          |  |
| Echo Commands:                               | ⊙Enabled ○Dis                                      | ⊙ Enabled ○ Disabled            |          |  |
| Verbose Response:                            | ⊙ Enabled ○ Dis                                    | abled                           | Enabled  |  |
| Response Type:                               | ⊙ Text<br>○ Numeric                                |                                 | Text     |  |
| Error Unknown<br>Commands:                   | ○Enabled ⊙Dis                                      | abled                           | Disabled |  |
| Incoming Connectior                          | Disabled     OAutomatic     Manual                 | OAutomatic                      |          |  |
| Connect String:                              |                                                    |                                 |          |  |
| Display Remote IP:                           | O Enabled O Dis                                    | ahled                           |          |  |

Figure 6-20 Tunnel 1 Modem Emulation

2. Enter or modify the following settings:

| Tunnel- Modem<br>Emulation Settings                                                                                       | Description                                                                                                    |  |
|----------------------------------------------------------------------------------------------------|----------------------------------------------------------------------------------------------------|--|
| Echo Pluses                                                                                                    | Select Enabled to echo +++ when entering modem Command Mode.                                                                                                    |  |
| Echo Commands                                                                                                    | Select <b>Enabled</b> to echo the modem commands to the console.                                                                                                    |  |
| Verbose Response                                                                                                    | Select <b>Enabled</b> to send modem response codes out on the serial line.                                                                                               |  |
| Response Type                                                                                                    | Select the type of response code: Text or Numeric.                                                                                                    |  |
| Error Unknown<br>CommandsSelect whether an ERROR or OK response is sent in reply to unrecognize<br>commands. Choices are: |                                                                                                    |  |
|                                                                                                    | <ul> <li>Enabled = ERROR is returned for unrecognized AT commands.</li> <li>Disabled = OK is returned for unrecognized AT commands. Default is Disabled.</li> </ul>      |  |
| Incoming<br>Connection                                                                                                    | Select whether Incoming Connection requests will be disabled, answered automatically, or answered manually. Default is <b>Disabled</b> .                                 |  |
| Connect String                                                                                                    | Enter the connect string. This modem initialization string prepares the modem for communications. It is a customized string sent with the "CONNECT" modem response code. |  |
| Display Remote IP                                                                                                    | Selects whether the incoming RING sent on the Serial Line is followed by the IP address of the caller. Default is <b>Disabled</b> .                                      |  |

#### Table 6-21 Tunnel Modem Emulation

# 7: Terminal and Host Settings

This chapter describes how to view and configure the Terminal Login Connect Menu and associated Host configuration. It contains the following sections:

- Terminal Settings
- Host Configuration

The Terminal Login Connect Menu feature allows the XPort Pro device to present a menu of predefined connections when the device is accessed via telnet, ssh, or a serial port. From the menu, a user can choose one of the presented options and the device automatically makes the predefined connection.

The Terminal page controls whether a Telnet, SSH, or serial port connection presents the CLI or the Login Connect Menu. By default, the CLI is presented when the device is accessed. When configured to present the Login Connect Menu, the hosts configured via the Hosts page, and named serial lines are presented.

## **Terminal Settings**

This page shows configuration settings for each terminal connection method. You can configure whether each serial line or the telnet/SSH server presents a CLI or a Login Connect menu when a connection is made.

## **Line Terminal Configuration**

#### To configure a line to support an attached terminal:

 Click **Terminal** on the menu and then select the line that is connected to the terminal you want to configure. The default is **Line 1**. Configuration is automatically selected. The Terminal on Line 1 Configuration page appears.

|                     | Network Line 1                    |
|---------------------|-----------------------------------|
|                     | Configuration                     |
| Terminal on Line    | e 1 - Configuration               |
| Terminal Type:      | UNKNOWN                           |
| Login Connect Menu: | ○Enabled ⊙Disabled                |
| Exit Connect Menu:  | ○ Enabled 		 O Disabled           |
| Send Break:         | <none></none>                     |
| Break Duration:     | 500 milliseconds                  |
| Echo:               | € Enabled              ○ Disabled |

Figure 7-1 Terminal on Line 1 Configuration

2. Enter or modify the following settings:

| Terminal on Line<br>Configuration Settings | Description                                                                                                    |  |
|--------------------------------------------|----------------------------------------------------------------------------------------------------|--|
| Terminal Type                              | Enter text to describe the type of terminal. The text will be sent to a host via IAC.                                                                                                    |  |
|                                            | <i>Note:</i> IAC means, "interpret as command." It is a way to send commands over the network such as <b>send break</b> or <b>start echoing</b> .                                                      |  |
| Login Connect Menu                         | Select the interface to display when the user logs in. Choices are:                                                                                                    |  |
|                                            | <ul> <li>Enabled = shows the Login Connect Menu.</li> <li>Disabled = shows the CLI</li> </ul>                                                                                                    |  |
| Exit Connect Menu                          | Select whether to display a choice for the user to exit the Login Connect Menu and reach the CLI. Choices are:                                                                                         |  |
|                                            | <ul> <li>Enabled = a choice allows the user to exit to the CLI.</li> <li>Disabled = there is no exit to the CLI.</li> </ul>                                                                            |  |
| Send Break                                 | Enter a Send Break control character, e.g., <control> Y, or blank to disable.</control>                                                                                                    |  |
|                                            | When the Send Break control character is received from the network on its way to the serial line, it is not sent to the line; instead, the line output is forced to be inactive (the break condition). |  |
| Break Duration                             | Enter how long the break should last in milliseconds.                                                                                                    |  |
| Echo                                       | Applies only to Connect Mode Telnet connections, not to Accept Mode. Only disable <b>Echo</b> if your terminal echoes, in which case you will see double of each character typed.                      |  |

3. Click **Submit** to save changes.

## **Network Terminal Configuration**

To configure menu features applicable to CLI access via the network:

1. Click **Terminal > Network** at the top of the page. Configuration is automatically selected. The Terminal on Network Configuration page appears.

|                                                                   | Network Line 1       |
|-------------------------------------------------------------------|----------------------|
|                                                                   | Configuration        |
|                                                                   |                      |
|                                                                   | work - Configuration |
| <b>Ferminal on Net</b> y<br>Terminal Type:<br>Login Connect Menu: | Work - Configuration |
| Terminal Type:                                                    | UNKNOWN              |

Figure 7-3 Terminal on Network Configuration

2. Enter or modify the following settings:

|                                               | _                                                                                                    |
|-----------------------------------------------|----------------------------------------------------------------------------------------------------|
| Terminal on Network<br>Configuration Settings | Description                                                                                                    |
| Terminal Type                                 | Enter text to describe the type of terminal. The text will be sent to a host via IAC.                                                                                             |
|                                               | <i>Note:</i> IAC means, "interpret as command." It is a way to send commands over the network such as <b>send break</b> or <b>start echoing</b> .                                 |
| Login Connect Menu                            | Select the interface to display when the user logs in. Choices are:                                                                                                    |
|                                               | Enabled = shows the Login Connect Menu.                                                                                                    |
|                                               | Disabled = shows the CLI                                                                                                    |
| Exit Connect Menu                             | Select whether to display a choice for the user to exit the Login Connect Menu and reach the CLI. Choices are:                                                                    |
|                                               | <b>Enabled</b> = a choice allows the user to exit to the CLI.                                                                                                    |
|                                               | <b>Disabled</b> = there is no exit to the CLI.                                                                                                    |
| Echo                                          | Applies only to Connect Mode Telnet connections, not to Accept Mode. Only disable <b>Echo</b> if your terminal echoes, in which case you will see double of each character typed. |

#### Table 7-4 Terminal on Network Configuration

3. Click **Submit** to save changes.

# **Host Configuration**

This Host web page is where you may view and modify current settings for a remote host.

#### To configure a remote host, perform the following steps.

1. Click **Host** on the menu and then click the desired host at the top of the web page. Configuration is automatically selected. (Host 1 is the default.) Host Configuration page appears.

|                 | Host 1 💌       | Host 1 💌                      |
|-----------------|----------------|-------------------------------|
|                 | Configuration  | Host 1<br>Host 2              |
|                 |                | Host 3<br>Host 4<br>Host 5    |
| Host 1- Col     | nfiguration    | Host 6<br>Host 7              |
| Name:           |                | Host 8<br>Host 9              |
| Protocol:       | ● Telnet ○ SSH | Host 10<br>Host 11            |
| Remote Address: |                | Host 12<br>Host 13            |
| Remote Port:    | 0              | Host 14<br>Host 15<br>Host 16 |

Figure 7-5 Host Configuration

2. Enter or modify the following settings:

#### Table 7-6 Host Configuration

| Host Settings  | Description                                                                                                    |
|----------------|----------------------------------------------------------------------------------------------------|
| Name           | Enter a name for the host. This name appears on the Login Connect Menu. To leave a host out of the menu, leave this field blank.                                                                                                    |
| Protocol       | <ul> <li>Select the protocol to use to connect to the host. Choices are:</li> <li>Telnet</li> <li>SSH</li> </ul>                                                                                                    |
|                | <i>Note:</i> SSH keys must be loaded or created on the SSH page for the SSH protocol to work.                                                                                                    |
| SSH Username   | Appears if you selected <b>SSH</b> as the protocol. Enter a username to select a pre-<br>configured Username/Password/Key (configured on the SSH: Client Users page), or<br>leave it blank to be prompted for a username and password at connect time. |
| Remote Address | Enter an IP address for the host to which the device will connect.                                                                                                    |
| Remote Port    | Enter the port on the host to which the device will connect.                                                                                                    |

3. Click **Submit** to save changes.

# 8: Configurable Pin Manager

The Configurable Pin Manager is responsible for assignment and control of the configurable pins (CPs) available on the XPort Pro. There are three configurable pins on the XPort Pro.

You can configure the CPs by making them part of a group. A CP Group may consist of one or more CPs. This increases flexibility when incorporating the XPort Pro into another system.

This chapter contains the following sections:

- Overview
- CPM: CP (Configurable Pins)
- CPM: Groups

## **Overview**

Each CP is associated with an external hardware pin. CPs can be configured and used as digital inputs or outputs.

When used as input, device functionality can be triggered based on the state of a CP. For example, an email can be sent when a CP is asserted to a preconfigured level. When used as an output, logic levels of the CP can be manipulated when a preconfigured event occurs on the device server, such as when a tunnel connection is accepted.

CPs are configured and manipulated within a group. Each group is named and is referenced in the feature that is triggering a CP or being triggered by a CP. Sophisticated use of CPs can be accommodated by adding more than one CP into a group.

#### **Default Groups**

XPort Pro has several predefined CP groups used to assign a CP to a needed function. For instance, when working with an RS485 driver that requires a signal to be asserted when in half–duplex mode, the CP that is driving that signal (chosen by the engineer designing the circuit) is added to the default group named Line1\_RS485\_HDpx. The XPort Pro asserts the CP at the correct time via the default group.

#### **Custom Groups**

The email, tunneling, and CLI features can interact with CPs. This is accomplished by creating a custom group and adding CPs of your choice into that group. Once a CP group is created and populated with one or more CPs, actions can be triggered when the CPs match a specified value. CPs can be placed in any bit position within a group, allowing for sophisticated use of the available CPs.

## **CPM: CP (Configurable Pins)**

Each CP is associated with an external hardware pin. CPs can trigger an outside event, like sending an email message or starting Command Mode on a serial Line.

The CPM web page is used to experimentally configure the state of the CPs. CPs can be changed to be a digital input or a digital output, and whether it is asserted high or low. Changes made on this page do not persist through a reboot.

Rules for configuring a CP are as follows. A CP:

- Can be in any number of groups.
- Can be only in one active group. Two groups with the same CP cannot be enabled at the same time.
- Becomes locked and is not configurable if it is in an enabled group. Disable the group to change the CP configuration.

When you are ready to permanently configure the CPs, use the CPM Groups web page. See CPM: Groups on page 62.

## **View CPs**

1. Click **CPM** on the menu bar and then **CPs** at the top of the page. The CPM: CPs page appears.

|                                            |        |                              | C        | Ps G  | roups  |                         |
|--------------------------------------------|--------|------------------------------|----------|-------|--------|-------------------------|
| PM                                         | I: CP  | s                            |          |       |        |                         |
| urre                                       | nt Cor | nfigura                      | ation    |       |        |                         |
| СР                                         | Ref    | Confi                        | gured As | Value | Groups | Active In Group         |
| CP1                                        | Pin 6  | Output                       |          | 0 Inv | 3      | Line1_Modem_Ctl_O       |
| CP2                                        | Pin 7  | Input                        |          |       | 0      | <available></available> |
| СРЗ                                        | Pin 8  | n 8 Input                    |          | 0 Inv | 2      | Line1_Modem_Ctl_In      |
| Name CP1<br>State Enabled A<br>Type Output |        | AND Loc                      | ked      |       |        |                         |
| Value                                      | •      |                              | 0 (0x0)  |       |        |                         |
| Bit                                        |        |                              | 2        |       | 1      | 0                       |
| Leve                                       | I      |                              |          |       |        | +                       |
| /0                                         |        |                              |          |       |        | 0                       |
| Logia                                      | ;      |                              |          |       |        | l l                     |
| Binaı                                      | у      |                              | х        |       | Х      | 0                       |
| CP#                                        |        |                              |          |       |        | 1                       |
|                                            |        | Line1_RS485_<br>Line1_Modem_ |          |       | Enable |                         |

Figure 8-1 CPM: CPs

The Current Configuration table shows the current settings for each CP.

| CPM – CPs Current<br>Configuration | Description                                                                                                    |  |  |
|------------------------------------|----------------------------------------------------------------------------------------------------|--|--|
| СР                                 | Indicates the configurable pin number.                                                                                                    |  |  |
| Ref                                | Indicates the hardware pin number associated with the CP.                                                                                         |  |  |
| Configured As                      | Shows the CP configuration. A CP configured as <b>Input</b> is set to read input. A CP configured as <b>Output</b> drives data out of the device. |  |  |
| Value                              | Indicates the current status of the CP:<br><ul> <li>1 = asserted</li> <li>0 = de-asserted</li> <li>Inv = the CP logic is inverted</li> </ul>      |  |  |
| Groups                             | Indicates the number of groups in which the CP is a member.                                                                                       |  |  |
| Active In Group                    | Shows the group in which the CP is active. A CP can be a member of several groups. However, it may only be active in one group.                   |  |  |

#### Table 8-2 CPM CPs Current Configuration

2. Click a CP number (CP column) in the Current Configuration table to display the status of that pin. The CP Status table shows the information about the CP.

| CPM – CPs Status | Description                                                                                               |  |
|------------------|----------------------------------------------------------------------------------------------------|--|
| Name             | Shows the CP number.                                                                                      |  |
| State            | Shows the current enable state of the CP.                                                                 |  |
| Туре             | Indicates whether the CP is set for input or output.                                                      |  |
| Value            | Shows the last bit in the CP current value.                                                               |  |
| Bit              | Visual display of the 32 bit placeholders for a CP.                                                       |  |
| Level            | A "+" symbol indicates the CP is asserted (the voltage is high).<br>A "-"indicates the CP voltage is low. |  |
| I/O              | Indicates the current status of the pin:<br>• I = input<br>• O = output<br>• <blank> = unassigned</blank> |  |
| Logic            | An "I" indicates the CP is inverted.                                                                      |  |
| Binary           | Shows the assertion value of the corresponding bit.                                                       |  |
| CP#              | Shows the CP number.                                                                                      |  |
| Groups           | Lists the groups in which the CP is a member.                                                             |  |

#### Table 8-3 CPM CPs Status

Note: To modify a CP, all groups in which it is a member must be disabled.

## To change a CP output value:

- 1. Select the CP number (in CP column) from the current configuration table.
- 2. Enter the CP value in the CP Status table.
- 3. Click **Set**. The changed CP value appears in the current configuration table.

#### To change a CP configuration:

- 1. Select the CP number (in CP column) from the current configuration table.
- 2. Select the CP configuration from the **Type** drop-down list in the CP Status table.
- 3. (If necessary) Select the **Assert Low** checkbox.
- 4. Click Change.

**Note:** These changes to a CP are not saved in FLASH. Instead, these settings are used when the CP is added to a CP Group. When the CP Group is saved, its CP settings are saved with it. Thus, a particular CP may be defined as "Input" in one group but as "Output" in another. Only one group containing a particular CP may be enabled at once.

## **CPM: Groups**

The CP Groups page allows for the adding, removing and managing of CP groups. Groups can be created or deleted. CPs can be added to or removed from groups. A group, based on its state, can trigger outside events such as sending email messages. Only an enabled group can be a trigger.

#### **View Groups**

1. Click **CPM** on the menu bar and then **Groups** at the top of the page. The CPM: Groups page appears.

| PM: Groups            |          |                |  |  |
|-----------------------|----------|----------------|--|--|
| Current Configuration |          |                |  |  |
| Group Name            | State    | CP Info        |  |  |
| )iagnostic_Mode       | Disabled | 0 CPs Assigned |  |  |
| .ine1_Modem_Ctl_In    | Enabled  | 1 CP Assigned  |  |  |
| ine1_Modem_Ctl_Out    | Enabled  | 1 CP Assigned  |  |  |
| ine1_RS485_HDpx       | Disabled | 0 CPs Assigned |  |  |
| ine1_RS485_Select     | Disabled | 0 CPs Assigned |  |  |
| ine1_RS485_TxEnable   | Disabled | 1 CP Assigned  |  |  |
| ine1_RTS_CTS          | Disabled | 2 CPs Assigned |  |  |
| ink_Status            | Disabled | 0 CPs Assigned |  |  |
| /lodbus_Ctl_In        | Disabled | 0 CPs Assigned |  |  |
| /lodbus_Ctl_Out       | Disabled | 0 CPs Assigned |  |  |
|                       |          |                |  |  |

#### Figure 8-4 CPM: Groups

2. The Current Configuration table shows the current settings for each CP group.

| CPM – Groups Current<br>Configuration | Description                                                    |
|---------------------------------------|----------------------------------------------------------------|
| Group Name                            | Shows the CP group's name.                                     |
| State                                 | Indicates whether the group is enabled or disabled.            |
| CP Info                               | Indicates the number of CPs assigned to this particular group. |

#### Figure 8-5 CPM Groups Current Configuration

#### To display the status of a specific group:

- 1. Click **CPM > Groups**.
- 2. Click the CP group name in the Current Configuration table.

CPs Groups

## **CPM:** Groups

Changed the configuration of CP2 to Output with Assert High. Added CP2 to group Demo.

#### Current Configuration

| C                                                                                |                                     | Ct-r          | CD Info        |
|----------------------------------------------------------------------------------|-------------------------------------|---------------|----------------|
| Group Name                                                                       |                                     | State         | CP Info        |
| Demo                                                                             |                                     | Enabled       | 1 CP Assigned  |
| Diagnostic_Mode                                                                  |                                     | Disabled      | 0 CPs Assigned |
| Line1_Modem_Ctl_In                                                               |                                     | Enabled       | 1 CP Assigned  |
| Line1_Modem_Ctl_Out                                                              |                                     | Enabled       | 1 CP Assigned  |
| Line1_RS485_HDpx                                                                 |                                     | Disabled      | 0 CPs Assigned |
| Line1_RS485_                                                                     | •                                   | Disabled      | 0 CPs Assigned |
| Line1_RS485_                                                                     | TxEnable                            | Disabled      | 1 CP Assigned  |
| Line1_RTS_C1                                                                     | rs                                  | Disabled      | 2 CPs Assigned |
| Link_Status                                                                      |                                     | Disabled      | 0 CPs Assigned |
| Modbus_Ctl_Ir                                                                    | ו                                   | Disabled      | 0 CPs Assigned |
| Modbus_Ctl_C                                                                     | )ut                                 | Enabled       | 0 CPs Assigned |
| Group Status                                                                     | 5                                   |               |                |
| Group Status<br>Name                                                             | Demo 🗙                              |               |                |
| Group Status                                                                     | Demo 🗙                              | isable        |                |
| Broup Status<br>Name<br>State                                                    | Demo 🗙                              | isable<br>Set |                |
| Group Status<br>Name<br>State<br>Value                                           | Demo 🗙<br>Enabled D                 |               | 0              |
| Group Status<br>Name<br>State<br>Value<br>Bit                                    | Demo 🗡<br>Enabled D<br>0 (0x0)      | Set           | 0              |
| Group Status<br>Name<br>State<br>Value<br>Bit<br>Level                           | Demo 🗡<br>Enabled D<br>0 (0x0)      | Set           | 0<br><br>0     |
| Group Status<br>Name<br>State<br>Value<br>Bit<br>Level<br>I/O                    | Demo 🗡<br>Enabled D<br>0 (0x0)      | Set           | -              |
| Group Status<br>Name<br>State<br>Value<br>Bit<br>Level<br>I/O                    | Demo 🗡<br>Enabled D<br>0 (0x0)      | Set           | -              |
| State<br>Value<br>Bit<br>Level<br>I/O<br>Logic                                   | Demo ×<br>Enabled D<br>0 (0x0)<br>2 | Set 1         | -<br>0         |
| Broup Status<br>Name<br>State<br>Value<br>Bit<br>Level<br>I/O<br>Logic<br>Binary | Demo X<br>Enabled D<br>O (0x0)<br>2 | Set 1         | -<br>-<br>0    |

#### Figure 8-6 CPM: Group Status

#### Table 8-7 Group Status

| CPM – Groups Page<br>Group Status | Description                                                                                                    |
|-----------------------------------|----------------------------------------------------------------------------------------------------|
| Name                              | Shows the CP Group name.                                                                                                    |
| State                             | Shows the current state of the CP group. Locked groups are Lantronix default groups and cannot be deleted. Use the button in this field to enable or disable the group. |
| Value                             | Shows the CP group's current value.                                                                                                    |
| Bit                               | Displays the individual bit positions for the available CPs.                                                                                                    |
| Level                             | Indicates the voltage level of the CP. A plus sign (+) indicates the CP bit is asserted (the voltage is high). A minus sign (-) indicates the CP voltage is low.        |
| Ι/Ο                               | Indicates the current status of the pin:<br><ul> <li>I = input</li> <li>O = output</li> <li><blank> = unassigned</blank></li> </ul>                                     |
| Logic                             | Indicates the logic level of the CP. An "I" indicates the CP is inverted.<br>A blank field indicates that the CP is not inverted.                                       |
| Binary                            | Shows the assertion value of the corresponding bit. An ${\bf X}$ means that the group is disabled or the bit is unassigned in the group                                 |
| CP#                               | Shows the configurable pin number and its bit position in the CP group.                                                                                                 |

#### To create a custom CP group:

- 1. Click **CPM > Groups**.
- 2. Enter a group name in the Create Group field.
- 3. Click Submit.

#### To add a CP to a Group

- 1. Click **CPM > Groups**.
- 2. Click a specific **Group Name** to select it. The Group Status information for the group appears in a table below the current configuration.
- 3. Select a CP from the drop-down list. beneath the Group Status table.
- 4. Select a bit position from the drop-down list.
- 5. Select Input or Output from the drop-down list.
- 6. Check the Assert Low checkbox to specify negative logic (inverted assertion), as desired. This box is unchecked by default.
- 7. Click **Add** to complete adding the CP to the group.

#### To delete a custom CP group:

- 1. Click **CPM > Groups**.
- 2. Select a custom CP Group Name from the drop-down list beside the current configuration table.
- 3. Click the red X next to the corresponding Name in the Group Status table.

#### To enable or disable a CP group:

- 1. Click **CPM > Groups**.
- 2. Select the Group name in the table representing the group you wish to enable. The Group Status information for this group appears in a table below.
- 3. Click **Enable** to enable, as appropriate.
- 4. Click **Disable** to disable, as appropriate.

#### To set a CP group's value:

- 1. Create a custom group and add a CP to it.
- 2. Click **CPM > Groups**.
- 3. Select the custom group from the current configuration table.
- 4. Enter a Group Status Value.
- 5. Click Set.

#### To remove a CP from a Group:

- 1. Click CPM > Groups.
- 2. Select a the group in the Group Name column that contains the CP to be removed.
- 3. Select the CP from the drop-down list beside the **Remove** button.
- 4. Click Remove.

# 9: Service Settings

This chapter describes the available services and how to configure each. It contains the following sections:

- DNS Settings
- PPP Settings
- SNMP Settings
- FTP Settings
- TFTP Settings
- Syslog Settings
- HTTP Settings
- RSS Settings
- LPD Settings

## **DNS Settings**

The primary and secondary domain name system (DNS) addresses come from the active interface. The static addresses from the Network Interface Configuration page may be overridden by DHCP or BOOTP. The DNS web page enables you to view the status and cache.

When a DNS name is resolved using a forward lookup, the results are stored in the DNS cache temporarily. The XPort Pro checks this cache when performing forward lookups. Each item in the cache eventually times out and is removed automatically after a certain period, or you can delete it manually.

#### To view the DNS status:

1. Click **DNS** on the menu bar. The DNS page appears.

| DNS                         |                   |
|-----------------------------|-------------------|
| Current Status              |                   |
| Domain:                     | eng.lantronix.com |
| Primary DNS:                | 172.19.1.1 (DHCP) |
| Secondary DNS:              | 172.19.1.2 (DHCP) |
|                             | Lookup            |
| Cache Entries               |                   |
| There are no entries in the | e cache.          |
| [Remove All]                |                   |

Figure 9-1 DNS Settings

#### To find a DNS Name or IP Address:

- 1. Enter either a DNS name or an IP address.
- 2. Click Lookup.
  - When a DNS name is resolved, the results appear in the DNS cache.
  - When an IP address is resolved, the results appear in a text below the Lookup field.

#### To clear cache entries:

- 1. Click **Remove All** to remove all listed cache entries.
- 2. Click **Delete** next to a specific cache entry to remove only that one.

## **PPP Settings**

Point-to-Point Protocol (PPP) establishes a direct connection between two nodes. It defines a method for data link connectivity between devices using physical layers (such as serial lines).

The XPort Pro supports two types of PPP authentication: Password Authentication Protocol (PAP) and Challenge Handshake Authentication Protocol (CHAP). Both of these authentication methods require the configuration of a username and password.

PAP authentication offers a straightforward method for the peer to determine its identity. Upon the link establishment, the user ID and password are repeatedly sent to the authenticator until it is acknowledged or the connection is terminated. However, PAP is not a strong authentication process. There is no protection against trial-and-error attacks. The peer is responsible for the frequency of the authentication communication attempts.

CHAP is a more secure method than PAP. It works by sending a challenge message to the connection requestor. Using a one-way hash function, the requestor responds with its value. If the value matches the server's own calculations, authentication is provided. Otherwise, the connection is terminated.

#### Note: RFC1334 defines both CHAP and PAP.

The XPort Pro also supports authentication scheme of "None" when no authentication is required during link negotiation.

Since the XPort Pro does not support Network Address and Port Translation (NAPT), static routing table entries must be added to the serial-side and network-side devices (both of which are external devices).

Use the XPort Pro Web Manager or CLI to configure a network link using PPP over a serial line. Turn off Connect Mode, Accept Mode, and Command mode before enabling PPP. The XPort Pro device acts as the server side of the PPP link; it can require authentication and assign an IP address to the peer. Upon PPP configuration, IP packets are routed between Ethernet and PPP interfaces.

The XPort Pro does not perform network address translation (NAT) between the serial-side network interface and the Ethernet/WLAN network interface. Therefore, to pass packets through the XPort Pro, a static route must be configured on both the PPP Peer device and the remote device it wishes to communicate with. The static route in the PPP Peer device must use the PPP Local IP Address as its gateway, and the static route in the remote device must use the network interface IP Address of the XPort Pro as its gateway.

**Note:** The following section describes the steps to configure PPP 1 (PPP on serial line 1); these steps also apply to any line instance of the device.

#### To configure PPP:

1. Click **PPP** on the menu bar and **Line1** at the top of the page. The PPP on Line 1 – Configuration page appears.

|                                   | Line 1        |
|-----------------------------------|---------------|
|                                   | Configuration |
| PPP on Line 1 - C                 | Configuration |
| WARNING: Serial protocol          | is not PPP.   |
| Local IP Address:                 | <none></none> |
| Peer IP Address:                  | <none></none> |
|                                   |               |
| Authentication Mode:              | ○ None        |
| Authentication Mode:<br>Username: |               |

Figure 9-2 PPP Configuration Settings

2. Enter or modify the following settings:

| PPP Configuration Settings | Description                                                                                                    |
|----------------------------|----------------------------------------------------------------------------------------------------|
| Local IP Address           | Enter the IP address assigned to the device's PPP interface.                                                                                                    |
| Peer IP Address            | Enter the IP address assigned to the peer (when requested during negotiation).                                                                                                    |
| Authentication Mode        | Choose the authentication mode:                                                                                                    |
|                            | <ul> <li>None = no authentication is required</li> <li>PAP = Password Authentication Protocol</li> <li>CHAP = Challenge Handshake Authentication Protocol</li> <li>MS-CHAP = Microsoft Challenge-Handshake Authentication Protocol</li> <li>MS-CHAPV2 = Microsoft Challenge-Handshake Authentication Protocol Version 2</li> </ul> |
| Username                   | Enter a username if authentication is to be used on the PPP interface. The peer must be configured to use the same username.                                                                                                    |
| Password                   | Enter a password if authentication is to be used on the PPP interface. The peer must be configured to use the same password.                                                                                                    |

#### Table 9-3 PPP Configuration

## **SNMP Settings**

Simple Network Management Protocol (SNMP) is a network management tool that monitors network devices for conditions that need attention. The SNMP service responds to SNMP requests and generates SNMP Traps.

This page is used to configure the SNMP agent.

#### To configure SNMP:

1. Click **SNMP** on the menu bar. The SNMP page opens and shows the current SNMP configuration.

| State:                          | 💿 Enabled 🔘 Disabled                                                                                                    |
|---------------------------------|----------------------------------------------------------------------------------------------------|
| Read Community:                 | <configured></configured>                                                                                                    |
| Write Community:                | <configured></configured>                                                                                                    |
| System Contact:                 |                                                                                                    |
| System Name:                    | xport_pro                                                                                                    |
| System Description:             | Content Content Con |
| System Location:                |                                                                                                    |
| Traps State:                    | ⊙ Enabled ○ Disabled                                                                                                    |
| Traps Primary<br>Destination:   |                                                                                                    |
| Traps Secondary<br>Destination: |                                                                                                    |

Figure 9-4 SNMP Configuration

2. Enter or modify the following settings:

#### Table 9-5 SNMP

| SNMP Settings                    | Description                                                                                                    |
|----------------------------------|----------------------------------------------------------------------------------------------------|
| State                            | Select Enabled to enable SNMP.                                                                                                    |
| Read Community                   | Enter the SNMP read-only community string.                                                                                                    |
| Write Community                  | Enter the SNMP read/write community string.                                                                                                    |
| System Contact                   | Enter the name of the system contact.                                                                                                    |
| System Name                      | Enter the system name.                                                                                                    |
| System Description               | Enter the system description.                                                                                                    |
| System Location                  | Enter the system location.                                                                                                    |
| Traps State                      | Select <b>Enabled</b> to enable the transmission of SNMP Traps.<br>The Cold Start trap is sent on device boot up, and the<br>Linkdown trap is sent when the device is rebooted from<br>software control. |
| <b>Traps Primary Destination</b> | Enter the primary SNMP trap host.                                                                                                    |

| SNMP Settings (continued)      | Description                         |
|--------------------------------|-------------------------------------|
| Traps Secondary<br>Destination | Enter the secondary SNMP trap host. |

3. Click Submit.

## **FTP Settings**

The FTP web page shows the current File Transfer Protocol (FTP) configuration and various statistics about the FTP server.

#### To configure FTP:

1. Click **FTP** on the menu bar. The FTP page opens to display the current configuration.

| i iguie a             | s-o i i F Conngulat       |      |
|-----------------------|---------------------------|------|
| FTP                   |                           |      |
| Configuration         |                           |      |
| State:                | 💿 Enabled 🔘 Disa          | bled |
| Admin Username:       | admin                     | ]    |
| Admin Password:       | <configured></configured> |      |
|                       |                           |      |
| Statistics            |                           |      |
| Status:               | Running                   |      |
| Connections Rejected: | 0                         |      |
| Connections Accepted: | 0                         |      |
|                       |                           |      |
| Active Connections:   | 0                         |      |

Figure 9-6 FTP Configuration

2. Enter or modify the following settings:

| FTP Settings   | Description                                        |
|----------------|----------------------------------------------------|
| State          | Select Enabled to enable the FTP server.           |
| Admin Username | Enter the username to use when logging in via FTP. |
| Admin Password | Enter the password to use when logging in via FTP. |

# **TFTP Settings**

In the TFTP web page, you can configure the server and view the statistics about the Trivial File Transfer Protocol (TFTP) server.

#### To configure TFTP:

1. Click **TFTP** on the menu bar. The TFTP page opens to display the current configuration.

| Configuration          |                         |
|------------------------|-------------------------|
| State:                 | Inabled ○ Disabled      |
| Allow File Creation:   | ◯ Enabled ⊙ Disabled    |
| Allow Firmware Update: | ◯ Enabled ⊙ Disabled    |
| Allow XCR Import:      | ○ Enabled ⊙ Disabled    |
|                        |                         |
| Statistics             |                         |
| Status:                | Running                 |
| Files Downloaded:      | 0                       |
| Files Uploaded:        | 0                       |
| File Not Found Errors: | 0                       |
| File Read Errors:      | 0                       |
| File Write Errors:     | 0                       |
| Unknown Errors:        | 0                       |
| Last Client:           | No device has connected |

Figure 9-7 TFTP Configuration

2. Enter or modify the following settings:

#### Table 9-8 TFTP Server

| TFTP Settings            | Description                                                                                                    |
|--------------------------|----------------------------------------------------------------------------------------------------|
| State                    | Select <b>Enabled</b> to enable the TFTP server.                                                                                                    |
| Allow TFTP File Creation | Select whether to allow the creation of new files stored on the TFTP server.                                                                                                    |
| Allow Firmware Update    | Specifies whether or not the TFTP Server is allowed to accept<br>a firmware update for the device. An attempt to update<br>firmware is recognized based on the name of the file.<br><i>Note: TFTP cannot authenticate the client, so the device is</i><br><i>open to malicious update.</i> |
| Allow XCR Import         | Specifies whether the TFTP server is allowed to accept an XML configuration file for update. An attempt to import configuration is recognized based on the name of the file.<br><i>Note:</i> TFTP cannot authenticate the client, so the device is open to malicious update.               |

# **Syslog Settings**

The Syslog web page shows the current configuration and statistics of the system log.

#### To configure the Syslog

*Note:* The syslog file is always saved to local storage, but it is not retained through reboots. Saving the syslog file to a server that supports remote logging services (see RFC 3164) allows the administrator to save the complete syslog history. The default port is 514.

1. Click **Syslog** on the menu bar. The Syslog page opens to display the current configuration.

| Figure 9-9 Syslog   |                      |  |
|---------------------|----------------------|--|
| Syslog              |                      |  |
| Configuration       |                      |  |
| State:              | ● Enabled ○ Disabled |  |
| Host:               | 172.19.39.23         |  |
| Local Port:         | 514                  |  |
| Remote Port:        | 514                  |  |
| Severity Log Level: | Debug 💌              |  |
|                     |                      |  |
| Statistics          |                      |  |
| Status:             | Running              |  |
| Messages Sent:      | 484                  |  |
| Messages Failed:    | 0                    |  |

2. Enter or modify the following settings:

#### Table 9-10 Syslog

| Syslog Settings    | Description                                                                                                    |
|--------------------|----------------------------------------------------------------------------------------------------|
| State              | Select to enable or disable the syslog.                                                                                                    |
| Host               | Enter the IP address of the remote server to which system logs are sent for storage.                                                                                                    |
| Local Port         | Enter the number of the local port on the device from which system logs are sent.                                                                                                    |
| Remote Port        | Enter the number of the port on the remote server that supports logging services. The default is <b>514</b> .                                                                                                    |
| Severity Log Level | From the drop-down box, select the minimum level of system message the device should log. This setting applies to all syslog facilities. The drop-down list is in descending order of severity (e.g., <b>Emergency</b> is more severe than <b>Alert</b> .) |

# **HTTP Settings**

Hypertext Transfer Protocol (HTTP) is the transport protocol for communicating hypertext documents on the Internet. HTTP defines how messages are formatted and transmitted. It also defines the actions web servers and browsers should take in response to different commands. HTTP Authentication enables the requirement of usernames and passwords for access to the XPort Pro device.

This page has three links at the top for viewing statistics and for viewing and changing configuration and authentication settings.

- <u>HTTP Statistics</u>—Viewing statistics such as bytes received and transmitted, bad requests, authorizations required, etc.
- <u>HTTP Configuration</u>—Configuring and viewing the current configuration.
- <u>HTTP Authentication</u>—Configuring and viewing the authentication.

# **HTTP Statistics**

### To view HTTP statistics:

This page shows various statistics about the HTTP server.

1. Click **HTTP** on the menu bar and then **Statistics** at the top of the page. The HTTP Statistics page appears.

| Statistics Config            | juration Authentication                                |
|------------------------------|--------------------------------------------------------|
| HTTP Statistics              |                                                        |
| Rx Bytes                     | 26295                                                  |
| Tx Bytes                     | 198244                                                 |
| 200 - OK                     | 15                                                     |
| 301 - Moved Permanently      | 0                                                      |
| 400 - Bad Request            | 0                                                      |
| 401 - Authorization Required | 13                                                     |
| 404 - Not Found              | 0                                                      |
| 408 - Request Timeout        | 0                                                      |
| 413 - Request Too Large      | 0                                                      |
| 500 - Internal Error         | 0                                                      |
| 501 - Not Implemented        | 0                                                      |
| Status Unknown               | 0                                                      |
| Work Queue Full              | 0                                                      |
| Socket Error                 | 0                                                      |
| Memory Error                 | 0                                                      |
| Logs:                        | 42 entries (6291 bytes) [ <u>View]</u> [ <u>Clear]</u> |

Figure 9-11 HTTP Statistics

**Note:** The HTTP log is a scrolling log, with the last Max Log Entries cached and viewable. You can change the maximum number of entries that can be viewed on the HTTP Configuration Page.

# **HTTP Configuration**

On this page you may change HTTP configuration settings.

## To configure HTTP:

1. Click **HTTP** on the menu bar and then **Configuration** at the top of the page. The HTTP Configuration page opens.

| Stat                       | tistics Confi | iguration Authentication             |
|----------------------------|---------------|--------------------------------------|
| HTTP Confi                 | iguration     |                                      |
| State:                     | Enabled       | O Disabled                           |
| Port:                      | 80            |                                      |
| Secure Port:               | 443           |                                      |
| Secure<br>Protocols:       | SSL3 🗹        | TLS1.0 🗹 TLS1.1                      |
| Max Timeout:               | 10            | seconds                              |
| Max Bytes:                 | 40960         |                                      |
| Logging<br>State:          | ⊙ Enabled     | O Disabled                           |
| Max Log<br>Entries:        | 50            |                                      |
| Log Format:                | %h %t "%r" %  | %s %B "%{Referer}i" "%{User-Agent}i" |
| Authentication<br>Timeout: | 30            | minutes                              |

Figure 9-12 HTTP Configuration

2. Enter or modify the following settings:

# Table 9-13 HTTP Configuration

| HTTP Configuration<br>Settings | Description                                                                                                    |
|--------------------------------|----------------------------------------------------------------------------------------------------|
| State                          | Select <b>Enabled</b> to enable the HTTP server.                                                                                                    |
| Port                           | Enter the port for the HTTP server to use. The default is 80.                                                                                                    |
| Secure Port                    | Enter the port for the HTTPS server to use. The default is <b>443</b> . The HTTP server only listens on the <b>HTTPS Port</b> when an SSL certificate is configured. |

| HTTP Configuration<br>Settings (continued) | Description                                                                                                    |
|--------------------------------------------|----------------------------------------------------------------------------------------------------|
| Secure Protocols                           | <ul> <li>Select to enable or disable the following protocols:</li> <li>SSL3 = Secure Sockets Layer version 3</li> <li>TLS1.0 = Transport Layer Security version 1.0. TLS 1.0 is the successor of SSL3 as defined by the IETF.</li> <li>TLS1.1 = Transport Layer Security version 1.1<br/>The protocols are enabled by default.</li> <li>Note: A server certificate and associated private key need to be installed in the SSL configuration section to use HTTPS.</li> </ul>                                                                                                    |
| Max Timeout                                | Enter the maximum time for the HTTP server to wait when receiving a request. This prevents Denial-of-Service (DoS) attacks. The default is <b>10</b> seconds.                                                                                                    |
| Max Bytes                                  | Enter the maximum number of bytes the HTTP server accepts when receiving a request. The default is <b>40</b> kB (this prevents DoS attacks).                                                                                                    |
| Logging State                              | Select Enabled to enable HTTP server logging.                                                                                                    |
| Max Log Entries                            | Sets the maximum number of HTTP server log entries. Only the last <b>Max Log Entries</b> are cached and viewable.                                                                                                    |
| Log Format                                 | <ul> <li>Set the log format string for the HTTP server. Follow these Log Format rules:</li> <li>%a - remote IP address (could be a proxy)</li> <li>%b - bytes sent excluding headers</li> <li>%B - bytes sent excluding headers (0 = '-')</li> <li>%h - remote host (same as '%a')</li> <li>%{h}i - header contents from request (h = header string)</li> <li>%m - request method</li> <li>%p - ephemeral local port value used for request</li> <li>%q - query string (prepend with '?' or empty '-')</li> <li>%t - timestamp HH:MM:SS (same as Apache '%(%H:%M:%S)t' or '%(%T)t')</li> <li>%u - remote user (could be bogus for 401 status)</li> <li>%U - URL path info</li> <li>%r - first line of request (same as '%m %U%q <version>')</version></li> <li>%s - return status</li> </ul> |
| Authentication<br>Timeout                  | The timeout period applies if the selected authentication type is either <b>Digest</b> or <b>SSL/Digest</b> . After this period of inactivity, the client must authenticate again.                                                                                                    |

3. Click Submit.

# **HTTP Authentication**

HTTP Authentication enables you to require usernames and passwords to access specific web pages or directories on the XPort Pro's built-in web server.

## To configure HTTP authentication settings:

1. Click **HTTP** on the menu bar and then **Authentication** at the top of the page. The HTTP Authentication page opens.

|           | Statistics  | Configuration                  | Authentication |
|-----------|-------------|--------------------------------|----------------|
| HTTP A    | uthentic    | ation                          |                |
| URI:      |             |                                |                |
| Realm:    |             |                                |                |
| AuthType: |             | Basic ○Digest<br>SSL/Basic ○SS | L/Digest       |
| Username: |             |                                |                |
| Password: |             |                                |                |
| Submit    |             |                                |                |
| Current C | onfiguratio | n                              |                |
| URI:      |             | / [Delete]                     |                |
| Realm:    |             | config                         |                |
| AuthType: |             | Digest                         |                |
| Autrype.  |             |                                |                |

2. Enter or modify the following settings:

## Table 9-15 HTTP Authentication

| HTTP Authentication<br>Settings | Description                                                                                                   |
|---------------------------------|----------------------------------------------------------------------------------------------------|
| URI                             | Enter the Uniform Resource Identifier (URI).<br>Note: The URI must begin with '/' to refer to the filesystem. |
| Realm                           | Enter the domain, or realm, used for HTTP. Required with the <b>URI</b> field.                                |

| Figure | 9-14 | HTTP | <b>Authon</b> | ntication |
|--------|------|------|---------------|-----------|

| HTTP Authentication<br>Settings (continued) | Description                                                                                                    |
|---------------------------------------------|----------------------------------------------------------------------------------------------------|
| Auth Type                                   | Select the authentication type:                                                                                                    |
|                                             | <ul> <li>None = no authentication is necessary.</li> <li>Basic = encodes passwords using Base64.</li> <li>Digest = encodes passwords using MD5.</li> <li>SSL = the page can only be accessed over SSL (no password is required).</li> <li>SSL/Basic = the page is accessible only over SSL and encodes passwords using Base64.</li> <li>SSL/Digest = the page is accessible only over SSL and encodes passwords using MD5.</li> </ul> |
|                                             | <b>Note:</b> When changing the parameters of Digest or SSL Digest authentication, it is often best to close and reopen the browser to ensure it does not attempt to use cached authentication information.                                                                                                    |
| Username                                    | Enter the <b>Username</b> used to access the <b>URI</b> . More than one Username per URI is permitted.                                                                                                    |
|                                             | Click <b>Submit</b> and enter the next Username as necessary.                                                                                                    |
| Password                                    | Enter the <b>Password</b> for the <b>Username</b> .                                                                                                    |

### 3. Click Submit.

4. To delete the URI and users, click **Delete** in the current configuration table.

**Note:** The URI, realm, username, and password are user-specified, free-form fields. The URI must match the directory created on the XPort Pro file system.

# **RSS Settings**

Really Simple Syndication (RSS) (sometimes referred to as Rich Site Summary) is a method of feeding online content to Web users. Instead of actively searching for XPort Pro configuration changes, RSS feeds permit viewing only relevant and new information regarding changes made to the XPort Pro via an RSS publisher. The RSS feeds may also be stored to the file system cfg\_log.txt file.

## To configure RSS settings:

1. Click **RSS** on the menu bar. The RSS page opens and shows the current RSS configuration.

| Figure | 9-16 | RSS |  |
|--------|------|-----|--|
|--------|------|-----|--|

| RSS           |                                                    |
|---------------|----------------------------------------------------|
| Configuration |                                                    |
| RSS Feed:     | ◯ On ⊙ Off                                         |
| Persistent:   | ◯ On ⊙ Off                                         |
| Max Entries:  | 100                                                |
| Statistics    |                                                    |
| Data:         | O entries (O bytes) [ <u>View]</u> [ <u>Clear]</u> |

2. Enter or modify the following settings:

### Table 9-17 RSS

| <b>RSS Settings</b> | Description                                                                                                    |
|---------------------|----------------------------------------------------------------------------------------------------|
| RSS Feed            | Select <b>On</b> to enable RSS feeds to an RSS publisher.                                                         |
| Persistent          | Select <b>On</b> to enable the RSS feed to be written to a file (cfg_log.txt) and to be available across reboots. |
| Max Entries         | Sets the maximum number of log entries. Only the last <b>Max Entries</b> are cached and viewable.                 |

- 3. Click Submit.
- 4. In the **Current Status** table, view and clear stored RSS Feed entries, as necessary.

# **LPD Settings**

The XPort Pro device acts as a print server if a printer gets connected to one of its serial ports. Clicking the Line Printer Daemon (LPD) link in the Main Menu displays the LPD web page. The LPD web page has three sub-menus for viewing print queue statistics, changing print queue configuration, and printing a test page. Because the LPD lines operate independently, you can specify different configuration settings for each.

# **LPD Statistics**

This read-only page shows various statistics about the LPD server.

## To view LPD statistics:

1. Click **LPD** on the menu bar and then select the line and **Statistics** at the top of the page. The LPD page shows LPD statistics.

### Figure 9-18 LPD Statistics

|                                                           | LPD 1                         |
|-----------------------------------------------------------|-------------------------------|
| Statistics                                                | Configuration Print Test Page |
|                                                           |                               |
| .PD 1 - Statist                                           | ics                           |
| <b>.PD 1 - Statist</b><br>Jobs Printed:<br>Bytes Printed: |                               |
| Jobs Printed:                                             | 0                             |

# **LPD Configuration**

Here you can change LPD configuration settings.

# To configure LPD settings:

1. Click LPD on the menu bar, select the LPD line and click Configuration. The LPD Configuration page appears.

| LPD 1 Statistics Configuration Print Test Page .PD 1 - Configuration |                      |  |  |
|----------------------------------------------------------------------|----------------------|--|--|
|                                                                      |                      |  |  |
| Banner:                                                              | ● Enabled ○ Disabled |  |  |
| Binary:                                                              | ○ Enabled ⊙ Disabled |  |  |
| Start of Job:                                                        | ○ Enabled ⊙ Disabled |  |  |
| End of Job:                                                          | ○ Enabled ⊙ Disabled |  |  |
| Formfeed:                                                            | ◯ Enabled ⊙ Disabled |  |  |
| Convert Newlines:                                                    | ◯ Enabled ⊙ Disabled |  |  |
| SOJ String:                                                          | ● Text ● Binary      |  |  |
| EOJ String:                                                          | ● Text ● Binary      |  |  |
|                                                                      |                      |  |  |

Ei. 0 40 I DD Confi 41 2. Enter or modify the following settings:

| LPD Configuration<br>Settings | Description                                                                                                    |  |  |
|-------------------------------|----------------------------------------------------------------------------------------------------|--|--|
| Banner                        | Select <b>Enabled</b> to print the banner even if the print job does not specify to do so. Selected by default.                                                                                                    |  |  |
| Binary                        | Select <b>Enabled</b> for the device to pass the entire file to the printer<br>unchanged. Otherwise, the device passes only valid ASCII and valid<br>control characters to the printer. Valid control characters include the<br>tab, linefeed, formfeed, backspace, and newline characters. All<br>others are stripped. Disabled by default. |  |  |
| Start of Job                  | Select <b>Enabled</b> to print a "start of job" string before sending the print data.                                                                                                    |  |  |
| End of Job                    | Select <b>Enabled</b> to send an "end of job" string.                                                                                                    |  |  |
| Formfeed                      | Select <b>Enabled</b> to force the printer to advance to the next page at the end of each print job.                                                                                                    |  |  |
| Convert Newlines              | Select <b>Enabled</b> to convert single newlines and carriage returns to DOS-style line endings.                                                                                                    |  |  |
| SOJ String                    | If <b>Start of Job</b> (above) is enabled, enter the string to be sent to the printer at the beginning of a print job. The limit is 100 characters. Indicate whether the string is in text or binary format.                                                                                                    |  |  |
| EOJ String                    | If <b>End of Job</b> (above) is enabled, enter the string to send at the end of a print job. The limit is 100 characters. Indicate whether the string is in text or binary format.                                                                                                    |  |  |
| Queue Name                    | To change the name of the print queue, enter a new name. The name cannot have white space in it and is limited to 31 characters. The default is LPDQueueX (for line number X)                                                                                                    |  |  |

# Table 9-20 LPD Configuration

3. Click Submit.

# 10: Security Settings

The XPort Pro device supports Secure Shell (SSH) and Secure Sockets Layer (SSL). SSH is a network protocol for securely accessing a remote device. SSH provides a secure, encrypted communication channel between two hosts over a network. It provides authentication and message integrity services.

Secure Sockets Layer (SSL) is a protocol that manages data transmission security over the Internet. It uses digital certificates for authentication and cryptography against eavesdropping and tampering. It provides encryption and message integrity services. SSL is widely used for secure communication to a web server. SSL uses certificates and private keys.

**Note:** The XPort Pro supports SSLv3 and its successors, TLS1.0 and TLS1.1. An incoming SSlv2 connection attempt is answered with an SSlv3 response. If the initiator also supports SSLv3, SSLv3 handles the rest of the connection.

This chapter contains the following sections:

- SSH Server Host Keys
- SSH Server Authorized Users
- SSH Client Known Hosts
- SSH Client User
- SSL Cipher Suites
- SSL Certificates
- SSL RSA or DSA
- SSL Certificates and Private Keys
- SSL Utilities
- SSL Configuration

# **SSH Settings**

SSH is a network protocol for securely accessing a remote device over an encrypted channel. This protocol manages the security of internet data transmission between two hosts over a network by providing encryption, authentication, and message integrity services.

Two instances require configuration: when the XPort Pro is the SSH server and when it is an SSH client. The SSH server is used by the CLI (Command Mode) and for tunneling in Accept Mode. The SSH client is for tunneling in Connect Mode.

To configure the XPort Pro as an SSH server, there are two requirements:

- Defined host keys: both private and public keys are required. These keys are used for the Diffie-Hellman key exchange (used for the underlying encryption protocol).
- Defined users: these users are permitted to connect to the XPort Pro SSH server.

This page has four links at the top for viewing and changing SSH server host keys, SSH server authorized keys, SSH client known hosts, and SSH client users.

# **SSH Server Host Keys**

To configure the SSH server host keys:

1. Click **SSH** on the menu bar and **SSH Server: Host Keys** at the top of the page. The SSH Server Host Keys page appears.

| SSH Server: Host Keys<br>SSH Server: Authorized Users |          | SSH Client: Known Hosts<br>SSH Client: Users |  |  |
|-------------------------------------------------------|----------|----------------------------------------------|--|--|
| SH Server: H                                          | ost Keys |                                              |  |  |
| lpload Keys                                           |          |                                              |  |  |
| Private Key:                                          |          | Browse                                       |  |  |
| Public Key:                                           |          | Browse                                       |  |  |
| Key Type: ORSA<br>Submit                              | ODSA     |                                              |  |  |
| reate New Keys                                        |          |                                              |  |  |
| Key Type: ORSA C<br>Bit Size: O512 O<br>Submit        |          |                                              |  |  |
| urrent Configurat                                     | ion      |                                              |  |  |
| Public RSA Key:                                       |          | A Key Configured                             |  |  |
| Public DSA Key:                                       |          | No DSA Key Configured                        |  |  |

Figure 10-1 SSH Server: Host Keys

2. Enter or modify the following settings:

| SSH Server: Host Keys<br>Settings                                                                                                    | Description                                                                                                    |  |  |
|----------------------------------------------------------------------------------------------------|----------------------------------------------------------------------------------------------------|--|--|
| Upload Keys                                                                                                    |                                                                                                    |  |  |
| Private Key         Enter the path and name of the existing private key you want to uplo<br>the Browse button to select the key. Be sure the private key will not<br>compromised in transit. This implies the data is uploaded over some<br>secure private network. |                                                                                                    |  |  |
| Public Key                                                                                                    | Enter the path and name of the existing public key you want to upload or use the <b>Browse</b> button to select the key.                                                                       |  |  |
| Кеу Туре                                                                                                    | <ul> <li>Select a key type to use:</li> <li>RSA = use this key with SSH1 and SSH2 protocols.</li> <li>DSA = use this key with the SSH2 protocol.</li> <li>Note: RSA is more secure.</li> </ul> |  |  |

### Table 10-2 SSH Server Host Keys Settings

| SSH Server: Host Keys<br>Settings (continued) | Description                                                                                                    |
|-----------------------------------------------|----------------------------------------------------------------------------------------------------|
| Create New Keys                               |                                                                                                    |
| Кеу Туре                                      | Select a key type to use for the new key:                                                                                                    |
|                                               | <ul> <li>RSA = use this key with the SSH1 and SSH2 protocols.</li> <li>DSA = use this key with the SSH2 protocol.</li> </ul>                                                                                                    |
| Bit Size                                      | Select a bit length for the new key:                                                                                                    |
|                                               | <ul> <li>512</li> <li>768</li> <li>1024</li> </ul>                                                                                                    |
|                                               | Using a larger bit size takes more time to generate the key. Approximate times are:                                                                                                    |
|                                               | <ul> <li>10 seconds for a 512 bit RSA Key</li> <li>15 seconds for a 768 bit RSA Key</li> <li>1 minute for a 1024 bit RSA Key</li> <li>30 seconds for a 512 bit DSA Key</li> <li>1 minute for a 768 bit DSA Key</li> <li>2 minutes for a 1024 bit DSA Key</li> </ul> |
|                                               | <b>Note:</b> Some SSH clients require RSA host keys to be at least 1024 bits long.<br>This device generates keys up to 1024 bits long. It can work with larger keys<br>(up to 2048 bit) if they are imported or otherwise created.                                  |

## 3. Click Submit.

**Note:** SSH keys may be created on another computer and uploaded to the XPort Pro. For example, use the following command using Open SSH to create a 1024-bit DSA key pair: ssh-keygen -b 1024 -t dsa

SSH Keys from other programs may be converted to the required XPort Pro format. Use Open SSH to perform the conversion.

To convert from RFC-4716 format: ssh-keygen -i

For more options, look at the help from Open SSH: ssh-keygen ?

1. If the keys do not exist, select the **Key Type** and the key's **Bit Size** from the **Create New Keys** section. Click **Submit** to create new private and public host keys.

Note: Generating new keys with a large bit size results in longer key generation times.

- 2. Click **SSH >SSH Server: Authorized Users** at the top of the page. The SSH Server: Authorized Users page appears.
- 3. Enter the **Username** and **Password** for authorized users.
- If available: locate the Public RSA Key or the Public DSA Key file by clicking Browse. Configuring a public key results in public key authentication; this bypasses password queries.

**Note:** When uploading the security keys, ensure the keys are not compromised in transit.

## **SSH Server Authorized Users**

On this page you can change SSH server settings for Authorized Users. SSH Server Authorized Users are accounts on the XPort Pro that can be used to log into the XPort Pro using SSH. For

instance, these accounts can be used to SSH into the CLI or open an SSH connection to a device port. Every account must have a password.

The user's public keys are optional and only necessary if public key authentication is required. Using public key authentication allows a connection to be made without the password being asked.

Under Current Configuration, User has a Delete User link, and Public RSA Key and Public DSA Key have View Key and Delete Key links. If you click a Delete link, a message asks whether you are sure you want to delete this information. Click OK to proceed or Cancel to cancel the operation.

### To configure the SSH server for authorized users:

1. Click **SSH** on the menu bar and then **Server Authorized Users** at the top of the page. The SSH Server: Authorized Users page appears.

| SSH Server: Host Keys        | SSH Client: Known Hosts<br>SSH Client: Users |  |
|------------------------------|----------------------------------------------|--|
| SSH Server: Authorized Users |                                              |  |
| SH Server: Authorized l      | Jsers                                        |  |
|                              |                                              |  |
| sername:                     |                                              |  |
| assword:                     |                                              |  |
| ıblic RSA Key:               | Browse                                       |  |
| ıblic DSA Key:               | Browse                                       |  |
| Add/Edit                     |                                              |  |
|                              |                                              |  |
|                              |                                              |  |

Figure 10-3 SSH Server: Authorized Users

2. Enter or modify the following settings:

| SSH Server:<br>Authorized Users<br>Settings | Description                                                                                                    |
|---------------------------------------------|----------------------------------------------------------------------------------------------------|
| Username                                    | Enter the name of the user authorized to access the SSH server.                                                                                                    |
| Password                                    | Enter the password associated with the username.                                                                                                    |
| Public RSA Key                              | Enter the path and name of the existing public RSA key you want<br>to use with this user or use the <b>Browse</b> button to select the key. If<br>authentication is successful with the key, no password is required. |
| Public DSA Key                              | Enter the path and name of the existing public DSA key you want<br>to use with this user or use the <b>Browse</b> button to select the key. If<br>authentication is successful with the key, no password is required. |

### Table 10-4 SSH Server Authorized User Settings

3. Click Submit.

## **SSH Client Known Hosts**

On this page you can change SSH client settings for known hosts.

**Note:** You do not have to complete the fields on this page for communication to occur. However, completing them adds another layer of security that protects against Man-In-The-Middle (MITM) attacks.

## To configure the SSH client for known hosts:

1. Click **SSH** on the menu bar and then **Client Known Hosts** at the top of the page. The SSH Client: Known Hosts page appears.

| SSH Client:       | Known Hosts |
|-------------------|-------------|
| SSH Client: Users |             |
| ;                 |             |
|                   |             |
|                   | Browse      |
|                   | Browse      |
|                   |             |
|                   |             |
|                   |             |

Figure 10-5 SSH Client: Known Hosts

2. Enter or modify the following settings:

### Table 10-6 SSH Client Known Hosts

| SSH Client:<br>Known Hosts Settings | Description                                                                                                    |
|-------------------------------------|----------------------------------------------------------------------------------------------------|
| Server                              | Enter the name or IP address of a known host. If you enter a server name, the name should match the name of the server used as the <b>Remote Address</b> in Connect mode tunneling. |
| Public RSA Key                      | Enter the path and name of the existing public RSA key you want to use with this known host or use the <b>Browse</b> button to select the key.                                      |
| Public DSA Key                      | Enter the path and name of the existing public DSA key you want to use with this known host or use the <b>Browse</b> button to select the key.                                      |

**Note:** These settings are not required for communication. They protect against Man-In-The-Middle (MITM) attacks.

- 3. Click Submit.
- 4. In the Current Configuration table, delete currently stored settings as necessary.

# SSH Client User

On this page you can change SSH client settings for users. To configure the XPort Pro as an SSH client, an SSH client user must be both configured and also exist on the remote SSH server.

SSH client known users are used by all applications that play the role of an SSH client, specifically tunneling in Connect Mode. At the very least, a password or key pair must be configured for a user. The keys for public key authentication can be created elsewhere and uploaded to the device or automatically generated on the device. If uploading existing keys, be sure the private key will not be compromised in transit. This implies the data is uploaded over some kind of secure private network.

*Note:* If you are providing a key by uploading a file, make sure that the key is not password protected.

## To configure the SSH client users:

1. Click **SSH** on the menu bar and then **SSH Client Users** at the top of the page. The SSH Client: Users page appears.

| SSH Server: Host Keys<br>SSH Server: Authorized Users |            | SSH Client: Known Hosts<br>SSH Client: Users |        |
|-------------------------------------------------------|------------|----------------------------------------------|--------|
| SSH Client: U                                         | sers       |                                              |        |
| Username:                                             |            |                                              |        |
| Password:                                             |            |                                              |        |
| Remote Command:                                       |            |                                              |        |
| Private Key:                                          |            |                                              | Browse |
| Public Key:                                           |            |                                              | Browse |
| Кеу Туре:                                             | ORSA ODSA  |                                              |        |
| Add/Edit                                              |            |                                              |        |
| Create New Keys                                       |            |                                              |        |
| Username:                                             |            |                                              |        |
| Key Type: ORSA                                        | ODSA       |                                              |        |
| Bit Size: 0512                                        | ○768 ○1024 |                                              |        |
| Submit                                                |            |                                              |        |
| Current Configura                                     | tion       |                                              |        |
| No Users are currently                                |            | SSH Client                                   |        |

Figure 10-7 SSH Client: Users

2. Enter or modify the following settings:

| SSH Client: Users<br>Settings | Description                                                                                                    |  |  |
|-------------------------------|----------------------------------------------------------------------------------------------------|--|--|
| Username                      | Enter the name that the device uses to connect to a SSH server.                                                                                                    |  |  |
| Password                      | Enter the password associated with the username.                                                                                                    |  |  |
| Remote Command                | Enter the command that can be executed remotely. Default is <b>shell</b> , which tells the SSH server to execute a remote shell upon connection. This command can be changed to anything the remote host can perform.                                                                |  |  |
| Private Key                   | Enter the name of the existing private key you want to use with this SSH client user.<br>You can either enter the path and name of the key, or use the <b>Browse</b> button to select the key.                                                                                       |  |  |
| Public Key                    | Enter the path and name of the existing public key you want to use with this SSH client user or use the <b>Browse</b> button to select the key.                                                                                                    |  |  |
|                               | <b>Note:</b> If the user public key is known on the remote SSH server, the SSH server does not require a password. The <b>Remote Command</b> is provided to the SSH server upon connection. It specifies the application to execute upon connection. The default is a command shell. |  |  |
|                               | <i>Note:</i> Configuring the SSH client's known hosts is optional. It prevents Man-In-The-<br>Middle (MITM) attacks                                                                                                    |  |  |
| Кеу Туре                      | Select the key type to be used. Choices are:                                                                                                    |  |  |
|                               | <ul> <li>RSA = use this key with the SSH1 and SSH2 protocols.</li> <li>DSA = use this key with the SSH2 protocol.</li> </ul>                                                                                                    |  |  |
| Create New Keys               |                                                                                                    |  |  |
| Username                      | Enter the name of the user associated with the new key.                                                                                                    |  |  |
| Кеу Туре                      | Select the key type to be used for the new key. Choices are:                                                                                                    |  |  |
|                               | <ul> <li>RSA = use this key with the SSH1 and SSH2 protocols.</li> <li>DSA = use this key with the SSH2 protocol.</li> </ul>                                                                                                    |  |  |
| Bit Size                      | Select the bit length of the new key:                                                                                                    |  |  |
|                               | <ul> <li>512</li> <li>768</li> <li>1024</li> </ul>                                                                                                    |  |  |
|                               | Using a larger Bit Size takes more time to generate the key. Approximate times are:                                                                                                    |  |  |
|                               | <ul> <li>10 seconds for a 512 bit RSA Key</li> <li>15 seconds for a 768 bit RSA Key</li> <li>1 minute for a 1024 bit RSA key</li> <li>30 seconds for a 512 bit DSA key</li> <li>1 minute for a 768 bit DSA key</li> <li>2 minutes for a 1024 bit DSA key</li> </ul>                  |  |  |
|                               | <i>Note:</i> Some SSH clients require RSA host keys to be at least 1024 bits long. This device generates keys up to 1024 bits long. It can work with larger keys (up to 2048 bit) if they are imported or otherwise created.                                                         |  |  |

## Table 10-8 SSH Client Users

- 3. Click Submit.
- 4. In the **Current Configuration** table, delete currently stored settings as necessary.

# **SSL Settings**

Secure Sockets Layer (SSL) is a protocol for managing the security of data transmission over the Internet. It provides encryption, authentication, and message integrity services. SSL is widely used for secure communication to a web server.

Certificate/Private key combinations can be obtained from an external Certificate Authority (CA) and downloaded into the unit. Self-signed certificates with associated private key can be generated by the device server itself.

For more information regarding Certificates and how to obtain them, see SSL Certificates and *Private Keys (on page 89).* 

SSL uses digital certificates for authentication and cryptography against eavesdropping and tampering. Sometimes only the server is authenticated, sometimes both server and client. The XPort Pro can be server and/or client, depending on the application. Public key encryption systems exchange information and keys and set up the encrypted tunnel.

Efficient symmetric encryption methods encrypt the data going through the tunnel after it is established. Hashing provides tamper detection.

Applications that can make use of SSL are Tunneling, Secure Web Server, and WLAN interface.

The XPort Pro supports SSIv3 and its successors, TLS1.0 and TLS1.1.

**Note:** An incoming SSIv2 connection attempt is answered with an SSIv3 response. If the initiator also supports SSLv3, SSLv3 handles the rest of the connection.

## **SSL Cipher Suites**

The SSL standard defines only certain combinations of certificate type, key exchange method, symmetric encryption, and hash method. Such a combination is called a cipher suite. Supported cipher suites include the following:

| Certificate | Key Exchange  | Encryption   | Hash |
|-------------|---------------|--------------|------|
| DSA         | DHE           | 3DES         | SHA1 |
| RSA         | RSA           | 128 bits AES | SHA1 |
| RSA         | RSA           | Triple DES   | SHA1 |
| RSA         | RSA           | 128 bits RC4 | MD5  |
| RSA         | RSA           | 128 bits RC4 | SHA1 |
| RSA         | 1024 bits RSA | 56 bits RC4  | MD5  |
| RSA         | 1024 bits RSA | 56 bits RC4  | SHA1 |
| RSA         | 1024 bits RSA | 40 bits RC4  | MD5  |

## Table 10-9 Supported Cipher Suites

Whichever side is acting as server decides which cipher suite to use for a connection. It is usually the strongest common denominator of the cipher suite lists supported by both sides.

# **SSL Certificates**

The goal of a certificate is to authenticate its sender. It is analogous to a paper document that contains personal identification information and is signed by an authority, for example a notary or government agency.

The principles of Security Certificate required that in order to sign other certificates, the authority uses a private key. The published authority certificate contains the matching public key that allows another to verify the signature but not recreate it.

The authority's certificate can be signed by itself, resulting in a self-signed or trusted-root certificate, or by another (higher) authority, resulting in an intermediate authority certificate. You can build up a chain of intermediate authority certificates, and the last certification will always be a trusted-root certificate.

An authority that signs another certificates is also called a Certificate Authority (CA). The last in line is then the root-CA. VeriSign is a famous example of such a root-CA. Its certificate is often built into web browsers to allow verifying the identity of website servers, which need to have certificates signed by VeriSign or another public CA. Since obtaining a certificate signed by a CA that is managed by another company can be expensive, it is possible to have your own CA. Tools exist to generate self-signed CA certificates or to sign other certificates.

A certificate request is a certificate that has not been signed and only contains the identifying information. Signing it makes it a certificate. A certificate is also used to sign any message transmitted to the peer to identify the originator and prevent tampering while transported.

When using HTTPS, SSL Tunneling in Accept mode, and/or EAP-TLS, the XPort Pro needs a personal certificate with a matching private key to identify itself and sign its messages. When using SSL Tunneling in Connect mode and/or EAP-TLS, EAP-TTLS or PEAP, the XPort Pro needs the authority certificate that can authenticate users with which it wishes to communicate.

# SSL RSA or DSA

As mentioned above, the certificates contain a public key. Different key exchange methods require different public keys and thus different styles of certificate. The XPort Pro supports key exchange methods that require a RSA-style certificate and key exchange methods that require a DSA-style certificate. If only one of these certificates is stored in the XPort Pro, only those key exchange methods that can work with that style certificate are enabled. RSA is sufficient in most cases.

# **SSL Certificates and Private Keys**

You can obtain a certificate by completing a certificate request and sending it to a certificate authority that will create a certificate/key combo, usually for a fee. Or generate your own. A few utilities exist to generate self-signed certificates or sign certificate requests. The XPort Pro also has the ability to generate its own self-signed certificate/key combo.

You can use XML to export the certificate in PEM format, but you cannot export the key. Hence the internal certificate generator can only be used for certificates that are to identify that particular XPort Pro.

Certificates and private keys can be stored in several file formats. Best known are PKCS12, DER and PEM. Certificate and key can be in the same file or in separate files. The key can be encrypted with a password or not. The XPort Pro currently only accepts separate PEM files. The key needs to be unencrypted.

# **SSL Utilities**

Several utilities exist to convert between the formats.

## OpenSSL

Open source set of SSL related command line utilities. It can act as server or client. It can generate or sign certificate requests. It can convert all kinds of formats. Executables are available for Linux and Windows. To generate a self-signed RSA certificate/key combo use the following commands in the order shown:

```
openssl req -x509 -nodes -days 365 -newkey rsa:1024 -keyout mp_key.pem -out mp_cert.pem
```

*Note:* Signing other certificate requests is also possible with OpenSSL. See <u>www.openssl.org</u> or <u>www.madboa.com/geek/openssl</u> for more information.

## **Steel Belted Radius**

Commercial radius server by Juniper Networks that provides a GUI administration interface. It also provides a certificate request and self-signed certificate generator. The self-signed certificate has extension .sbrpvk and is in the PKCS12 format. OpenSSL can convert this into a PEM format certificate and key by using the following commands in the order shown:

openssl pkcs12 -in sbr\_certkey.sbrpvk -nodes -out sbr\_certkey.pem

The sbr\_certkey.pem file contains both certificate and key. If loading the SBR certificate into XPort Pro as an authority, you will need to edit it.

- 1. Open the file in any plain text editor.
- 2. Delete all info before the following: "---- BEGIN CERTIFICATE-----"
- 3. Delete all info after the following: "---- END CERTIFICATE----"
- 4. Save as sbr\_cert.pem. SBR accepts trusted-root certificates in the DER format.
- 5. Again, OpenSSL can convert any format into DER by using the following commands in the order shown:

openssl x509 -inform pem -in mp\_cert.pem -outform der -out mp\_cert.der

**Note:** With SBR, when the identity information includes special characters such as dashes and periods, SBR changes the format it uses to store these strings and becomes incompatible with the current XPort Pro release. We will add support for this and other formats in future releases. Free Radius—Linux open-source Radius server. It is versatile, but complicated to configure.

## FreeRadius

Free Radius is a Linux open-source Radius server. It is versatile, but complicated to configure.

# **SSL Configuration**

# To configure SSL settings:

1. Click **SSL** from the main menu. The SSL page appears.

|                                         | Figure 10-10 SSL          |        |
|-----------------------------------------|---------------------------|--------|
| SSL                                     |                           |        |
| Upload Certificate                      |                           |        |
| New Certificate:                        |                           | Browse |
| New Private Key:                        |                           | Browse |
| Submit                                  |                           |        |
| Upload Authority Cert                   | ificate                   |        |
| Authority:                              | Brow                      | se     |
| Submit                                  |                           |        |
| Create New Self-Sign                    | ed Certificate            |        |
| Country (2 Letter Code)                 | :                         |        |
| State/Province:                         |                           |        |
| Locality (City):                        |                           |        |
| Organization:                           |                           |        |
| Organization Unit:                      |                           |        |
| Common Name:                            |                           |        |
| Expires:                                | 01/01/2010 mm/dd/yyyy     |        |
| Key length:                             | ◯ 512 bit ◯ 768 bit ◯ 102 | 24 bit |
| Туре:                                   | ⊙rsa ⊙dsa                 |        |
| Submit                                  |                           |        |
| Current SSL Certifica<br><none></none>  | tes                       |        |
| Current Certificate Au<br><none></none> | uthorities                |        |

2. Enter or modify the following settings:

|                              | Table 10-11 55L                                                                                                    |
|------------------------------|----------------------------------------------------------------------------------------------------|
| SSL Settings                 | Description                                                                                                    |
| Upload Certificate           |                                                                                                    |
| New Certificate              | This certificate identifies the device to peers. It is used for HTTPS and SSL Tunneling.                                                                                                    |
|                              | Enter the path and name of the certificate you want to upload, or use the <b>Browse</b> button to select the certificate.                                                                                                    |
|                              | <b>RSA</b> or <b>DSA</b> certificates with 512 to 1024 bit public keys are allowed.                                                                                                    |
|                              | The format of the file must be <b>PEM</b> . The file must start with "BEGIN CERTIFICATE" and end with "END CERTIFICATE". Some Certificate Authorities add comments before and/or after these lines. Those need to be deleted before upload.                                                                            |
| New Private Key              | Enter the path and name of the private key you want to upload, or use the <b>Browse</b> button to select the private key. The key needs to belong to the certificate entered above.                                                                                                    |
|                              | The format of the file must be <b>PEM</b> . The file must start with "BEGIN RSA PRIVATE KEY" and end with "END RSA PRIVATE KEY". Read <b>DSA</b> instead of <b>RSA</b> in case of a <b>DSA</b> key. Some Certificate Authorities add comments before and/or after these lines. Those need to be deleted before upload. |
| Upload Authority Certificate |                                                                                                    |
| Authority                    | One or more authority certificates are needed to verify a peer's identity. It is used for SSL Tunneling. These certificates do not require a private key.                                                                                                    |
|                              | Enter the path and name of the certificate you want to upload, or use the <b>Browse</b> button to select the certificate.                                                                                                    |
|                              | RSA or DSA certificates with 512 to 1024 bit public keys are allowed.                                                                                                    |
|                              | The format of the file must be <b>PEM</b> . The file must start with "BEGIN CERTIFICATE" and end with "END CERTIFICATE". Some Certificate Authorities add comments before and/or after these lines. Those need to be deleted before upload.                                                                            |
| Create New Self-Signed Cer   | tificate                                                                                                    |
| Country (2 Letter Code)      | Enter the 2-letter country code to be assigned to the new self-signed certificate.                                                                                                    |
|                              | Examples: US for United States and CA for Canada                                                                                                    |
| State/Province               | Enter the state or province to be assigned to the new self-signed certificate.                                                                                                    |
| Locality (City)              | Enter the city or locality to be assigned to the new self-signed certificate.                                                                                                    |
| Organization                 | Enter the organization to be associated with the new self-signed certificate.                                                                                                    |
|                              | <b>Example:</b> If your company is called Widgets, and you are setting up a web server for the Sales department, enter Widgets for the organization.                                                                                                    |
| Organization Unit            | Enter the organizational unit to be associated with the new self-signed certificate.                                                                                                    |
|                              | <b>Example:</b> If your company is setting up a web server for the Sales department, enter Sales for your organizational unit.                                                                                                    |

## Table 10-11 SSL

| SSL Settings (continued) | Description                                                                                                    |
|--------------------------|----------------------------------------------------------------------------------------------------|
| Common Name              | Enter the same name that the user will enter when requesting your web site.                                                                                                    |
|                          | <b>Example:</b> If a user enters <u>http://www.widgets.abccompany.com</u> to access your web site, the <b>Common Name</b> would be <u>www.widgets.abccompany.com</u> .                                                                                                    |
| Expires                  | Enter the expiration date, in mm/dd/yyyy format, for the new self-signed certificate.                                                                                                    |
|                          | <b>Example:</b> An expiration date of May 9, 2010 is entered as 05/09/2010.                                                                                                    |
| Key length               | Select the bit size of the new self-signed certificate. Choices are:                                                                                                    |
|                          | <ul> <li>512 bits</li> <li>768 bits</li> <li>1024 bits</li> </ul>                                                                                                    |
|                          | The larger the bit size, the longer it takes to generate the key. Approximate times are:                                                                                                    |
|                          | <ul> <li>10 seconds for a 512-bit RSA key</li> <li>30 seconds for a 768-bit RSA key</li> </ul>                                                                                                    |
|                          | <ul> <li>1 minute for a 1024-bit RSA key</li> </ul>                                                                                                    |
|                          | <ul> <li>30 seconds for a 512-bit DSA key</li> <li>2 minutes for a 768-bit DSA key</li> </ul>                                                                                                    |
|                          | <ul> <li>6 minute for a 1024-bit DSA key</li> </ul>                                                                                                    |
| Туре                     | Select the type of key:                                                                                                    |
|                          | <ul> <li><b>RSA</b> = Public-Key Cryptography algorithm based on large prime numbers, invented by Rivest Shamir and Adleman. Used for encryption and signing.</li> <li><b>DSA</b> = Digital Signature Algorithm also based on large prime numbers, but can only be used for signing. Developed by the US government to avoid the patents on RSA.</li> </ul> |

# 3. Click Submit.

# 11: Modbus

Modbus ASCII/RTU based serial slave devices can be connected via the ethernet through an existing Modbus TCP/IP network. Any device having access to a given Modbus implementation will be able to perform full range of operations that the implementation supports. Modbus/TCP use a reserved TCP port of 502 and include a single byte function code (1=255) preceded by a 6 byte header:

| Transaction ID (2 bytes) | Identification of request/response transaction - copied by slave |
|--------------------------|------------------------------------------------------------------|
| Protocol ID (2 bytes)    | 0 - Modbus protocol                                              |
| Length (2 bytes)         | Number of following bytes includes the unit identifier           |
| Address (1 byte)         | Identification of remove slave                                   |

# **CP Control via Modbus**

Default groups are mapped to Modbus registers. CPs added to groups will result in the CP being read and written based on the reading or writing to the register which maps to that CP group. Default Modbus group names include:

- Modbus\_Ctl\_In
- Modbus\_Ctl\_Out

**Note:** Refer to Chapter 8: CPM: Groups on page 62 for instructions on adding a CP to a Group.

When the Modbus slave address is set to 0xFF, the message is addressed to the internal default groups and thus processed by the XPort Pro. The Modbus 'local slave' supported functions are listed in the table below.

| Name                      | Number | Address<br>Hi [0] | Address<br>Lo [1]                     | Data Hi<br>[2] | Data Lo<br>[3]                      | Bytes<br>Count [4] | Value [5] |
|---------------------------|--------|-------------------|---------------------------------------|----------------|-------------------------------------|--------------------|-----------|
| Read Coils                | 0x01   | 0x00              | 0x00-0x02<br>Starting CP<br>CP1 – CP3 | 0x00           | 0x01-0x03<br>No of CPs to<br>output | N/A                | N/A       |
| Read Input<br>status      | 0x02   | 0x00              | 0x00-0x02<br>Starting CP<br>CP1 – CP3 | 0x00           | 0x01-0x03<br>No of CPs to<br>output | N/A                | N/A       |
| Read Holding<br>Registers | 0x03   | 0x00              | 0x00-0x02<br>Starting CP<br>CP1 – CP3 | 0x00           | 0x01-0x03<br>No of CPs to<br>output | N/A                | N/A       |
| Read Input<br>Registers   | 0x04   | 0x00              | 0x00-0x02<br>Starting CP<br>CP1 – CP3 | 0x00           | 0x01-0x03<br>No of CPs to<br>output | N/A                | N/A       |

## Table 11-2 Modbus Local Slave Functions - Query

| Name                         | Number | Address<br>Hi [0] | Address<br>Lo [1]                               | Data Hi<br>[2]                                      | Data Lo<br>[3]                                                  | Bytes<br>Count [4]                     | Value [5]                                                       |
|------------------------------|--------|-------------------|-------------------------------------------------|-----------------------------------------------------|-----------------------------------------------------------------|----------------------------------------|-----------------------------------------------------------------|
| Force Single Coil            | 0x05   | 0x00              | 0x00-0x02<br>Output CP<br>CP1 – CP3             | 0xff (set CPx<br>to 1) or<br>0x00 (set CPx<br>to 0) | 0x00                                                            | N/A                                    | N/A                                                             |
| Preset Single<br>Register    | 0x06   | 0x00              | 0x00-0x02<br>CP1 – CP3                          | 0x00                                                | 0x00 or 0x01                                                    | N/A                                    | N/A                                                             |
| Force Multiple<br>Coils      | 0x0F   | 0x00              | 0x00-0x02<br>Starting CP<br>CP1 – CP3           | 0x00                                                | 0x01-0x03<br>No of CPs to<br>set                                | 0x01                                   | 0B00000xyz<br>CP values ,Lo<br>CP# in low bit                   |
| Preset Multiple<br>Registers | 0x10   | 0x00              | 0x00-0x02<br>Starting CP<br>CP1 – CP3           | 0x00                                                | 0x01-0x03<br>No of CPs to<br>set                                | 0x02-0x06<br>(No of CPs<br>to set) * 2 | Max [6]<br>0x00, 0x0Y<br>0x00 ,0x0Y<br>0x00, 0x0Y<br>Y = 0 or 1 |
| Read/Write 4X<br>Registers   | 0x17   | 0x00              | 0x00-0x02<br>Starting CP<br>CP1 – CP3to<br>read | 0x00                                                | 0x01-0x03<br>Quantity to<br>read                                | 0x00                                   | 0x00-0x02<br>Starting CP<br>CP1 – CP3 to<br>write               |
|                              |        | 0x00              | 0x01-0x03<br>Quantity to<br>write               | 0x02-0x06<br>(Quantity to<br>write) * 2             | Max [6]<br>0x00, 0x0Y<br>0x00, 0x0Y<br>0x00, 0x0Y<br>Y = 0 or 1 |                                        |                                                                 |

# Table 11-3 Modbus Local Slave Functions - Response

| Name                         | Number | Byte<br>Count | Data [0]                                                 | Data [1]                             | Data<br>[2]   | Data [3]                                   | Data<br>[4] | Data [5]                     |
|------------------------------|--------|---------------|----------------------------------------------------------|--------------------------------------|---------------|--------------------------------------------|-------------|------------------------------|
| Read<br>Coils                | 0x01   | 0x01          | 0B00000xyz<br>CP output<br>values ,Lo CP#<br>in high bit | N/A                                  | N/A           | N/A                                        | N/A         | N/A                          |
| Read<br>Input<br>status      | 0x02   | 0x01          | 0B00000xyz<br>CP output<br>values ,Lo CP#<br>in high bit | N/A                                  | N/A           | N/A                                        | N/A         | N/A                          |
| Read<br>Holding<br>Registers | 0x03   | 0x02-0x06     | 0x00                                                     | Starting CP<br>Value<br>0x00 or 0x01 | 0x00          | Next CP or<br>End CP value<br>0x00 or 0x01 | 0x00        | End CP value<br>0x00 or 0x01 |
| Read<br>Input<br>Registers   | 0x04   | 0x02-0x06     | 0x00                                                     | Starting CP<br>Value<br>0x00 or 0x01 | 0x00          | Next CP or<br>End CP value<br>0x00 or 0x01 | 0x00        | End CP value<br>0x00 or 0x01 |
| Force<br>Single<br>Cell      | 0x05   | Echo query    | Echo query                                               | Echo query                           | Echo<br>query | N/A                                        | N/A         | N/A                          |
| Preset<br>Single<br>Register | 0x06   | Echo query    | Echo query                                               | Echo query                           | Echo<br>query | N/A                                        | N/A         | N/A                          |

| Name                            | Number | Byte<br>Count                          | Data [0]                                                        | Data [1]   | Data<br>[2]   | Data [3] | Data<br>[4] | Data [5] |
|---------------------------------|--------|----------------------------------------|-----------------------------------------------------------------|------------|---------------|----------|-------------|----------|
| Force<br>Multiple<br>Coil       | 0x0F   | Echo query                             | Echo query                                                      | Echo query | Echo<br>query | N/A      | N/A         | N/A      |
| Preset<br>Multiple<br>Registers | 0x10   | Echo query                             | Echo query                                                      | Echo query | Echo<br>query | N/A      | N/A         | N/A      |
| Read/<br>Write 4X<br>Registers  | 0x17   | 0x02-0x06<br>(Quantity of<br>Read) * 2 | Max [6]<br>0x00, 0x0Y<br>0x00 ,0x0Y<br>0x00, 0x0Y<br>Y = 0 or 1 |            |               |          |             |          |

# **Serial Transmission Mode**

Evolution products can be set up to communicate on standard Modbus networks using either RTU or ASCII. Users select the desired mode and serial port communication parameters (baud rate, parity mode, etc) during the line configuration.

### Table 11-4 Modbus Transmission Modes

| RTU                                                                                                    | ASCII                                                                                                    |
|----------------------------------------------------------------------------------------------------|----------------------------------------------------------------------------------------------------|
| <ul> <li>Address: 8 bits (0 to 247 decimal, 0 is used for broadcast)</li> <li>Function: 8 bits (1 to 255, 0 is not valid)</li> <li>Data: N X 8 bits (N=0 to 252 bytes)</li> <li>CRC Check: 16 bits</li> </ul> | <ul> <li>Address: 2 CHARS</li> <li>Function: 2 CHARS</li> <li>Data: N CHARS (N=0 to 252 CHARS)</li> <li>LRC Check: 2 CHARS</li> </ul> |

The Modbus web pages allow you to check Modbus status and make configuration changes. This chapter contains the following sections:

Modbus Statistics

Modbus Configuration

# **Modbus Statistics**

This read-only web page displays the current connection status of the Modbus servers listening on the TCP ports. When a connection is active, the remote client information is displayed as well as the number of PDUs that have been sent and received. Additionally, a **Kill** link will be present which can be used to kill the connection.

## To view modbus statistics:

Г

1. Click **Modbus** on the menu bar and click **Statistics** at the top of the page. The Modbus Statistics page appears.

| lodbus Statistic      | S                                                                                                    |
|-----------------------|----------------------------------------------------------------------------------------------------|
| FCP Server            |                                                                                                    |
| State:                | Up                                                                                                    |
| Port:                 | 502                                                                                                    |
| Last Connection:      | local:502 <- 172.19.205.10:3903                                                                        |
| Uptime:               | 0 days 02:38:20                                                                                        |
| Total PDUs In:        | 0                                                                                                    |
| Total PDUs Out:       | 0                                                                                                    |
| Total Connections:    | 1                                                                                                    |
| Current Connections:  | local:502 <- 172.19.205.10:3903 [ <u>Kill]</u><br>Uptime: 0 days 02:36:48<br>PDUs In: 0<br>PDUs Out: 0 |
| Additional TCP Server |                                                                                                    |
| State:                | Up                                                                                                    |
| Port:                 | 505                                                                                                    |
| Last Connection:      | <none></none>                                                                                          |
| Uptime:               | 0 days 02:35:53                                                                                        |
| Total PDUs In:        | 0                                                                                                    |
| Total PDUs Out:       | 0                                                                                                    |
| Total Connections:    | 0                                                                                                    |
| Current Connections:  | <none></none>                                                                                          |
| Local Slave           |                                                                                                    |
| Total PDUs In:        | 0                                                                                                    |
| Total PDUs Out:       | 0                                                                                                    |
| Exception Count:      | 0                                                                                                    |

#### Figure 11-5 Modbus Statistics

# **Modbus Configuration**

This web page shows the current negotiated Modbus settings and allows configuration changes.

### To view and configure the Modbus Server:

1. Click **Modbus** on the menu bar and then click **Configuration** at the top of the page. The Modbus Configuration page appears.

| Statistics Configuration       |                   |  |  |  |  |
|--------------------------------|-------------------|--|--|--|--|
| Modbus Configu                 | ration            |  |  |  |  |
| TCP Server State:              | On ⊙Off           |  |  |  |  |
| Additional<br>TCP Server Port: | <none></none>     |  |  |  |  |
| Response Timeout:              | 3000 milliseconds |  |  |  |  |
| RSS Trace Input                | On Off            |  |  |  |  |

Figure 11-6 Modbus Configuration

2. Enter or modify the following settings:

| Modbus Configuration<br>Settings | Description                                                                                                    |
|----------------------------------|----------------------------------------------------------------------------------------------------|
| TCP Server State                 | If <b>On</b> , the Modbus server is active on TCP 502.                                                                                                    |
| Additional TCP Server Port       | If present, is used in addition to TCP port 502.                                                                                                    |
| Response Timeout                 | The number of milliseconds to wait for a response on the serial side. The device returns exception code 11 to the network master controller if the slave serial device fails to reply within this time out. |
| RSS Trace Input                  | If <b>On</b> , each PDU received on the Modbus serial line creates a non-persistent descriptive item in the RSS feed.                                                                                       |

3. Click **Submit.** The changes take effect immediately.

**Note:** The serial line protocol must also be configured for Modbus, in addition to configuring the Modbus server. See Chapter 6: Line and Tunnel Settings on page 32 for details.

# 12: Maintenance and Diagnostics Settings

This chapter describes maintenance and diagnostic methods and contains the following sections:

- Filesystem Settings
- Protocol Stack Settings
- IP Address Filter
- Query Port
- Diagnostics
- System Settings

# **Filesystem Settings**

The XPort Pro uses a flash filesystem to store files. Use the Filesystem option to view current file statistics or modify files. There are two subsections: Statistics and Browse.

The Statistics section of the Filesystem web page shows current statistics and usage information of the flash filesystem. In the Browser section of the Filesystem web page, you can create files and folders, upload files, copy and move files, and use TFTP.

## **Filesystem Statistics**

This page shows various statistics and current usage information of the flash filesystem.

| ilesystem Statist       | CS                                    |
|-------------------------|---------------------------------------|
|                         | 1                                     |
| Filesystem Size:        | 7.500000 Mbytes (7864320 bytes)       |
| Available Space:        | 7.474250 Mbytes (7837320 bytes) (99%) |
| Clean Space:            | 7.336588 Mbytes (7692972 bytes) (97%) |
| Dirty Space:            | 140.964 Kbytes (144348 bytes) (1%)    |
| File & Dir Space Used:  | 26.367 Kbytes (27000 bytes) (0%)      |
| Data Space Used:        | 22.650 Kbytes (23194 bytes)           |
| Number of Files:        | 0                                     |
| Number of Dirs:         | 0                                     |
| Number of System Files: | 2                                     |
| Opened Files:           | 0                                     |
| Locked Files:           | 0                                     |
| Opened for Sharing:     | 0                                     |
| Current Bank:           | В                                     |
| FW Sectors:             | 02 - 07, 9 erase cycles               |
| Bank A Sectors:         | 08 - 67, 0 erase cycles               |
| Bank B Sectors:         | 68 - 127, 2 erase cycles              |
| Busy:                   | No                                    |
| Actions:                | [Compact] [Format]                    |

#### Figure 12-1 Filesystem Statistics

## To view filesystem statistics or to compact or format the filesystem:

- 1. Back up all files as necessary.
- 2. Click **Filesystem** on the menu bar. The Filesystem page opens and shows the current filesystem statistics and usage.
- 3. To compact the files, click **Compact** in the Actions row.

*Note:* The compact should not be needed under normal circumstances as the system manages this automatically.

- 4. Back up all files before you perform the next (Format) step, because all user files get erased in that step.
- 5. Click **Format** in the Actions row. The configuration gets retained.

## **Filesystem Browser**

### To browse the filesystem:

1. Click **Filesystem** on the menu bar and then **Browse** at the top of the page. The Filesystem Browser page opens.

|              | Statistics      | Browse |        |
|--------------|-----------------|--------|--------|
| Filesyste    | m Browser       |        |        |
| 🗋 /          |                 |        |        |
| Create       |                 |        |        |
| File:        |                 |        | Create |
| Directory:   |                 |        | Create |
| Upload File  |                 |        |        |
|              |                 | Browse |        |
| Upload       |                 |        |        |
| Copy File    |                 |        |        |
| Source:      |                 |        |        |
| Destination: |                 |        |        |
| Сору         |                 |        |        |
| Move         |                 |        |        |
| Source:      |                 |        |        |
| Destination: |                 |        |        |
| Move         |                 |        |        |
| TFTP         |                 |        |        |
| Action:      | ⊖Get OPut       |        |        |
| Mode:        | ○ASCII ○ Binary |        | _      |
| Local File:  |                 |        |        |
| Remote File: |                 |        |        |
| Host:        |                 |        |        |
| Port:        |                 |        |        |
| Transfer     |                 |        |        |

Figure 12-2 Filesystem Browser

- 2. Click a filename to view the contents.
- 3. Click the **X** next to a filename to delete the file or directory. You can only delete a directory if it is empty.
- 4. Enter or modify the following settings:

**Note:** Changes apply to the current directory view. To make changes within other folders, click the folder or directory and then enter the parameters in the settings listed below.

| Filesystem Browser<br>Settings | Description                                                                                                    |
|--------------------------------|----------------------------------------------------------------------------------------------------|
| Create                         |                                                                                                    |
| File                           | Enter the name of the file you want to create, and then click <b>Create</b> .                                                                                    |
| Directory                      | Enter the name of the directory you want to create, and then click <b>Create</b> .                                                                               |
| Upload File                    | Enter the path and name of the file you want to upload by means of HTTP/HTTPS or use the <b>Browse</b> button to select the file, and then click <b>Upload</b> . |
| Copy File                      |                                                                                                    |
| Source                         | Enter the location where the file you want to copy resides.                                                                                                    |
| Destination                    | Enter the location where you want the file copied.                                                                                                    |
|                                | After you specify a source and destination, click <b>Copy</b> to copy the file.                                                                                  |
| Move                           |                                                                                                    |
| Source                         | Enter the location where the file you want to move resides.                                                                                                    |
| Destination                    | Enter the location where you want the file moved.                                                                                                    |
|                                | After you specify a source and destination, click <b>Move</b> to move the file.                                                                                  |
| TFTP                           |                                                                                                    |
| Action                         | Select the action that is to be performed via TFTP:                                                                                                    |
|                                | Get = a "get" command will be executed to store a file locally.                                                                                                  |
|                                | <b>Put</b> = a "put" command will be executed to send a file to a remote location.                                                                               |
| Mode                           | Select a TFTP mode to use. Choices are:<br>ASCII<br>Binary                                                                                                    |
| Local File                     | Enter the name of the local file on which the specified "get" or "put" action is to be performed.                                                                |
| Remote File                    | Enter the name of the file at the remote location that is to be stored locally ("get') or externally ("put").                                                    |
| Host                           | Enter the IP address or name of the host involved in this operation.                                                                                             |
| Port                           | Enter the number of the port involved in TFTP operations on which the specified TFTP get or put command will be performed.                                       |
|                                | Click <b>Transfer</b> to perform the TFTP transfer.                                                                                                    |

# Table 12-3 Filesystem Browser

# **Protocol Stack Settings**

In the Protocol Stack web page, you can configure TCP, IP, ICMP, SMTP and ARP.

# **TCP Settings**

## To configure the TCP network protocol:

- 1. Click **Protocol Stack** on the menu bar.
- 2. Click TCP.

| TCP IP               | ICMP                 | ARP SMTP       |  |
|----------------------|----------------------|----------------|--|
| ТСР                  |                      |                |  |
| Configuration        |                      |                |  |
| Send RSTs:           | 💿 Enab               | led 🔘 Disabled |  |
| Ack Limit:           | 3                    | packets        |  |
| Send Data:           | Standard ○ Expedited |                |  |
| Max Retrans:         | 12                   | ]              |  |
| Max Retrans Syn/Ack: | 2                    | ]              |  |
| Max Timeout:         | 60                   | seconds        |  |
|                      |                      |                |  |
| Statistics           |                      |                |  |
| Total Out RSTs:      | 1                    |                |  |
| Total In RSTs:       | 5                    |                |  |

### Figure 12-4 TCP Protocol

3. Modify the following settings:

| Protocol Stack<br>TCP Settings | Description                                                                                                    |
|--------------------------------|----------------------------------------------------------------------------------------------------|
| Send RSTs                      | Click <b>Enabled</b> to send RSTs or <b>Disabled</b> to stop sending RSTs. TCP contains six control bits, with one or more defined in each packet. RST is one of the control bits. The RST bit is responsible for telling the receiving TCP stack to end a connection immediately.                                                                                                  |
|                                | <b>Note:</b> Setting the RSTs may pose a security risk.                                                                                                    |
| Ack Limit                      | Enter a number to limit how many packets get received before an ACK gets forced.<br>If there is a large amount of data to acknowledge, an ACK gets forced. If the<br>sender TCP implementation waits for an ACK before sending more data even<br>though the window is open, setting the <b>Ack Limit</b> to 1 packet improves<br>performance by forcing immediate acknowledgements. |
| Send Data                      | The <b>Send Data</b> selection governs when data may be sent into the network. The Standard implementation waits for an ACK before sending a packet less than the maximum length. Select <b>Expedited</b> to send data whenever the window allows it.                                                                                                    |
| Max Retrans                    | Enter the maximum number of retransmissions of a packet that will be attempted before failing.                                                                                                    |

| Protocol Stack<br>TCP Settings<br>(continued) | Description                                                                                                    |
|-----------------------------------------------|----------------------------------------------------------------------------------------------------|
| Max Retrans Syn/Ack                           | Enter the maximum number of retransmissions of a SYN that will be attempted before failing. It is lower than "Max Retrans" to thwart denial-of-service attacks. |
| Max Timeout                                   | Enter the maximum time between retransmissions.                                                                                                    |

4. Click Submit.

# **IP Settings**

- 1. Click **Protocol Stack** on the menu bar.
- 2. Click IP.

| Figure 12-5 IP Protocol |    |      |  |
|-------------------------|----|------|--|
| TCP IP ICMP ARP SMTP    |    |      |  |
| IP                      |    |      |  |
| Configuration           |    |      |  |
| IP Time to Live:        | 64 | hops |  |
| Multicast Time to Live: | 1  | hops |  |

3. Modify the following settings:

| Protocol Stack<br>IP Settings | Description                                                                                                    |
|-------------------------------|----------------------------------------------------------------------------------------------------|
| IP Time to Live               | This value typically fills the Time To Live in the IP header. SNMP refers to this value as "ipDefaultTTL".                                                                                                    |
|                               | Enter the number of hops to be transmitted before the packet is discarded.                                                                                                    |
| Multicast Time to Live        | This value fills the Time To Live in any multicast IP header. Normally this value will be one so the packet will be blocked at the first router. It is the number of hops allowed before a Multicast packet is discarded. |
|                               | Enter the value to be greater than one to intentionally propagate multicast packets to additional routers.                                                                                                    |

4. Click Submit.

# **ICMP Settings**

To configure the ICMP network protocol:

- 1. Click **Protocol Stack** on the menu bar.
- 2. Click ICMP.

| Figure 12-6 ICMP Protocol |     |                  |  |
|---------------------------|-----|------------------|--|
|                           | тср | IP ICMP ARP SMTP |  |
| ICMP                      |     |                  |  |
| Configuration             |     |                  |  |
| State:                    |     |                  |  |

3. Select the appropriate state.

### Table 12-7 ICMP Settings

| Protocol Stack<br>ICMP Settings | Description                                                                                                    |
|---------------------------------|----------------------------------------------------------------------------------------------------|
| State                           | The State selection is used to turn on/off processing of ICMP messages.<br>This includes both incoming and outgoing messages. Choose <b>Enabled</b> or <b>Disabled</b> . |

4. Click Submit.

# **ARP Settings**

To configure the ARP network protocol:

- 1. Click **Protocol Stack** on the menu bar.
- 2. Click ARP.

| TCP I                                                                                                    | P I                                       | CMP ARP SM1                                                                                           | ſP                                                  |                       |
|----------------------------------------------------------------------------------------------------|-------------------------------------------|----------------------------------------------------------------------------------------------------|-----------------------------------------------------|-----------------------|
| ARP                                                                                                    |                                           |                                                                                                    |                                                     |                       |
| Configuration                                                                                                    |                                           |                                                                                                    |                                                     |                       |
| ARP Timeout:                                                                                                    | 0                                         | hours<br>minutes                                                                                      |                                                     |                       |
|                                                                                                    | 0                                         | seconds                                                                                               |                                                     |                       |
|                                                                                                    |                                           |                                                                                                    |                                                     |                       |
| IP Address:<br>MAC Address:<br>Add<br>Address                                                                                                    | Age                                       | MAC Address                                                                                           | Туре                                                | Interface             |
| MAC Address:                                                                                                    | Age<br>Sec<br>8.0                         | MAC Address<br>00:16:76:b1:e3:50                                                                      | <b>Type</b><br>Dynamic                              | Interface             |
| MAC Address:<br>Add<br>Address                                                                                                    | Sec<br>8.0                                |                                                                                                    |                                                     |                       |
| MAC Address:<br>Add<br>Address<br>172.19.100.3 [Remove]                                                                                                 | Sec<br>8.0                                | 00:16:76:b1:e3:50                                                                                     | Dynamic                                             | 1                     |
| MAC Address:<br>Add<br>Address<br>172.19.100.3 [ <u>Remove</u> ]<br>172.19.217.2 [ <u>Remove</u> ]                                                      | Sec<br>8.0<br>43.3                        | 00:16:76:b1:e3:50<br>00:25:11:8b:c1:f3                                                                | Dynamic<br>Dynamic                                  | 1                     |
| MAC Address:<br>Add<br>Address<br>172.19.100.3 [Remove]<br>172.19.217.2 [Remove]<br>172.19.39.20 [Remove]                                               | Sec<br>8.0<br>43.3<br>41.8                | 00:16:76:b1:e3:50<br>00:25:11:8b:c1:f3<br>00:04:23:0e:19:36                                           | Dynamic<br>Dynamic<br>Dynamic                       | 1<br>1<br>1           |
| MAC Address:<br>Add<br>Address<br>172.19.100.3 [Remove]<br>172.19.217.2 [Remove]<br>172.19.39.20 [Remove]<br>172.19.1.1 [Remove]                        | Sec<br>8.0<br>43.3<br>41.8<br>18.4        | 00:16:76:b1:e3:50<br>00:25:11:8b:c1:f3<br>00:04:23:0e:19:36<br>00:1b:21:0e:3d:f4                      | Dynamic<br>Dynamic<br>Dynamic<br>Dynamic            | 1<br>1<br>1<br>1      |
| MAC Address:<br>Add<br>Address<br>172.19.100.3 [Remove]<br>172.19.217.2 [Remove]<br>172.19.39.20 [Remove]<br>172.19.1.1 [Remove]<br>172.19.0.1 [Remove] | Sec<br>8.0<br>43.3<br>41.8<br>18.4<br>7.7 | 00:16:76:b1:e3:50<br>00:25:11:8b:c1:f3<br>00:04:23:0e:19:36<br>00:1b:21:0e:3d:f4<br>00:d0:04:02:c0:00 | Dynamic<br>Dynamic<br>Dynamic<br>Dynamic<br>Dynamic | 1<br>1<br>1<br>1<br>1 |

Figure 12-8 ARP Protocol Page

3. Modify the following settings:

### Table 12-9 ARP Settings

| Protocol Stack<br>ARP Settings | Description                                                                                                    |
|--------------------------------|----------------------------------------------------------------------------------------------------|
| ARP Timeout                    | This is the maximum duration an address remains in the cache.<br>Enter the time, in <b>hours</b> , <b>minutes</b> and <b>seconds</b> . |
| IP Address                     | Enter the IP address to add to the ARP cache.                                                                                          |

### Table 12-9 ARP Settings

| Protocol Stack<br>ARP Settings (continued) | Description                                    |
|--------------------------------------------|------------------------------------------------|
| MAC Address                                | Enter the MAC address to add to the ARP cache. |

Note: Both the IP and MAC addresses are required for the ARP cache.

- 4. Click **Submit** for ARP or **Add** after supplying both address fields for ARP cache.
- 5. Remove entries from the ARP cache, as desired:
  - Click **Remove All** to remove all entries in the ARP cache.

OR

Click **Remove** beside a specific entry to remove it from the ARP cache.

## **SMTP Settings**

SMTP is configuration for a basic SMTP proxy. An SMTP proxy in this sense is a simple forwarding agent.

**Note:** Lantronix does not support SMTP AUTH or any other authentication or encryption schemes for email.

### To configure the SMTP network protocol:

- 1. Click **Protocol Stack** on the menu bar.
- 2. Click SMTP.

|                   | тср | IP | ICMP | ARP | SMTP |
|-------------------|-----|----|------|-----|------|
| SMTP              |     |    |      |     |      |
| Configuration     |     |    |      |     |      |
| Relay<br>Address: |     |    |      |     |      |
| Remote Port:      | 25  |    |      |     |      |

Figure 12-10 SMTP

3. Modify the following settings:

Table 12-11 SMTP Settings

| Protocol Stack SMTP<br>Settings | Description                                                                                                    |
|---------------------------------|----------------------------------------------------------------------------------------------------|
| Relay Address                   | Address of all outbound email messages through a mail server.<br>Can contain either a hostname or an IP address. |
| Remote Port                     | Port utilized for the delivery of outbound email messages.                                                       |

4. Click Submit.

# **IP Address Filter**

The IP address filter specifies the hosts and subnets permitted to communicate with the XPort Pro.

*Note:* If using DHCP/BOOTP, ensure the DHCP/BOOTP server is in this list.

### To configure the IP address filter:

1. Click **IP Address Filter** on the menu bar. The IP Address Filter page opens to display the current configuration.

| Figure 12-12 IP Address Filter Configuration               |  |  |  |  |
|------------------------------------------------------------|--|--|--|--|
| IP Address Filter                                          |  |  |  |  |
| IP Address:                                                |  |  |  |  |
| Network Mask:                                              |  |  |  |  |
| Add                                                        |  |  |  |  |
|                                                            |  |  |  |  |
| Current State                                              |  |  |  |  |
| The IP Filter Table is empty so ALL addresses are allowed. |  |  |  |  |
|                                                            |  |  |  |  |

**Note:** Be aware not to assign your network IP address as "filtered." Doing so will prevent you from accessing the XPort Pro. You will have to then access the XPort Pro from a different computer to reset the configuration.

2. Enter or modify the following settings:

| IP Address Filter<br>Settings | Description                                            |
|-------------------------------|--------------------------------------------------------|
| IP Address                    | Enter the IP address to add to the IP filter table.    |
| Network Mask                  | Enter the IP address' network mask in dotted notation. |

3. Click Add.

**Note:** In the Current State table, click **Remove** to delete any existing settings, as necessary.

# **Query Port**

The query port (0x77FE) is used for the automatic discovery of the device by the DeviceInstaller utility. Only 0x77FE discover messages from DeviceInstaller are supported. For more information on DeviceInstaller, see Using DeviceInstaller (on page 21).

#### To configure the query port server:

1. Click Query Port on the menu bar. The Query Port page opens to display the current configuration.

|                                                                                         | uery Port Configuration         |
|-----------------------------------------------------------------------------------------|---------------------------------|
| Query Port                                                                              |                                 |
| Query Port Server: ○ On ○ C<br>Submit                                                   | λŧ                              |
| Current Configuration                                                                   | and Statistics                  |
| Query Port Status:                                                                      | On (running)                    |
| -                                                                                       |                                 |
| Query Port Status:                                                                      | On (running)                    |
| Query Port Status:<br>In Valid Queries:                                                 | On (running)<br>135             |
| Query Port Status:<br>In Valid Queries:<br>In Unknown Queries:                          | On (running)<br>135<br>124      |
| Query Port Status:<br>In Valid Queries:<br>In Unknown Queries:<br>In Erroneous Packets: | On (running)<br>135<br>124<br>0 |

- 2. Select **On** to enable the query port server.
- 3. Click Submit.

# **Diagnostics**

The XPort Pro has several tools to perform diagnostics and view device statistics. These include information on:

- Hardware
- MIB-II
- IP Sockets
- Ping
- Traceroute
- Log
- Memory
- Buffer Pools
- Processes

#### Hardware

This read-only page shows the current device's hardware configuration.

#### To display hardware diagnostics:

1. Click **Diagnostics** on the menu bar. The Diagnostics: Hardware page opens and shows the current hardware configuration.

| Ping                                    | -        | ceroute<br>fer Pools | IP Sockets<br>Log<br>Processes |
|-----------------------------------------|----------|----------------------|--------------------------------|
| Diagnostic                              |          | lware                |                                |
| CPU Type:                               | D        | STniFX               |                                |
| CPU Speed:                              | 16       | 6.666666 M           | Hz                             |
| CPU Instruction Ca                      | ache: 4. | 000 Kbytes           | (4096 bytes)                   |
| CPU Data Cache:                         | 4.       | 000 Kbytes           | (4096 bytes)                   |
| RAM Size:                               | 8.       | 000000 Mby           | tes (8388608 bytes)            |
| Flash Size:                             | 16       | .000000 Mb           | ytes (16777216 bytes)          |
|                                         | · 12     | 8.000 Kbyte          | es (131072 bytes)              |
| Flash Sector Size:                      |          |                      |                                |
| Flash Sector Size:<br>Flash Sector Coun |          |                      |                                |

#### Figure 12-15 Diagnostics: Hardware

## **MIB-II Statistics**

The MIB-II Network Statistics page shows the various SNMP-served Management Information Bases (MIBs) available on the XPort Pro.

#### To view MIB-II statistics:

1. Click **Diagnostics** on the menu bar and then **MIB-II** at the top of the page menu. The MIB-II Network Statistics page opens.

| P                            | ardware<br>ing<br>lemory | MIB-II<br>Traceroute<br>Buffer Pools | IP Sockets<br>Log<br>Processes |
|------------------------------|--------------------------|--------------------------------------|--------------------------------|
| IIB-II Ne                    | twork                    | Statistic                            | S                              |
| Interface Gr<br>Interface Ta |                          |                                      |                                |
| IP Group<br>IP Address       | Table                    |                                      |                                |
| IP Net To N<br>IP Forward    |                          |                                      |                                |
| IP Forward<br>ICMP Grou      | Table                    |                                      |                                |
| TCP Group<br>TCP Conne       |                          |                                      |                                |
| UDP Group                    |                          | I                                    |                                |
| UDP Table<br>System Gro      | aun                      |                                      |                                |

Figure 12-16 MIB-II Network Statistics

2. Click any of the available links to open the corresponding table and statistics. For more information, refer to the table below:

| RFC 1213 | Original MIB-II definitions.         |
|----------|--------------------------------------|
| RFC 2011 | Updated definitions for IP and ICMP. |
| RFC 2012 | Updated definitions for TCP.         |
| RFC 2013 | Updated definitions for UDP.         |
| RFC 2096 | Definitions for IP forwarding.       |

#### Table 12-17 Requests for Comments (RFCs)

### **IP Sockets**

#### To display open IP sockets:

1. Click **Diagnostics** on the menu bar and then **IP Sockets** at the top of the page. The IP Sockets page opens and shows all of the open IP sockets on the device.

|      |   | Pi | ardware<br>ng<br>emory | MIB-II<br>Tracerou<br>Buffer P |       | IP Sockets<br>Log<br>Processes |             |
|------|---|----|------------------------|--------------------------------|-------|--------------------------------|-------------|
| P So |   |    | LocalA                 | ddr:Port                       | Rem   | oteAddr:Port                   | State       |
| UDP  | 0 | 0  | 172.19.100             |                                |       | 55.255.255:0                   | State       |
| TCP  | 0 | 0  | 172.19.100             | .199:21                        | 255.2 | 55.255.255:0                   | LISTEN      |
| UDP  | 0 | 0  | 172.19.100             | .199:69                        | 255.2 | 55.255.255:0                   |             |
| UDP  | 0 | 0  | 172.19.100             | .199:514                       | 172.1 | 9.39.23:514                    | ESTABLISHED |
| тср  | 0 | 0  | 172.19.100             | .199:80                        | 255.2 | 55.255.255:0                   | LISTEN      |
| UDP  | 0 | 0  | 172.19.100             | .199:30718                     | 172.1 | 9.220.50:32770                 | ESTABLISHED |
| ТСР  | 0 | 0  | 172.19.100             | .199:23                        | 255.2 | 55.255.255:0                   | LISTEN      |
|      | 0 | 0  | 172.19.100             | 100.00                         | 255.2 | 55.255.255:0                   | LISTEN      |
| ТСР  | 0 | 0  | 112.10.100             | .100.22                        | 100.1 | 00.200.200.0                   |             |

#### Figure 12-18 IP Sockets

## Ping

XPort Pro uses 56 bytes of data in a ping packet. Ping size is not configurable.

#### To ping a remote device or computer:

1. Click **Diagnostics** on the menu bar and then **Ping** at the top of the page. The Diagnostics: Ping page opens.

|            | Figure 1                               | 2-19 Diagnos                         | tics: Ping                     |  |
|------------|----------------------------------------|--------------------------------------|--------------------------------|--|
| Diagnos    | Hardware<br>Ping<br>Memory<br>Stics: P | MIB-II<br>Traceroute<br>Buffer Pools | IP Sockets<br>Log<br>Processes |  |
| Host:      |                                        |                                      |                                |  |
| Count: 3   |                                        |                                      |                                |  |
| Timeout: 5 | seconds                                | 6                                    |                                |  |
| Submit     |                                        |                                      |                                |  |

2. Enter or modify the following settings:

## Table 12-20 Diagnostics: Ping

| Diagnostics:<br>Ping Settings | Description                                                                                                    |
|-------------------------------|----------------------------------------------------------------------------------------------------|
| Host                          | Enter the IP address or host name for the device to ping.                                                                           |
| Count                         | Enter the number of ping packets the device should attempt to send to the <b>Host</b> . The default is <b>3</b> .                   |
| Timeout                       | Enter the time, in seconds, for the device to wait for a response from the host before timing out. The default is <b>5</b> seconds. |

3. Click **Submit.** The results of the ping display in the page.

### Traceroute

Here you can trace a packet from the XPort Pro to an Internet host, showing how many hops the packet requires to reach the host and how long each hop takes. If you visit a web site whose pages appear slowly, you can use traceroute to determine where the longest delays are occurring.

### To use Traceroute:

1. Click **Diagnostics** on the menu bar and then **Traceroute** at the top of the page. The Diagnostics: Traceroute page opens.

|        | Hardware<br>Ping<br>Memory | MIB-II<br>Traceroute<br>Buffer Pools | IP Sockets<br>Log<br>Processes |  |
|--------|----------------------------|--------------------------------------|--------------------------------|--|
| iagn   | ostics: T                  | racerout                             | e                              |  |
| ost:   |                            |                                      |                                |  |
| Submit |                            |                                      |                                |  |
|        |                            |                                      |                                |  |
|        | Trac                       | ceroute Res                          | sults                          |  |
|        |                            |                                      |                                |  |

Figure 12-21 Diagnostics: Traceroute

2. Enter or modify the following setting:

#### Table 12-22 Diagnostics: Traceroute

| Diagnostics: Traceroute<br>Settings | Description                                                                                                    |
|-------------------------------------|----------------------------------------------------------------------------------------------------|
| Host                                | Enter the IP address or DNS hostname. This address is used<br>to show the path between it and the device when issuing the<br>traceroute command. |

3. Click **Submit.** The results of the traceroute display in the page.

## Log

Here you can enable a diagnostics log of configuration items:

#### To use diagnostics logging:

1. Click **Diagnostics** on the menu bar and then **Log** at the top of the page. The Diagnostics: Log page opens.

|                       | Figure 1                   | 2-23 Diagnos                         | tics: Log                      |
|-----------------------|----------------------------|--------------------------------------|--------------------------------|
|                       | Hardware<br>Ping<br>Memory | MIB-II<br>Traceroute<br>Buffer Pools | IP Sockets<br>Log<br>Processes |
|                       |                            |                                      |                                |
| Diagnos               | stics: Log                 |                                      |                                |
| Diagnos<br>Configurat | -                          |                                      |                                |

- 2. Click the **Output** type and select one of the following:
  - Disable (default)
  - Filesystem
  - Line1

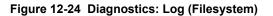

|              | Hardware<br>Ping<br>Memory | MIB-II<br>Traceroute<br>Buffer Pools | IP Sockets<br>Log<br>Processes |
|--------------|----------------------------|--------------------------------------|--------------------------------|
| Diagnosti    | cs: Log                    |                                      |                                |
| Configuratio | n                          |                                      |                                |
| Output:      |                            | Filesystem                           | *                              |
| Max Length:  |                            | 50 Kbyte                             | es                             |
| Severity Lev | el:                        | Debug 🔉                              | /                              |
|              |                            | Submit                               |                                |

|                                     | Hardware<br>Ping<br>Memory | MIB-II<br>Traceroute<br>Buffer Pools | IP Sockets<br>Log<br>Processes |
|-------------------------------------|----------------------------|--------------------------------------|--------------------------------|
|                                     |                            |                                      |                                |
| •                                   | ics: Log                   |                                      |                                |
| iagnosti<br>Configuratio<br>Dutput: | •                          | Line 1                               | •                              |

Figure 12-25 Diagnostics: Log (Line 1)

- 3. If you selected Filesystem or Line1 Output types also complete additional selections:
  - Max Length (for Filesystem only) limits the size in Kbytes of the log (/log.txt).
  - Severity Level specifies the level of system message to be logged.
- 4. Click Submit.

### Memory

This read-only web page shows the total memory and available memory (in bytes), along with the number of fragments, allocated blocks, and memory status.

#### To display memory statistics:

1. Click **Diagnostics** on the menu bar and then **Memory** at the top of the page. The Diagnostics: Memory page appears.

| Figure 12-26 Diagnostics | Memory |
|--------------------------|--------|
|--------------------------|--------|

| Hardware<br>Ping<br>Memory | MIB-II<br>Traceroute<br>Buffer Pools | IP Sockets<br>Log<br>Processes |
|----------------------------|--------------------------------------|--------------------------------|
| )iagnostics: Mem           | nory                                 |                                |
|                            |                                      | Main Heap                      |
| Total Memory (bytes):      |                                      | 6313920                        |
| Available Memory (bytes    | ):                                   | 3132304                        |
| Number Of Fragments:       |                                      | 9                              |
| Number of Frayments.       |                                      | 2422250                        |
| Largest Fragment Avail:    |                                      | 3123056                        |
| Largest Fragment Avail:    |                                      | 1680                           |
|                            |                                      |                                |

## **Buffer Pools**

Several parts of the XPort Pro system use private buffer pools to ensure deterministic memory management.

#### To display the buffer pools:

1. Click **Diagnostics** on the menu bar and then **Buffer Pools** at the top of the page. The Diagnostics: Buffer Pools page opens.

|                             | Hardware<br>Ping<br>Memory | Traceroute |           | IP Sockets<br>Log<br>Processes |         |
|-----------------------------|----------------------------|------------|-----------|--------------------------------|---------|
| iagnostic                   | s: Buff                    | er po      | ols       |                                |         |
|                             | Netw                       | ork Sta    | ick Buffe | r Pool                         |         |
|                             | T                          | otal       | Free      | Used                           | MaxUsed |
| Buffer Header               | <b>s</b> 5                 | 12         | 510       | 2                              | 11      |
| Cluster Pool<br>Size: 2048  | 2                          | 56         | 254       | 2                              | 9       |
| Ethernet Driver Buffer Pool |                            |            |           |                                |         |
|                             | Т                          | otal       | Free      | Used                           | MaxUsed |
| Buffer Header               | <b>s</b> 2                 | 048        | 1984      | 64                             | 70      |
| Cluster Pool                |                            | 024        | 960       | 64                             | 69      |

#### Figure 12-27 Diagnostics: Buffer Pools

### **Processes**

The Processes web page shows all the processes currently running on the system. It shows the Process ID (PID), the percentage of total CPU cycles a process used within the last three seconds, the total stack space available, the maximum amount of stack space used by the process since it started, and the process name.

#### To display the processes running and their associated statistics:

1. Click **Diagnostics** on the menu bar and then **Processes** at the top of the page.

*Note:* The Adobe SVG plug-in is required to view the CPU Load Graph.

| 9<br>0<br>0<br>0<br>0<br>0<br>0<br>0<br>0<br>0<br>0<br>0<br>0<br>0<br>0<br>0<br>0<br>0<br>0<br>0 | CPU %<br>9.07%<br>.14%<br>.44%<br>.00%<br>.01%<br>.00%<br>.00%<br>.00% | 392/20<br>400/20<br>1064/4<br>264/20<br>476/40 | 148<br>096 |      | Idle Task<br>Timeout Server | ess Name          |
|--------------------------------------------------------------------------------------------------|------------------------------------------------------------------------|------------------------------------------------|------------|------|-----------------------------|-------------------|
| 0<br>0<br>0<br>0<br>0<br>0<br>0<br>0<br>0<br>0<br>0<br>0<br>0<br>0<br>0<br>0<br>0<br>0<br>0      | .44%<br>.00%<br>.01%<br>.00%<br>.00%                                   | 400/20<br>1064/4<br>264/20                     | 148<br>096 |      |                             |                   |
| 0<br>0<br>0<br>0<br>0<br>0<br>0<br>0<br>1<br>0<br>2<br>0                                         | .44%<br>.00%<br>.01%<br>.00%<br>.00%                                   | 1064/4<br>264/20                               | .096       |      |                             |                   |
| 0<br>0<br>0<br>0<br>0<br>0<br>0<br>1<br>2<br>0                                                   | .00%<br>.01%<br>.00%<br>.00%                                           |                                                | 48         |      | Event Server                |                   |
| 0<br>0<br>0<br>0<br>0<br>1<br>2<br>0                                                             | .00%<br>.00%                                                           | 476/40                                         |            |      | DNS Cache                   |                   |
| 0 0 0 0 0 0 0 0 0 0 0 0 0 0 0 0 0 0 0                                                            | .00%                                                                   |                                                | 196        |      | Ethernet Manager            |                   |
| 0<br>0 0<br>1 0<br>2 0                                                                           |                                                                        | 664/30                                         | 08         |      | Snmp Agent                  |                   |
| 0 0<br>1 0<br>2 0                                                                                | .00%                                                                   | 2568/7                                         | 072        |      | Dynamic IP Daem             | on (ethO)         |
| 1 0<br>2 0                                                                                       |                                                                        | 440/20                                         | 48         |      | FTP Server                  |                   |
| 2 0                                                                                              | .00%                                                                   | 564/30                                         | 72         |      | TFTP Server                 |                   |
|                                                                                                  | .00%                                                                   | 1924/5                                         | 120        |      | Syslog                      |                   |
|                                                                                                  | .00%                                                                   | 2476/1                                         | 3008       |      | Http1                       |                   |
| 3 0                                                                                              | .55%                                                                   | 2532/1                                         | 3008       |      | Http2                       |                   |
| 4 0                                                                                              | .00%                                                                   | 2520/1                                         | 3008       |      | Http3                       |                   |
| 5 0                                                                                              | .00%                                                                   | 624/25                                         | 12         |      | HttpO                       |                   |
| 6 0                                                                                              | .00%                                                                   | 856/30                                         | 72         |      | Query Port (77FE)           | )                 |
| 7 0                                                                                              | .00%                                                                   | 220/60                                         | 100        |      | Network->Serial D           | aemon Port 1      |
| 8 0                                                                                              | .15%                                                                   | 600/80                                         | 100        |      | Serial->Network D           | aemon Port 1      |
| 9 0                                                                                              | .00%                                                                   | 376/80                                         | 100        |      | Accept Mode Dae             | mon Port 1        |
| 0 0                                                                                              | .00%                                                                   | 348/92                                         | 16         |      | Connect Mode Da             | emon Port 1       |
| 1 0                                                                                              | .00%                                                                   | 812/81                                         | 92         |      | SMTP Client                 |                   |
| 2 0                                                                                              | .00%                                                                   | 408/25                                         | 12         |      | Telnet CLI Server           |                   |
| 3 0                                                                                              | .00%                                                                   | 408/25                                         | 12         |      | SSH CLI Server              |                   |
| 4 0                                                                                              | .00%                                                                   | 368/10                                         | 000        |      | Serial Command I            | nterpreter Port 1 |
| _                                                                                                | .00%                                                                   | 4568/6                                         |            |      | VIP Access                  |                   |
| 7 0                                                                                              | .00%                                                                   | 700/51                                         | 20         |      | LPD Daemon                  |                   |
| 8 0                                                                                              | .00%                                                                   | 10100/                                         | 42000      |      | Math Task                   |                   |
| tal p                                                                                            | rocesso                                                                | r load:                                        | 0.93%      |      |                             |                   |
| 0                                                                                                | ) - 49%                                                                |                                                | Ę          | 50 - | - 74%                       | 75 - 100%         |
|                                                                                                  |                                                                        |                                                |            |      |                             | _                 |
| _                                                                                                |                                                                        |                                                |            |      | CBU 1 3 44                  |                   |
| 0004                                                                                             |                                                                        |                                                |            |      | CLO PO3G (3                 | second snapshots) |
| 80%                                                                                              |                                                                        |                                                |            |      |                             |                   |
| 60%                                                                                              |                                                                        |                                                |            |      |                             |                   |
|                                                                                                  |                                                                        |                                                |            |      |                             |                   |
|                                                                                                  |                                                                        |                                                |            |      |                             |                   |

#### Figure 12-28 Diagnostics: Processes

# **System Settings**

The XPort Pro System web page allows for rebooting the device, restoring factory defaults, uploading new firmware, configuring the short and long name, and viewing the current system configuration.

#### To configure system settings:

1. Click **System** on the menu bar. The System page opens.

| Figu                     | re 12-29 System      |
|--------------------------|----------------------|
| System                   |                      |
| Reboot Device            |                      |
| Reboot                   |                      |
| Restore Factory Defaults | ;                    |
| Factory Defaults         |                      |
| Upload New Firmware      |                      |
|                          | Browse               |
| Upload                   |                      |
| Name                     |                      |
| Short Name:              |                      |
| Long Name:               |                      |
| Submit                   |                      |
| Current Configuration    |                      |
| Current Configuration    |                      |
| Firmware Version:        | 5.2.0.0R12           |
| Short Name:              | my_device_server     |
| Long Name:               | Lantronix DeviceLinx |

2. Configure the following settings:

#### Table 12-30 System

| System Settings          | Description                                                                                                    |
|--------------------------|----------------------------------------------------------------------------------------------------|
| Reboot Device            | Click <b>Reboot</b> to reboot the device. The system refreshes and redirects the browser to the device home page.                                                                             |
| Restore Factory Defaults | Click <b>Factory Defaults</b> to restore the device to the original factory settings.<br>All configurations will be lost. The device automatically reboots upon setting back to the defaults. |

| System Settings<br>(continued) | Description                                                                                                    |
|--------------------------------|----------------------------------------------------------------------------------------------------|
| Upload New Firmware            | Click <b>Browse</b> to locate the firmware file location. Click <b>Upload</b> to install the firmware on the device. The device automatically reboots upon the installation of new firmware. |
|                                | Note: Close and reopen the web manager browser upon a firmware update.                                                                                                    |
| Name                           | Enter a new <b>Short Name</b> and a <b>Long Name</b> (if necessary). The <b>Short Name</b> maximum is 32 characters. The <b>Long Name</b> maximum is 64 characters.                          |
|                                | Click Submit. Changes take place upon the next reboot.                                                                                                    |

# 13: Advanced Settings

This chapter describes the configuration of Email, CLI, and XML. It contains the following sections:

- Email Settings
- Command Line Interface Settings
- XML Settings

# **Email Settings**

The XPort Pro allows you to view and configure email alerts relating to the events occurring within the system.

**Note:** The following section describes the steps to configure Email 1; these steps also apply to the other Email instances.

## **Email Statistics**

This read-only page shows various statistics and current usage information about the email subsystem. When you transmit an email, the transmission to the SMTP server gets logged and displayed in the bottom portion of the page.

- 1. Click **Email 1** and **Statistics** at the top of the page to view its statistics.
- 2. Click **Clear** to clear the log.

| Email 1 Email 2 Email 3 Email 4            |   |
|--------------------------------------------|---|
| Statistics Configuration Send Email        |   |
|                                            |   |
| Email 1 - Statistics                       |   |
| Email 1 - Statistics<br>Sent successfully: | 1 |
|                                            | 1 |
| Sent successfully:                         |   |

#### Log [<u>Clear</u>]

```
120:15:49 220 2putt.int.lantronix.com Microsoft ESMTP MAIL
Service, Version: 6.0.3
120:15:49 EHLO eng.lantronix.com
120:15:49 250-2putt.int.lantronix.com Hello [172.19.100.129]
120:15:49 250-TURN
120:15:49 250-SIZE
120:15:49 250-ETRN
120:15:49 250-PIPELINING
120:15:49 250-DSN
120:15:49 250-ENHANCEDSTATUSCODES
120:15:49 250-8bitmime
120:15:49 250-BINARYMIME
120-15-49 250-CHINKING
120:15:49 250-VRFY
120:15:49 250-X-EXPS GSSAPI NTLM LOGIN
120:15:49 250-X-EXPS=LOGIN
120:15:49 250-AUTH GSSAPI NTLM LOGIN
120-15-49 250-AUTH=LOGIN
120:15:49 250-X-LINK2STATE
120:15:49 250-XEXCH50
120:15:49 250 OK
120:15:49 MAIL FROM: <skuppuswamy@lantronix.com>
120:15:49 250 2.1.0 skuppuswamy@lantronix.com....Sender OK
120:15:49 RCPT TO:<skuppuswamy@lantronix.com>
120:15:49 250 2.1.5 skuppuswamy@lantronix.com
120:15:49 DATA
120:15:49 354 Start mail input; end with <CRLF>.<CRLF>
120:15:49
120:15:49 250 2.6.0
<2PUTTmopQeXr0kaK9Gt000002ac@2putt.int.lantronix.com> Queued
120:15:49 QUIT
```

Figure 13-1 Email Statistics

## **Email Configuration**

The XPort Pro allows you to view and configure email alerts relating to the events occurring within the system.

#### To configure email settings:

1. Click **Email** on the menu bar and then **Email 1** and **Configuration** at the top of the page. The Email 1 - Configuration page opens to display the current Email configuration.

| Email 1       Email 2       Email 3       Email 4         Statistics       Configuration       Send Email |                                      |  |  |  |
|----------------------------------------------------------------------------------------------------|--------------------------------------|--|--|--|
| Email 1 - Configuration                                                                                   |                                      |  |  |  |
| To:                                                                                                    |                                      |  |  |  |
| CC:                                                                                                    |                                      |  |  |  |
| From:                                                                                                    |                                      |  |  |  |
| Reply To:                                                                                                 |                                      |  |  |  |
| Subject:                                                                                                  |                                      |  |  |  |
| Message<br>File:                                                                                          |                                      |  |  |  |
| Overriding<br>Domain:                                                                                     |                                      |  |  |  |
| Server Port:                                                                                              | 25                                   |  |  |  |
| Local Port:                                                                                               | <random></random>                    |  |  |  |
| Priority:                                                                                                 | ◯Urgent ◯High ◉Normal ◯Low ◯Very Low |  |  |  |
| Trigger<br>Email Send:                                                                                    | CP Group:                            |  |  |  |

Figure 13-2 Email Configuration

*Note:* The *Trigger Email Send* option displayed in the screenshot is only supported in XPort Pro and XPort AR.

2. Enter or modify the following settings:

| Email – Configuration<br>Settings | Description                                                                                                    |
|-----------------------------------|----------------------------------------------------------------------------------------------------|
| То                                | Enter the email address to which the email alerts will be sent.<br>Multiple addresses are separated by semicolon (;). Required<br>field if an email is to be sent. |
| СС                                | Enter the email address to which the email alerts will be copied.<br>Multiple addresses are separated by semicolon (;).                                            |
| From                              | Enter the email address to list in the From field of the email alert.<br>Required field if an email is to be sent.                                                 |

Table 13-3 Email Configuration

| Email – Configuration<br>Settings (continued) | Description                                                                                                    |
|-----------------------------------------------|----------------------------------------------------------------------------------------------------|
| Reply-To                                      | Enter the email address to list in the Reply-To field of the email alert.                                                                                               |
| Subject                                       | Enter the subject for the email alert.                                                                                                    |
| Message File                                  | Enter the path of the file to send with the email alert. This file appears within the message body of the email.                                                        |
| Overriding Domain                             | Enter the domain name to override the current domain name in EHLO (Extended Hello).                                                                                     |
| Server Port                                   | Enter the SMTP server port number. The default is port 25.                                                                                                    |
| Local Port                                    | Enter the local port to use for email alerts. The default is a random port number.                                                                                      |
| Priority                                      | Select the priority level for the email alert.                                                                                                    |
| Trigger Email Send                            | Configure this field to send an email based on a CP Group trigger. The device sends an email when the specified <b>Value</b> matches the current <b>Group</b> 's value. |

- 3. Click Submit.
- 4. To test your configuration, you can send an email immediately by clicking **Send Email** at the top of the page. Refer back to the Statistics page for a log of the transaction.

# **Command Line Interface Settings**

The Command Line Interface (CLI) web page enables you to view statistics about the CLI servers listening on the Telnet and SSH ports and to configure CLI settings.

## **CLI Statistics**

This read-only page shows the current connection status of the CLI servers listening on the Telnet and SSH ports. When a connection is active, the following display:

- Remote client information
- Number of bytes that have been sent and received
- A **Kill** link to terminate the connection

#### To view the CLI Statistics:

1. Click **CLI** on the menu bar. The Command Line Interface Statistics page appears.

| Statistics Configuration          |                 |  |  |
|-----------------------------------|-----------------|--|--|
| Command Line Interface Statistics |                 |  |  |
| Telnet                            |                 |  |  |
| Server Status:                    | Waiting         |  |  |
| Last Connection:                  | <none></none>   |  |  |
| Uptime:                           | 0 days 19:20:38 |  |  |
| Total Bytes In:                   | 0               |  |  |
| Total Bytes Out:                  | 0               |  |  |
| Current Connections:              | <none></none>   |  |  |
| SSH                               |                 |  |  |
| Server Status:                    | Waiting         |  |  |
| Last Connection:                  | <none></none>   |  |  |
| Uptime:                           | 0 days 19:20:38 |  |  |
| Total Bytes In:                   | 0               |  |  |
| Total Bytes Out:                  | 0               |  |  |
| Current Connections:              | <none></none>   |  |  |

#### Figure 13-4 CLI Statistics

## **CLI Configuration**

On this page you can change CLI settings.

#### To configure the CLI:

1. Click **CLI** on the menu and then **Configuration** at the top of the page. The Command Line Interface Configuration page appears.

| Figure 13-5 CLI Configuration                                 |                      |  |  |  |
|---------------------------------------------------------------|----------------------|--|--|--|
| Statistics Configuration Command Line Interface Configuration |                      |  |  |  |
| Login Password: <none></none>                                 |                      |  |  |  |
| Enable Level Password:                                        | <none></none>        |  |  |  |
| Quit Connect Line:                                            | <control>L</control> |  |  |  |
| Inactivity Timeout:                                           | 15 minutes           |  |  |  |
| Telnet State:                                                 |                      |  |  |  |
| Telnet Port:                                                  | 23                   |  |  |  |
| Telnet Max Sessions:                                          | 3                    |  |  |  |
| SSH State:                                                    |                      |  |  |  |
| SSH Port:                                                     | 22                   |  |  |  |
| SSH Max Sessions:                                             | 3                    |  |  |  |

2. Enter or modify the following settings:

## Table 13-6 CLI Configuration

| Command Line Interface<br>Configuration Settings | Description                                                                                                    |  |
|--------------------------------------------------|----------------------------------------------------------------------------------------------------|--|
| Login Password                                   | Enter the password for Telnet access.                                                                                                    |  |
| Enable Level Password                            | Enter the password for access to the Command Mode Enable level.<br>There is no password by default.                                                                                                    |  |
| Quit Connect Line                                | Enter a string to terminate a connect line session and resume the CLI. Type <b><control></control></b> before any key the user must press when holding down the <b>Ctrl</b> key. An example of such a string is <b><control>L.</control></b> |  |
| Inactivity Timeout                               | Set an Inactivity Timeout value so the CLI session will disconnect if no data is received after the designated time period. Default is 15 minutes. Enter a value of 0 to disable.                                                            |  |
| Telnet State                                     | Select <b>Disabled</b> to disable Telnet access. Telnet is enabled by default.                                                                                                    |  |
| Telnet Port                                      | Enter the Telnet port to use for Telnet access. The default is 23.                                                                                                    |  |
| Telnet Max Sessions                              | Maximum number of simultaneous Telnet sessions.                                                                                                    |  |
| SSH State                                        | Select <b>Disabled</b> to disable SSH access. SSH is enabled by default.                                                                                                    |  |
| SSH Port                                         | Enter the SSH port to use for SSH access. The default is 22.                                                                                                    |  |
| SSH Max Sessions                                 | Maximum number of simultaneous SSH sessions.                                                                                                    |  |

3. Click Submit.

## **XML Settings**

The XPort Pro allows for the configuration of devices by using XML configuration records (XCRs). You can export an existing configuration for use on other XPort Pro devices or import a saved configuration file.

On the XML: Export Configuration web page, you can export the current system configuration in XML format. The generated XML file can be imported later to restore a configuration. It can also be modified and imported to update the configuration on this XPort Pro unit or another. The XML data can be exported to the browser window or to a file on the file system.

By default, all groups are selected except those pertaining to the network configuration. This is so that if you later import the entire XML configuration, it will not break your network connectivity. You may select or clear the checkbox for any group.

In the XML: Import System Configuration Page you can import a system configuration from an XML file. The XML data can be imported from a file on the file system or uploaded using HTTP. The groups to import can be specified by toggling the respective group item or entering a filter string. When toggling a group item, all instances of that group will be imported. The filter string can be used to import specific instances of a group. The text format of this string is:

#### <g>:<i>;<g>:<i>;...

For example, if you only wanted to import the line 1 setting from an XCR, use a filter string of line:1.

Each group name <g> is followed by a colon and the instance value <i>. Each <g> :<i> value is separated with a semicolon. If a group has no instance, specify the group name <g> only.

**Note:** The number of lines available for importing and exporting differ between Lantronix DeviceLinx products. The screenshots in this manual represent one line, as available, for example, on an XPort Pro and EDS1100. However, other device networking products (such as EDS2100, EDS4100, XPort AR, and EDS8/16/32PR) support additional lines and tunnels.

## XML: Export Configuration

On this web page you can export the current system configuration in XML format.

#### To export the system configuration:

1. Click XML on the menu bar. The XML: Export Configuration page appears.

| Export Configuration Export Status Import Configuration |                           |                    |  |  |
|---------------------------------------------------------|---------------------------|--------------------|--|--|
| XML: Export Configuration                               |                           |                    |  |  |
| Export to browser                                       |                           |                    |  |  |
| Export to local file                                    |                           |                    |  |  |
| Export secrets (us                                      | e only with extreme cau   | tion) 🔲 Comments   |  |  |
| Lines to Export: [Clea                                  |                           |                    |  |  |
| ✓ 1 ✓ network                                           |                           |                    |  |  |
|                                                         |                           |                    |  |  |
| Groups to Export: [ <u>C</u>                            | lear All] [Select All but | Networking]        |  |  |
| 🗹 arp                                                   | 🗹 cli                     | 🗹 cp group         |  |  |
| 🗹 device                                                | 🗹 diagnostics             | 🗹 email            |  |  |
| 🗹 ethernet: ethO                                        | 🗹 ftp server              | 🗹 host             |  |  |
| http<br>authentication uri                              | 🗹 http server             | 🗹 icmp             |  |  |
| 🔲 interface: ethO                                       | 🗹 ip                      | 🗹 ip filter        |  |  |
| 🗹 line                                                  | 🗹 lpd                     | 🗹 ManageLinx       |  |  |
| 🗹 modbus                                                | 🗹 ррр                     | v query port       |  |  |
| 🗹 rss                                                   | serial command mode       | 🗹 smtp             |  |  |
| 🗹 snmp                                                  | 🗹 ssh                     | 🗹 ssh client       |  |  |
| 🗹 ssh server                                            | 🗹 ssl                     | 🗹 syslog           |  |  |
| 🗹 top                                                   | 🗹 telnet                  | 🗹 terminal         |  |  |
| ☑ tftp server                                           | 🗹 tunnel accept           | 🗹 tunnel connect   |  |  |
| V tunnel disconnect                                     | V tunnel modem            | 🗹 tunnel packing   |  |  |
| 🗹 tunnel serial                                         | 🗹 vip                     | xml import control |  |  |
| Export                                                  | ·                         |                    |  |  |

Figure 13-7 XML: Export Configuration

2. Enter or modify the following settings:

| XML Export Configuration Settings | Description                                                                                                    |
|-----------------------------------|----------------------------------------------------------------------------------------------------|
| Export to browser                 | Select this option to export the XCR data in the selected fields to a web browser.                                                                                    |
| Export to local file              | Select this option to export the XCR data to a file on<br>the device. If you select this option, enter a file name<br>for the XML configuration record.               |
| Export secrets                    | Only use this with extreme cauton. If selected, secret password and key information will be exported. Use only with a secure link, and save only in secure locations. |

| XML Export Configuration<br>Settings (continued) | Description                                                                                 |
|--------------------------------------------------|---------------------------------------------------------------------------------------------|
| Lines to Export                                  | Select the instances you want to export in the line, LPD, PPP, tunnel, and terminal groups. |
| Groups to Export                                 | Check the configuration groups that are to be exported to the XML configuration record.     |

3. Click **Export**. The groups display if exporting the data to the browser. If exporting the data to a local file, the file is stored on the file system.

*Note:* Most browsers will interpret and display the XML data without the XML tags. To view the raw XML, choose the view file source feature of your browser.

## **XML: Export Status**

#### To export the system status:

On this page you can export the current system status in XML format. The XML data can be exported to the browser page or to a file on the file system.

- Click XML on menu bar and then Export Status at the top of the page. The XML: Export Status page appears.
- 2. Enter or modify the following settings:

| Export Configuratio               | en Export Status                      | Import Configuration               |  |  |
|-----------------------------------|---------------------------------------|------------------------------------|--|--|
| XML: Export Status                |                                       |                                    |  |  |
| • Export to browser               |                                       |                                    |  |  |
| Export to local file              | e                                     |                                    |  |  |
| Lines to Export: [Clea            | ar All] [Select All]                  |                                    |  |  |
| 🗹 1 🛛 🗹 network                   |                                       |                                    |  |  |
| Groups to Export: [C              | lear All] [ <mark>Select All</mark> ] |                                    |  |  |
| 🗹 arp                             | 🗹 buffer pool                         | 🗹 cp group                         |  |  |
| 🗹 cps                             | 🗹 device                              | 🗹 email                            |  |  |
| 🗹 email log                       | 🗹 filesystem                          | 🗹 ftp                              |  |  |
| 🗹 hardware                        | 🗹 http                                | 🗹 http log                         |  |  |
| 🗹 icmp                            | 🗹 interface: ethO                     | 🗹 ip                               |  |  |
| 🗹 ip sockets                      | 🗹 line                                | 🗹 lpd                              |  |  |
| Memory                            | 🗹 modbus local<br>slave               | ✓ modbus tcp<br>server: additional |  |  |
| 🗹 modbus tcp<br>server: permanent | 🗹 processes                           | 🗹 query port                       |  |  |
| 🗹 rss                             | 🗹 sessions                            | 🗹 ssh                              |  |  |
| 🗹 syslog                          | 🗹 tcp                                 | 🗹 telnet                           |  |  |
| 🗹 tftp                            | 🗹 tunnel                              | 🗹 udp                              |  |  |
| 🗹 vip                             | 🗹 xsr                                 |                                    |  |  |
| Export                            |                                       |                                    |  |  |

Figure 13-9 XML: Export Status

| XML: Export System<br>Status Settings | Description                                                                                                    |
|---------------------------------------|----------------------------------------------------------------------------------------------------|
| Export to browser                     | Select this option to export the XML status record to a web browser.                                                                                |
| Export to local file                  | Select this option to export the XML status record to a file on the device. If you select this option, enter a file name for the XML status record. |
| Lines to Export                       | Select the instances you want to export in the line, LPD, PPP, tunnel, and terminal groups.                                                         |
| Groups to Export                      | Check the configuration groups that are to be exported into the XML status record.                                                                  |

#### Table 13-10 XML Export Status

3. Click **Export**. The groups display if exporting the data to the browser. If exporting the data to a local file system, the file is stored on the file system.

**Note:** Most browsers will interpret and display the XML data without the XML tags. To view the raw XML, choose the view file source feature of your browser.

## **XML: Import Configuration**

Here you can import a system configuration from an XML file.

The XML data can be imported from a file on the file system or uploaded using HTTP. The groups to import can be specified by toggling the respective group item or entering a filter string. When toggling a group item, all instances of that group will be imported. The filter string can be used to import specific instances of a group. The text format of this string is:

<g>:<i>;<g>:<i>;:...

Each group name <g> is followed by a colon and the instance value <i>. Each <g> :<i> value is separated with a semicolon. If a group has no instance, specify the group name <g> only.

To import a system configuration:

1. Click **XML** on the menu bar and then **Import Configuration** at the top of the page. The XML: Import Configuration web page appears.

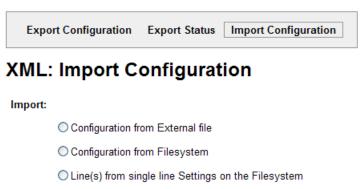

Figure 13-11 XML: Import Configuration

- 2. Click one of the following radio buttons:
  - Configuration from External file. See Import Configuration from External File on page 131.

- Configuration from Filesystem. See Import Configuration from the Filesystem on page 132.
- Line(s) from single line Settings on the Filesystem. See Import Line(s) from Single Line Settings on the Filesystem on page 134.

### Import Configuration from External File

This selection shows a field for entering the path and file name of the entire external XCR file you want to import. You can also browse to select the XCR file.

| Figure | 13-12 | XML: Imp | oort Config | uration f  | rom External | File |
|--------|-------|----------|-------------|------------|--------------|------|
|        |       | ·····    |             | janacion n |              |      |

| Export Configuration      | Export Status              | Import Configuration |
|---------------------------|----------------------------|----------------------|
| XML: Import Conf          | iguration                  |                      |
|                           |                            |                      |
| Import configuration from | (entire) external          | XCR file:            |
| Import configuration from | (entire) external<br>Brows |                      |

## Import Configuration from the Filesystem

This selection shows a page for entering the filesystem and your import requirements – groups, lines, and instances.

| Figure 13-13 | XML: Import from Filesystem |
|--------------|-----------------------------|
|              |                             |

| Export Configuration   | on Export Status                         | Import Configuration          |
|------------------------|------------------------------------------|-------------------------------|
| (ML: Import Co         | onfiguration                             |                               |
| Import configuration f | rom the filesystem:                      |                               |
| Filename               |                                          |                               |
| Lines to Import: [Cle  | ar All] [Select All]                     |                               |
| 🗹 1 🛛 🗹 network        |                                          |                               |
| Whole Groups to Imp    | ort: [ <u>Clear All</u> ] [ <u>Selec</u> | <u>ct All but Networking]</u> |
| 🗹 arp                  | 🗹 cli                                    | 🗹 cp group                    |
| 🗹 device               | 🗹 diagnostics                            | 🗹 email                       |
| 🗹 ethernet             | 🗹 execute                                | 🗹 exit cli                    |
| 🗹 ftp server           | 🗹 host                                   | http<br>authentication uri    |
| 🗹 http server          | 🗹 icmp                                   | 🔲 interface                   |
| 🗹 ip                   | 🗹 ip filter                              | 🗹 line                        |
| 🗹 lpd                  | 🗹 ManageLinx                             | 🗹 modbus                      |
| 🗹 ррр                  | 🗹 query port                             | 🗹 rss                         |
| ✓ serial command mode  | 🗹 smtp                                   | 🗹 snmp                        |
| 🗹 ssh                  | 🗹 ssh client                             | 🗹 ssh server                  |
| 🗹 ssl                  | 🗹 syslog                                 | 🗹 tcp                         |
| 🗹 telnet               | 🗹 terminal                               | 🗹 tftp server                 |
| 🗹 tunnel accept        | 🗹 tunnel connect                         | 🗹 tunnel disconnect           |
| 🗹 tunnel modem         | 🗹 tunnel packing                         | 🗹 tunnel serial               |
| 🗹 vip                  | xml import contro                        | bl                            |
| Fext List              |                                          |                               |
| Import                 |                                          |                               |

1. Enter or modify the following settings.

| Import Configuration from<br>Filesystem Settings | Description                                                                                                    |  |  |  |
|--------------------------------------------------|----------------------------------------------------------------------------------------------------|--|--|--|
| Filename                                         | Enter the name of the file on the device (local to its filesystem) that contains XCR data.                                                                                                    |  |  |  |
| Lines to Import                                  | Select the lines or network whose settings you want to import.<br>Click the <b>Select All</b> link to select all the serial lines and the<br>network lines. Click the <b>Clear All</b> link to clear all of the<br>checkboxes. By default, all line instances are selected.<br>Only the selected line instances will be imported in the line, LPD, |  |  |  |
|                                                  | PPP, tunnel, and terminal groups.                                                                                                    |  |  |  |
| Whole Groups to Import                           | Select the configuration groups to import from the XML configuration record. This option imports all instances of each selected group unless it is one of the <b>Lines to Import</b> .                                                                                                    |  |  |  |
|                                                  | <b>Note:</b> By default, all groups are checked except those pertaining to the network configuration; this is so that import will not break your network connectivity.                                                                                                    |  |  |  |
|                                                  | You may check or uncheck any group to include or omit that group from import. To import all of the groups, click the <b>Select All but Networking</b> link to import all groups. To clear all the checkboxes, click the <b>Clear All</b> link.                                                                                                    |  |  |  |
| Text List                                        | Enter a string to import specific instances of a group. The textual format of this string is:                                                                                                    |  |  |  |
|                                                  | <g>:<i>;<g>:<i>;:</i></g></i></g>                                                                                                    |  |  |  |
|                                                  | Each group name <g> is followed by a colon and the instance value <i> and each <g>:<i> value is separated by a semi-colon. If a group has no instance, then specify the group name <g> only.</g></i></g></i></g>                                                                                                    |  |  |  |
|                                                  | Use this option for groups other than those affected by Lines to Import.                                                                                                    |  |  |  |

| Figure 13-14 | XML: Import | Configuration | from Filesystem |
|--------------|-------------|---------------|-----------------|
|              | 7 <b>=</b>  |               |                 |

2. Click Import.

## Import Line(s) from Single Line Settings on the Filesystem

This selection copies line settings from the single line instance in the input file to selected lines. The import file may only contain records from a single line instance; this is done by selecting a single **Line to Export** when exporting the file.

#### To modify Single Line Settings on the Filesystem:

Figure 13-15 XML: Import Line(s) from Single Line Settings on the Filesystem

| Export Configuration Export Status Import Configuration     |                                         |                            |  |  |  |  |  |  |  |
|-------------------------------------------------------------|-----------------------------------------|----------------------------|--|--|--|--|--|--|--|
| XML: Import Configuration                                   |                                         |                            |  |  |  |  |  |  |  |
| Import Line(s) from single line settings on the filesystem: |                                         |                            |  |  |  |  |  |  |  |
| Filename                                                    |                                         |                            |  |  |  |  |  |  |  |
| Lines to Import: [Clear All] [Select All]                   |                                         |                            |  |  |  |  |  |  |  |
| 🗹 1 🛛 🗹 network                                             |                                         |                            |  |  |  |  |  |  |  |
| Whole Groups to Imp                                         | ort: [ <u>Clear All]</u> [ <u>Selec</u> | t All but Networking]      |  |  |  |  |  |  |  |
| 🗹 arp                                                       | 🗹 cli                                   | 🗹 cp group                 |  |  |  |  |  |  |  |
| 🗹 device                                                    | 🗹 diagnostics                           | 🗹 email                    |  |  |  |  |  |  |  |
| 🗹 ethernet                                                  | 🗹 execute                               | 🗹 exit cli                 |  |  |  |  |  |  |  |
| 🗹 ftp server                                                | 🗹 host                                  | http<br>authentication uri |  |  |  |  |  |  |  |
| 🗹 http server                                               | 🗹 icmp                                  | 🔲 interface                |  |  |  |  |  |  |  |
| 🗹 ip                                                        | 🗹 ip filter                             | 🗹 line                     |  |  |  |  |  |  |  |
| 🗹 lpd                                                       | 🗹 ManageLinx                            | 🗹 modbus                   |  |  |  |  |  |  |  |
| 🗹 ррр                                                       | 🗹 query port                            | 🗹 rss                      |  |  |  |  |  |  |  |
| 🗹 serial command mode                                       | 🗹 smtp                                  | 🗹 snmp                     |  |  |  |  |  |  |  |
| 🗹 ssh                                                       | 🗹 ssh client                            | 🗹 ssh server               |  |  |  |  |  |  |  |
| 🗹 ssl                                                       | 🗹 syslog                                | 🗹 tcp                      |  |  |  |  |  |  |  |
| 🗹 telnet                                                    | 🗹 terminal                              | 🗹 tftp server              |  |  |  |  |  |  |  |
| 🗹 tunnel accept                                             | 🗹 tunnel connect                        | 🗹 tunnel disconnect        |  |  |  |  |  |  |  |
| 🗹 tunnel modem                                              | 🗹 tunnel packing                        | 🗹 tunnel serial            |  |  |  |  |  |  |  |
| 🗹 vip                                                       | 🗹 xml import control                    |                            |  |  |  |  |  |  |  |
| Import                                                      |                                         |                            |  |  |  |  |  |  |  |

1. Enter of modify the following settings:

| Import Line(s) Settings | Description                                                                                                    |  |  |  |
|-------------------------|----------------------------------------------------------------------------------------------------|--|--|--|
| Filename                | Provide the name of the file on the device (local to its file system) that contains XCR data.                                                                                                    |  |  |  |
| Lines to Import         | Select the line(s) whose settings you want to import. Click the <b>Select All</b> link to select all the serial lines and the network lines. Click the <b>Clear All</b> link clear all of the checkboxes. By default, all serial line instances are selected. |  |  |  |
| Whole Groups to Import  | Select the configuration groups to import from the XML configuration record.                                                                                                    |  |  |  |
|                         | <b>Note:</b> By default, all groups are checked except those pertaining to the network configuration; this is so that import will not break your network connectivity.                                                                                        |  |  |  |
|                         | You may check or uncheck any group to include or omit that group from import. To import all of the groups, click the <b>Select All but Networking</b> link to import all groups. To clear all the checkboxes, click the <b>Clear All</b> link.                |  |  |  |

## Table 13-16 XML: Import Line(s) from Single Line Settings

2. Click Import.

# 14: VIP Settings

VIP (Virtual IP) takes advantage of the Lantronix ManageLinx technology that solves the accessthrough-firewall problem. ManageLinx utilizes existing network infrastructure to create a virtual device network (VDN). The VDN provides direct access to only authorized equipment, behind firewalls, from anywhere via the net.

ManageLinx is a secure and totally transparent remote access solution. The VDN technology enables you to create dedicated TCP/IP connections between any two devices, using easily deployed hardware appliances. There is no client software to install. No changes are required to network software or applications at either end of the connection.

The VDN hardware consists of a publicly accessible Device Services Manager (DSM) and individual Device Services Controller (DSC) appliances in multiple locations. Together, these two components enable you to set up and manage individual Virtual IP (VIP) addresses and routes.

The XPort Pro, with VIP enabled, takes the place of a DSC and provides direct access to your equipment.

The XPort Pro supports both Accept and Connect Mode tunneling through VIPs. Configuring an XPort Pro to use VIP Access involves:

- Obtaining a Bootstrap File
- Importing the Bootstrap File
- Enabling VIP
- Configuring Tunnels to Use VIP

Once the XPort Pro is configured and enabled to use VIPs, it will immediately attempt to establish a conduit with the ManageLinx DSM. Once the conduit is up, tunneling via VIP Access is ready to go. This chapter also contains the following VIP sections:

- Virtual IP (VIP) Statistics
- Virtual IP (VIP) Counters
- Virtual IP (VIP) Configuration

## **Obtaining a Bootstrap File**

The ManageLinx XML bootstrap file is an XML file that contains the information required to contact and authenticate to a DSM. This file must be generated and sent to you by the DSM administrator. See the ManageLinx documentation for more details.

## Importing the Bootstrap File

To configure an XPort Pro to use VIP Access, import the bootstrap file as you would any XML Configuration Record (XCR). For instructions on importing XCRs see *Advanced Settings (on page 122)*.

# **Enabling VIP**

Once the bootstrap file has been imported, VIP Access can be enabled and a conduit with the DSM will be established. The VIP Statistics shows the current state of the conduit. When configured correctly, a conduit with the DSM will be maintained at all times.

# **Configuring Tunnels to Use VIP**

Configuring Connect Mode tunnels to use VIP is a simple matter of configuring a tunnel as is normally done, but also enabling VIP in the Tunnel Host settings, and using a VIP Name for the address.

VIP Accept Mode tunnels do not require special configuration. If VIP access is enabled (in the VIP configuration page), then VIP Accept Mode requests from a ManageLinx device will be accepted.

# Virtual IP (VIP) Statistics

#### To view the XPort Pro VIP Statistics:

1. Click **VIP** from the main menu. The VIP Status page appears.

| Status                       | Counters Configuration                          |  |  |  |  |  |  |
|------------------------------|-------------------------------------------------|--|--|--|--|--|--|
| /irtual IP (VIP) Status      |                                                 |  |  |  |  |  |  |
| Config Name:                 | EDS2100-213-200                                 |  |  |  |  |  |  |
| Current DSM IP<br>Address:   |                                                 |  |  |  |  |  |  |
| Current Tunnel Port:         | 0                                               |  |  |  |  |  |  |
| DSM IP Address List:         | 172.19.38.1                                     |  |  |  |  |  |  |
| Tunnel Port List:            | 22,80,443                                       |  |  |  |  |  |  |
| Conduit Status:              | Disabled                                        |  |  |  |  |  |  |
| Conduit Uptime:              | 0 days 00:00:00<br>Fri Oct 22 10:41:51 PDT 2010 |  |  |  |  |  |  |
| Time of Last<br>Replication: |                                                 |  |  |  |  |  |  |
| Replication Period:          | 900 seconds                                     |  |  |  |  |  |  |
| Tunnel Proxy Host:           |                                                 |  |  |  |  |  |  |
| Tunnel Proxy Port:           |                                                 |  |  |  |  |  |  |
| VIP Pools:                   | 0                                               |  |  |  |  |  |  |
| Network Interfaces:          | EDS2100<br>EDS32PR<br>EDS4100                   |  |  |  |  |  |  |
| Local Dna ID:                | dna.dev.rnd:d6642facf                           |  |  |  |  |  |  |
| Tunnel User:                 | TUN58baf                                        |  |  |  |  |  |  |
| Tunnel HTTP Port List:       | 80,443                                          |  |  |  |  |  |  |

Figure 14-1 VIP Status

# Virtual IP (VIP) Counters

#### To view XPort Pro VIP settings:

1. Click **VIP > Counters** from the main menu. The VIP Counters page displays.

| Status Counters Configuration    |              |               |  |  |  |  |
|----------------------------------|--------------|---------------|--|--|--|--|
| /irtual IP (VIP) Counters        |              |               |  |  |  |  |
| . ,                              |              |               |  |  |  |  |
|                                  | Receive      | Transmit      |  |  |  |  |
| Data Bytes:                      | Receive<br>0 | Transmit<br>0 |  |  |  |  |
| Data Bytes:<br>UDP Packet Queue: |              |               |  |  |  |  |

Figure 14-2 VIP Counters

#### Table 14-3 VIP Counters

| VIP Counters                                                    | Description                                                                           |  |  |  |  |
|-----------------------------------------------------------------|---------------------------------------------------------------------------------------|--|--|--|--|
| Data Bytes                                                      | Total bytes in the TCP packets (not the UDP packets)                                  |  |  |  |  |
| UDP Packet Queue The number of packets queued for transmission. |                                                                                       |  |  |  |  |
| UDP Packets                                                     | The number of packets transmitted.                                                    |  |  |  |  |
|                                                                 | <b>Note:</b> UDP counts are packet based, and do not record the number of data bytes. |  |  |  |  |

# Virtual IP (VIP) Configuration

#### To configure the XPort Pro VIP settings:

1. Click **VIP >Configuration** from the main menu. The VIP Configuration page displays.

| Figure 14-4 VIP Configuration Page |  |  |  |  |  |  |
|------------------------------------|--|--|--|--|--|--|
| Status Counters Configuration      |  |  |  |  |  |  |
| Virtual IP (VIP) Configuration     |  |  |  |  |  |  |
| State:                             |  |  |  |  |  |  |

- 2. Click **Enabled/Disabled** to use/turn off VIP addresses in Tunnel Accept Mode and Tunnel Connect Mode. The default is disabled.
- 3. Click **Submit** save a changed state.

# 15: Branding the XPort Pro

This chapter describes how to brand your XPort Pro by using Web Manager and Command Line Interface (CLI). It contains the following sections on customization:

- Web Manager Customization
- Short and Long Name Customization

## Web Manager Customization

Customize the Web Manager's appearance by modifying index.html and style.css. The style (fonts, colors, and spacing) of the Web Manager is controlled with style.css and the text and graphics are controlled with index.html.

The Web Manager files are hidden and are incorporated directly into the firmware image but may be overridden by placing the appropriate file in the appropriate directory on the XPort Pro file system.

Web Manager files can be retrieved and overridden with the following procedure:

- 1. FTP to the XPort Pro device.
- 2. Make a directory (mkdir) and name it http/config
- 3. Change to the directory (cd) that you created in step 2. (http/config)
- 4. Get the file by using get <filename>
- 5. Modify the file as required or create a new one with the same name
- 6. Put the file by using put <filename>
- 7. Type quit. The overriding files appear in the file system's http/config directory.
- 8. Restart any open browser to view the changes.
- 9. If you wish to go back to the default files in the firmware image, simply delete the overriding files from the file system.

## Short and Long Name Customization

You can customize the short and long names in Web Manager. The names display in the CLI show command and in the System web page in the Current Configuration table. The short name is used for the show command. Both names display in the CLI Product Type field in the following example:

(enable) # show

The long and short names appear in the Product Type field in the following format:

Product Type: <long name> (<short name>)

For example:

(enable)# show XPort
Product Information:
Product Type: Lantronix XPort Pro (XPort)

#### To change the short and long names with the web manager:

1. Click System in the menu bar. The System page opens.

|           | Figure 15-1 System Branding |
|-----------|-----------------------------|
| System    |                             |
| Reboot D  | evice                       |
| Reboot    |                             |
| Restore F | actory Defaults             |
| Factory D | efaults                     |
| Upload Ne | ew Firmware                 |
|           | Browse                      |
| Upload    |                             |
| Name      |                             |
| Short Nam | e:                          |
| Long Nam  | e:                          |
| Submit    |                             |
|           |                             |

Figure 15-1 System Branding

- 2. In the Short Name field, enter the new short name for the device (up to 32 characters).
- 3. In the Long Name field, enter the new long name for the device (up to 64 characters).
- 4. Click Submit.
- 5. Click **Reboot** to display the names.

# 16: Updating Firmware

## **Obtaining Firmware**

Obtain up-to-date firmware and release notes for the unit from the Lantronix web site (<u>http://www.lantronix.com/support/downloads</u>) or by using anonymous FTP (<u>ftp://ftp.lantronix.com/</u>).

## **Loading New Firmware**

Reload the firmware using the device web manager Filesystem page.

#### To upload new firmware:

1. Click **System** in the menu bar. The **Filesystem** page appears.

|   | Figure 10-1 Opuate Finnware |
|---|-----------------------------|
|   | System                      |
|   | Reboot Device               |
|   | Reboot                      |
|   | Restore Factory Defaults    |
|   | Factory Defaults            |
| / | Upload New Firmware         |
|   | Browse                      |
|   | Upload                      |
|   | Name                        |
|   | Short Name:                 |
|   | Long Name:                  |
|   | Submit                      |
|   |                             |

Figure 16-1 Update Firmware

- 2. Click Browse to browse to the firmware file.
- 3. Highlight the file and click **Open**.
- 4. Click **Upload** to install the firmware on the XPort Pro. The device automatically reboots on the installation of new firmware.
- 5. Close and reopen the web manager internet browser to view the device's updated web pages.

*Note:* Alternatively, firmware may be updated by sending the file to the XPort Pro over a FTP or TFTP connection.

# **Appendix - Technical Support**

If you are unable to resolve an issue using the information in this documentation, please contact Technical Support:

## **Technical Support US**

Check our online knowledge base or send a question to Technical Support at <u>http://www.lantronix.com/support</u>.

#### Technical Support Europe, Middle East, Africa

Phone: +33 13 930 4172 Email: <u>eu\_techsupp@lantronix.com or eu\_support@lantronix.com</u>

Firmware downloads, FAQs, and the most up-to-date documentation are available at <u>http://www.lantronix.com/support</u>.

When you report a problem, please provide the following information:

- Your name, and your company name, address, and phone number
- Lantronix model number
- Lantronix serial number
- Firmware version (on the first screen shown when you Telnet to the device and type show)
- Description of the problem
- Status of the unit when the problem occurred (please try to include information on user and network activity at the time of the problem)
- Additionally, it may be useful to export and submit the XML Configuration and XML Status files

# **Appendix - Binary to Hexadecimal Conversions**

Many of the unit's configuration procedures require you to assemble a series of options (represented as bits) into a complete command (represented as a byte). The resulting binary value must be converted to a hexadecimal representation.

Use this chapter to learn to convert binary values to hexadecimals or to look up hexadecimal values in the tables of configuration options. The tables include:

- Command Mode (serial string sign-on message)
- AES Keys

#### **Converting Binary to Hexadecimal**

#### **Conversion Table**

Hexadecimal digits have values ranging from 0 to F, which are represented as 0-9, A (for 10), B (for 11), etc. To convert a binary value (for example, 0100 1100) to a hexadecimal representation, treat the upper and lower four bits separately to produce a two-digit hexadecimal number (in this case, 4C). Use the following table to convert values from binary to hexadecimal.

| Decimal | Binary | Hex |  |  |
|---------|--------|-----|--|--|
| 0       | 0000   | 0   |  |  |
| 1       | 0001   | 1   |  |  |
| 2       | 0010   | 2   |  |  |
| 3       | 0011   | 3   |  |  |
| 4       | 0100   | 4   |  |  |
| 5       | 0101   | 5   |  |  |
| 6       | 0110   | 6   |  |  |
| 7       | 0111   | 7   |  |  |
| 8       | 1000   | 8   |  |  |
| 9       | 1001   | 9   |  |  |
| 10      | 1010   | А   |  |  |
| 11      | 1011   | В   |  |  |
| 12      | 1100   | С   |  |  |
| 13      | 1101   | D   |  |  |
| 14      | 1110   | E   |  |  |
| 15      | 1111 F |     |  |  |

#### Table 18-1 Binary to Hexadecimal Conversion Table

### Scientific Calculator

Another simple way to convert binary to hexadecimal is to use a scientific calculator, such as the one available on the Windows operating systems. For example:

- 1. On the Windows Start menu, click **Programs > Accessories > Calculator**.
- 2. On the View menu, select **Scientific**. The scientific calculator appears.
- 3. Click **Bin** (Binary), and type the number you want to convert.

|       | Edit View Help                                        |      |     |    |   |        |     |    |      |     |
|-------|-------------------------------------------------------|------|-----|----|---|--------|-----|----|------|-----|
|       | 1001100                                               |      |     |    |   |        |     |    |      |     |
| O Hex | C Hex C Dec C Oct C Bin C Qword C Dword C Word C Byte |      |     |    |   |        |     |    | Byte |     |
| 🗖 Inv | Inv I Hyp                                             |      |     |    |   | Backsp | ace | CE |      | C   |
| Sta   | F-E                                                   | 1    | 1   | MC | 7 | 8      | 9   | 1  | Mod  | And |
| Ave   | dms                                                   | Exp  | In  | MB | 4 | 5      | 6   | ×  | Or   | Xor |
| Sum   | sin                                                   | x^y. | log | MS | 1 | 2      | 3   | •  | Lsh  | Not |
| S     | COS                                                   | x^3  | nl  | M+ | 0 | +/-    |     | +  | =    | Int |
| Dat   | tan                                                   | x^2  | 17x | pi | A | В      | С   | D  | E    | F   |

4. Click **Hex**. The hexadecimal value appears.

| 📓 Calculator   |                   |                | _ 🗆 🗡  |
|----------------|-------------------|----------------|--------|
| Edit View Help |                   |                |        |
|                |                   |                | 4C     |
| ⊙ Hex O Dec O  | Oct C Bin © Qword | C Dword C Word | C Byte |

# **Appendix - Compliance**

(According to ISO/IEC Guide 17050-1, 17050-2 and EN 45014)

#### Manufacturer's Name & Address:

Lantronix 167 Technology Drive, Irvine, CA 92618 USA

#### **Product Name Model:**

XPort Pro Embedded Device Server

Conforms to the following standards or other normative documents:

#### **Radiated and Conducted Emissions**

CFR Title 47 FCC Part 15, Subpart B and C Industry Canada ICES-003 Issue 4 2004 CSPR 22: 2005 Information Technology Equipment VCCI V-3/2007.04 AS/NZS CISPR 22: 2006 EN55022: 1998 + A1: 2000 + A2: 2003 EN61000-3-2: 2000 + A2: 2005 EN61000-3-3: 1995 + A1: 2001 + A2: 2005

#### Immunity

EN55024: 1998 + A1: 2001 + A2: 2003

#### Direct & Indirect ESD

EN61000-4-2: 1995

#### **RF Electromagnetic Field Immunity**

EN61000-4-3: 2002

#### **Electrical Fast Transient/Burst Immunity**

EN61000-4-4: 2004

#### **Surge Immunity**

EN61000-4-5: 2006

#### **RF Common Mode Conducted Susceptibility**

EN61000-4-6: 1996

#### Power Frequency Magnetic Field Immunity

EN61000-4-8: 1994

#### **Voltage Dips and Interrupts**

EN61000-4-11: 2004

#### Safety

UL 60950-1 CAN/CSA-C22.2 No. 60950-1-03 EN 60950-1:2001, Low Voltage Directive (73/23/EEC)

#### Manufacturer's Contact:

Lantronix 167 Technology Drive, Irvine, CA 92618 USA Tel: 949-453-3990 Fax: 949-450-7249

#### **RoHS Notice**

All Lantronix products in the following families are China RoHS-compliant and free of the following hazardous substances and elements:

| Product Family Name    | Toxic or hazardous Substances and Elements |                 |                 |                                     |                                |                                       |
|------------------------|--------------------------------------------|-----------------|-----------------|-------------------------------------|--------------------------------|---------------------------------------|
|                        | Lead<br>(Pb)                               | Mercury<br>(Hg) | Cadmium<br>(Cd) | Hexavalent<br>Chromium<br>(Cr (VI)) | Polybrominated biphenyls (PBB) | Polybrominated diphenyl ethers (PBDE) |
| UDS1100 and 2100       | 0                                          | 0               | 0               | 0                                   | 0                              | 0                                     |
| EDS                    | 0                                          | 0               | 0               | 0                                   | 0                              | 0                                     |
| MSS100                 | 0                                          | 0               | 0               | 0                                   | 0                              | 0                                     |
| IntelliBox             | 0                                          | 0               | 0               | 0                                   | 0                              | 0                                     |
| XPress DR & XPress-DR+ | 0                                          | 0               | 0               | 0                                   | 0                              | 0                                     |
| SecureBox 1101 & 2101  | 0                                          | 0               | 0               | 0                                   | 0                              | 0                                     |
| WiBox                  | 0                                          | 0               | 0               | 0                                   | 0                              | 0                                     |
| UBox                   | 0                                          | 0               | 0               | 0                                   | 0                              | 0                                     |
| MatchPort              | 0                                          | 0               | 0               | 0                                   | 0                              | 0                                     |
| SLC                    | 0                                          | 0               | 0               | 0                                   | 0                              | 0                                     |
| XPort                  | 0                                          | 0               | 0               | 0                                   | 0                              | 0                                     |
| WiPort                 | 0                                          | 0               | 0               | 0                                   | 0                              | 0                                     |
| SLB                    | 0                                          | 0               | 0               | 0                                   | 0                              | 0                                     |
| SLP                    | 0                                          | 0               | 0               | 0                                   | 0                              | 0                                     |
| SCS                    | 0                                          | 0               | 0               | 0                                   | 0                              | 0                                     |
| SLS                    | 0                                          | 0               | 0               | 0                                   | 0                              | 0                                     |
| DSC                    | 0                                          | 0               | 0               | 0                                   | 0                              | 0                                     |

O: toxic or hazardous substance contained in all of the homogeneous materials for this part is below the limit requirement in SJ/T11363-2006.

X: toxic or hazardous substance contained in at least one of the homogeneous materials used for this part is above the limit requirement in SJ/T11363-2006.

## Index

## Α

Accept Mode 36 Accept Mode 43 Accessing XPort b/g Pro 21 Additional Documentation 14 Additional TCP Server Port 98 Address Ethernet 19 Hardware 19, 20 IP 19 MAC 19, 20 **Advanced Settings** Email Configuration 123 XML Configuration 127 Advanced Settings 122 **AES 16** Allow Firmware Update 71 Allow TFTP File Creation 71 Allow XCR Import 71 Applications 15 **ARP 16** ARP Settings 106, 107 ASCII 94 Auth Type 77 Authentication Mode 68 Authentication Type 77 Authority 92 AutoIP 16

## В

Banner 80 Bar Code 19 Bin 144 Binary 61, 80, 143 Binary to Hexadecimal Conversions 143 Bit 61, 64 Block Network 45, 49 Block Serial 49 Block Serial Data 45 BOOTP 16, 29 Branding 139 Web Manager Customization 139 Break Duration 56

## С

Challenge Handshake Authentication Protocol 67 CHAP 67 CLI 17 CLI Configuration 125 **CLI Statistics 125** Command Line Interface Settings 125 Command Mode 18 Command-Line Interface 17 Common Name 93 Compliance 145 Configurable Pin Manager 59 Configuration Methods 18 Configuration Settings 66 Configured As 61 Configuring Tunnels to Use VIP 137 Connect Mode 36 Connect Mode 46 Connection Value 45 Controller 15 **Convert Newlines 80** Count 113 CP 61 CP Output 45, 49 **CPM 59** Create New Keys 87 Create New Self-Signed Certificate 92 Custom Groups 59

# D

Default Gateway 30 Default Groups 59 Default Server Port Numbers 19 Device Control 17 Device Details 21 **Device Details Summary 21 Device Management 18** DeviceInstaller 21 DHCP 16, 30 Diagnostic Toolset 18 Diagnostics 110 Buffer Pools 117 Hardware 110 IP Sockets 112 Memory 117 **MIB-II Statistics 111** Pina 112 Processes 118 Diagnostics Log 115 Diagnostics Settings 99 Direct & Indirect ESD 145

Disconnect Mode 36 Disconnect Mode 51 Disconnection Value 45 DNS 16, 30 DNS Settings 66

## Е

Echo 56, 57 Electrical 145 Electrical Fast Transient/Burst Immunity 145 Email on Connect 45, 49 Email on Disconnect 45, 49 Enable Level Password 126 Encryption 18 End of Job 80 Enterprise-Grade Security 17 EOJ String 80 Ethernet 15 Ethernet address 19 Evolution OS 16 Evolution OS<sup>™</sup> 16 Exit Connect Menu 56, 57 Expires 93 Export Secrets 128 Export to Browser 128, 130 Export to Local File 128, 130

# F

File System Browser 100 Statistics 99 Filename 133, 135 Filesystem 26, 141 Firewall 136 Firmware 141 Flush Serial Data 45, 49 Formfeed 80 FreeRadius 90 FTP 16, 141 FTP Configuration 70

# G

Groups to Export 129, 130

## Η

Hardware Address 19, 20 Hazardous Substance 146 Help Area 25 Hex 144 Hexadecimal 143 Host 48, 102, 113, 114 Host Configuration 58 Host Configuration 58 Host IP Promotion 50 Hostname 30 HTTP 16 Authentication 76 Change Configuration 74 Configuration 73 Statistics 73

# L

I/O 61 ICMP 16 ICMP Settings 105 Immunity 145 Import Configuration from External File 131 Import Configuration from the Filesystem 132 Import Line(s) from Single Line Settings on the Filesystem 134 Inactivity Timeout 126 Interface Signals 15 IP 16 Address 19 Address Filter 108 Settings 104 ISO/IEC Guide 145

# Κ

Key Features 15 Key Length 93 Key Type 83, 87

# L

Label 19 Lantronix Discovery Protocol 19 Level 61 Line 1 Configuration 33 Statistics 32 Line Settings 32 Lines to Export 129, 130 Lines to Import 133, 135 Loading New Firmware 141 Local IP Address 68 Local Port 44, 48 Logic 61 Login Connect Menu 56, 57 Login Password 126 Logout 25 Long Name 140 LPD Configuration Page 79 Settings 78 LPD Statistics 78

## Μ

MAC Address 19, 20 Maintenance and Diagnostics Settings Protocol Stack 103 Maintenance Settings 99 ManageLinx 136 Manufacturer's Contact 146 Manufacturer's Name & Address 145 Max Entries 78 Max Length 116 Memory 15 Modbus Configuration 98 Modbus Statistics 97 Modbus 94 Modbus Ctl In 94 Modbus Ctl Out 94 Mode 48 Modem Emulation 16 Modem Emulation 52 **MTU 30** Multiple Hosts 50

## Ν

Name 121 NAT 67 Network 1 (eth0) Interface Configuration 29 Network 1 Ethernet Link 31 Network Address Translation 67 Network Settings Network 2 Interface Configuration 29 Network 1 Interface Status 28 Network Settings 28 New Certificate 92 New Private Key 92

# 0

Obtaining a Bootstrap File 136 Obtaining Firmware 141 Organization Unit 92

## Ρ

Packing Mode 40 **PAP 67** Part Number 20 Password 45, 68, 87 Password Authentication Protocol 67 **PBX 18** Peer IP Address 68 Persistent 78 Point-to-Point Protocol 67 Port 19, 102 Port Numbers 19 Ports Serial and Telnet 18 Power Frequency Magnetic Field Immunity 145 Power Supply 15 **PPP 16** PPP Peer Device 67 PPP Settings 67 Private Branch Exchange 18 Private Key 82, 87 Product ID 19 Product Information Label 19 Product Name Model 145 Product Revision 19 Protocol 44, 58 Protocol Support 16 Public Key 82, 87

# Q

Query Port 109 Queue Name 80 Quit Connect Line 126

# R

Radiated and Conducted Emissions 145 Read Community 69 Really Simple Syndication 17 Reboot Device 120 Reconnect Timer 49 Ref 61 Remote Address 58 Remote Command 87 Remote Port 58 Response Timeout 98 Restore Factory Defaults 120 RF Common Mode Conducted Susceptibility 145 RF Electromagnetic Field Immunity 145 RFC1334 67 RoHS Notice 146 RSS 16, 17 RSS Feed 78 RSS Feed 78 RSS Settings 77 RSS Trace Input 98 RTU 94

## S

Safety 145 Scientific 144 Scientific Calculator 144 SCPR 18 Secure Com Port Redirector 18 Secure Shell 81 Secure Sockets Layer 81, 88 Security Enterprise-Grade 17 Settings 81 Security Settings 81 SSL Certificates and Private Keys 89 SSL Cipher Suites 88 SSL RSAor DSA 89 SSL Utilities 90 Send Break 56 Send Character 42 Serial Port 15 Serial Settings 39 Serial Transmission Mode 96 Services Settings 66 **CHAP** Authentication 67 LPD 78 Severity Level 116 Short and Long Name Customization 139 Short Name 140 SMTP 16 SNMP 16 **SNMP** Configuration 69 SNMP Management 17 SOJ String 80 SSH 16, 81 Client Known Hosts 85 Server Authorized Users 83 Server Host Keys 82 Settings 81 SSH Client Known Hosts 85

SSH Client User Configuration 86 SSH Max Sessions 126 SSH Port 126 SSH Server Authorized Users 83 SSH Server Host Kevs 82 SSH State 126 SSH Username 58 SSL 16, 81, 88 Settings 88 SSL Certificates 89 SSL Cipher Suites 88 SSL Configuration 91 SSL RSA or DSA 89 SSL Utilities 90 Start of Job 80 State 105 Steel Belted Radius 90 Surge Immunity 145 Syslog 16 Syslog Configuration 72 System 140 System Branding 140 System Contact 69 System Description 69 System Location 69 System Name 69 System Settings 120

# т

**TCP 16 TCP Keep Alive 44 TCP Server State 98** TCP Settings 103 TCP/IP 94 **Technical Support 142** Telnet 16 Telnet Max Sessions 126 Telnet Port 126 Telnet State 126 Terminal Server 18 Settings 55 Terminal Type 56, 57 Text List 133 TFTP 16, 141 **TFTP Configuration 71** Threshold 42 Timeout 42, 113 **TLS 16** Traceroute 114 **Trailing Character 42 Traps Primary Destination 69**  Traps Secondary Destination 70 Traps State 69 **Troubleshooting 18** Troubleshooting Capabilities 18 Tunnel – Accept Mode 43 Tunnel – Connect Mode 46 Tunnel – Disconnect Mode 51 Tunnel – Packing Mode 40 Tunnel 1 – Statistics 37 **Tunnel Settings** Connect Mode 46 Modem Emulation Command Mode 52 Packing Mode 40 Tunnel Settings 36 Type 93

#### Write Community 69

# X

XML 19 Export Configuration 127 Export Status 129 Import System Configuration 130 XML Settings 127 XML-Based Architecture 17

## U

UDP 16 Uniform Resource Identifier 76 Updating Firmware 141 Upload Authority Certificate 92 Upload Certificate 92 Upload Keys 82 Upload New Firmware 121 URI 76 Username 68, 87

# V

VIP Access 17 VIP Configuration 138 VIP Statistics 137 VIP Settings 136 Voltage Dips and Interrupts 145

## W

Web Manager Device Status Web Page 24 Navigating 26 Page Components 25 Page Summary 26 Web Manager Customization 139 Web Manager 23 Web-Based Configuration 17 Whole Groups to Import 133, 135 WLAN Settings Network 1 Ethernet Link 31